# **Eurotherm Suite** Installation & Setup

User Guide HelpBook

© 2002 Eurotherm Process Automation Ltd. All Rights Reserved.

(Invensys Company

No part of this document may be stored in a retrieval system, or transmitted in any form, without prior permission of the copyright holder. Eurotherm Process Automation pursues a policy of continuous development and product improvement. The specifications in this document may be changed without notice. The information in this document is given in good faith, but is intended for guidance only. Eurotherm Process Automation will accept no responsibility from any losses arising from errors in this document.

Issue 1 June 2002

Part Number HA 028 188

### **IMPORTANT NOTE**

This HelpBook is a paper version of the on-screen **Eurotherm Suite Installation & Setup Guide Help**.

Hyperlinks in the help file are represented in the HelpBook by shortcut symbols is and text, or by <u>dotted underlined text</u>, or both.

The destination page number of the hyperlink jump is shown in square brackets after the hyperlink text, e.g. <u>Configure LIN Ports [ 18]</u>

# Welcome!

## Welcome!

### Welcome to the EurothermSuite Installation & Setup Guide

Here you will find the help you need to install the proven software solution – single loop to plant-wide!

This guide helps you tackle questions that arise as you work through the product installation wizards, and explains various installation issues.

### What's on the EurothermSuite installation CD?

**I** List of folders and their functions

#### What's on the T3500 installation CD?

**I** List of T3500 folders and their functions

#### Which software product do you want to install?

- **Eurotherm Project Studio 2000** the basic configuration toolkit
- **Unit Solutions** for configuring at plant unit level
- Selant Solutions (Factory Suite) for configuring Wonderware systems at plant level
- Image: Solutions (T3500 3rd Party) for configuring other systems at plant level
- **Enterprise Solutions** the top-level all-inclusive software package
- **Recorders Software** software for chart recorders
- **T3500** for configuring Intellution FIX systems

#### Installing Arcnet card drivers?

Mhich platform are you using?

### Setting up a distributed system?

**S** Configuring a distributed system

#### Installing a EurothermSuite licence - what type do you need?

**EurothermSuite licences** 

### Upgrading your system?

- **I** Upgrade issues
- **Upgrading T3500 systems**

# What's on the installation CD

# **Eurotherm Installation CD contents**

### **CD** layout

The three tables below list the top-level folders and files contained on the installation CD, and summarise their functions.

- □ Root directory. The installation CD contains files in its root directory that control the running of the installation, and a link to the online documentation.
- □ Non Installs folder. The 'Non Installs' folder contains some instrument system files, comms card drivers, optional utilities and add-ons.
- □ Installs folder. The 'installs' folder contains the bulk of the folders and files required for the various components of the installation.

#### In the CD root directory ...

| Folder / file     | Function                                                       |
|-------------------|----------------------------------------------------------------|
| Non Installs      | System files, drivers, and utilities                           |
| installs          | Bulk of the folders and files required during the installation |
| Documentation.htm | Redirects to Net Books menu                                    |
| autorun.inf       | Controls the auto-running of the installation CD on insertion  |
| Setup.exe         | Link to main setup.exe                                         |

### In the 'Non Installs' Folder ...

| Folder           | Function                                                 |
|------------------|----------------------------------------------------------|
| T940 SystemFiles | GSD & System_opt instrument files backups                |
| T800 SystemFiles | GSD & System_opt instrument files backups                |
| Arcnet Drivers   | Software drivers needed for Arcnet cards                 |
| Utilities        | Extra utilities, add-ons etc., for optional installation |

### In the 'installs' folder ...

| Folder / file        | Function                                                                                        |  |  |
|----------------------|-------------------------------------------------------------------------------------------------|--|--|
| LINtools             | Disk images of LINtools install                                                                 |  |  |
| AlmSuite             | Wonderware AlarmSuite installation files                                                        |  |  |
| CanaryLogger         | Canary Logger installation files                                                                |  |  |
| confed               | Configuration Editor installation files for recorders                                           |  |  |
| DisplayNavigation    | Display navigation tool installation files                                                      |  |  |
| ESCommon             | Common (system) files                                                                           |  |  |
| ESExt                | EurothermSuite extensions (add to InTouch)                                                      |  |  |
| ESManager            | ES Manager installation files                                                                   |  |  |
| ESServer             | Alarm provider and LIN data for Wonderware                                                      |  |  |
| ESShellApp           | Shell InTouch application installation files                                                    |  |  |
| FSTagPrv             | FactorySuite Tag provider installation files                                                    |  |  |
| le5_English          | Internet Explorer 5 installation files                                                          |  |  |
| InTouch7.1           | InTouch installation files and InSQL patch                                                      |  |  |
| OAllocation          | IO Allocation installation files                                                                |  |  |
| Tools                | ITools installation files                                                                       |  |  |
| License              | License Utility installation files                                                              |  |  |
| LINOPC               | LINOPC installation files                                                                       |  |  |
| Acrobat              | Adobe Acrobat 4.05 installation files                                                           |  |  |
| msde                 | SQL Server installation files                                                                   |  |  |
| netexpext            | Eurotherm Network Explorer installation files                                                   |  |  |
| Onlinebk             | Online Books installation files and book files                                                  |  |  |
| PCView               | PCView add-ons                                                                                  |  |  |
| PlantModel           | Plant Model installation files                                                                  |  |  |
| ProjectDB            | Project Database installation files                                                             |  |  |
| recbldr              | Recorders Companion builder                                                                     |  |  |
| ReportManager        | Sytech Report Manager installation files                                                        |  |  |
| review               | PC Review installation files                                                                    |  |  |
| SecurityConfigurator | Security Configurator installation files                                                        |  |  |
| spe                  | Setpoint Program Editor installation files                                                      |  |  |
| T3500                | T3500 OPC patch installation files                                                              |  |  |
| TagDLL               | Tag DLL installation files                                                                      |  |  |
| TagTools             | Tag Browser, Tag Editor installation files                                                      |  |  |
| TrendLink            | TrendLink installation files                                                                    |  |  |
| TrendLinkConfig      | TrendLinkConfig installation files                                                              |  |  |
| USE                  | User Screen Editor installation files                                                           |  |  |
| viewTrendFix         | [Not used]                                                                                      |  |  |
| INST32I.EX           | InstallShield setup file                                                                        |  |  |
| _ISDEL.EXE           | InstallShield setup file                                                                        |  |  |
| _SETUP.DLL           | InstallShield setup file                                                                        |  |  |
| _sys1.cab            | InstallShield setup file                                                                        |  |  |
| _user1.cab           | InstallShield setup file                                                                        |  |  |
| autorun.inf          | [Not used]                                                                                      |  |  |
| DATA.TAG             | InstallShield setup file                                                                        |  |  |
| data1.cab            | InstallShield setup file                                                                        |  |  |
| help.txt             | [Not used]                                                                                      |  |  |
| install.doc          | [Not used]                                                                                      |  |  |
| lang.dat             | InstallShield setup file                                                                        |  |  |
| ayout.bin            | InstallShield setup file                                                                        |  |  |
| license.doc          | Eurotherm Licence agreement in Word 97 format                                                   |  |  |
| license.bd           | Eurotherm Licence agreement in plain text format                                                |  |  |
| os.dat               | InstallShield setup file                                                                        |  |  |
| readme.txt           | Late-breaking installation information                                                          |  |  |
| cadine.M             | EurothermSuite logo                                                                             |  |  |
| zetun hmn            |                                                                                                 |  |  |
| setup.bmp            | Setup program to install EurothermQuite                                                         |  |  |
| SETUP.EXE            | Setup program to install EurothermSuite                                                         |  |  |
|                      | Setup program to install EurothermSuite<br>InstallShield setup file<br>InstallShield setup file |  |  |

# **T3500 Installation CD contents**

### T3500 installation CD layout

The five tables below list the top-level folders and files contained on the T3500 installation CD, and summarise their functions.

- □ Root directory (T3500). The installation CD contains files in its root directory that control the running of the installation, and a link to the online documentation.
- □ fix32 folder. The 'fix32' folder contains Intellution FIX system files.
- □ installs folder (T3500). The 'installs' folder contains the bulk of the folders and files required for the various components of the installation.
- □ Non Installs folder (T3500). The 'Non Installs' folder contains some instrument system files, comms card drivers, optional utilities and add-ons.
- □ WINSETUP folder. The 'WINSETUP' folder contains Intellution installer files and folders.

### In the T3500 CD root directory ...

| Folder / file     | Function                                                       |
|-------------------|----------------------------------------------------------------|
| fix32             | Intellution FIX system files                                   |
| installs          | Bulk of the folders and files required during the installation |
| Non Installs      | System files, drivers, and utilities                           |
| WINSETUP          | Intellution installer files and folders                        |
| autorun.inf       | Controls the auto-running of the installation CD on insertion  |
| Documentation.htm | Redirects to Net Books menu                                    |
| Setup.exe         | Link to main setup.exe                                         |

### In the 'fix32' Folder ...

| Folder                  | Function                                                               |  |  |
|-------------------------|------------------------------------------------------------------------|--|--|
| app                     | FIX system applications and add-ons                                    |  |  |
| ebooks                  | FIX electronic books                                                   |  |  |
| local                   | Driver setup and data files                                            |  |  |
| nls                     | FIX help files and system configuration files                          |  |  |
| pdb                     | FIX databases and LIN configurations                                   |  |  |
| pic                     | Mimics (standard)                                                      |  |  |
| tutor                   | FIX tutorial files                                                     |  |  |
| wmhtdata                | FIX sample system files                                                |  |  |
| wmhtr                   | FIX sample system files                                                |  |  |
| wmlocal                 | FIX sample system files                                                |  |  |
| wmpdb                   | FIX sample system files                                                |  |  |
| wmpic                   | FIX sample system files                                                |  |  |
| wmrcm                   | FIX sample system files                                                |  |  |
| (Plus files in the root | t directory, including Intellution FIX applications, DLLs, and others] |  |  |

### In the 'installs' Folder ...

| Folder / file | Function                                                    |  |  |
|---------------|-------------------------------------------------------------|--|--|
| Acrobat       | Adobe Acrobat 4.05 installation files                       |  |  |
| le55          | Internet Explorer 5.5 installation files                    |  |  |
| Lindrv        | FIX LIN drivers                                             |  |  |
| LINOPC        | LINOPC installation files                                   |  |  |
| Onlinebk      | Online Books installation files and book files              |  |  |
| T3500Common   | T3500 installation files                                    |  |  |
| T3500Ext      | T3500 installation files                                    |  |  |
| TWSGraphics   | Graphics installer (sets up Advanced and Standard graphics) |  |  |
| License       | License Utility installation files                          |  |  |
| ReportManager | Sytech Report Manager installation files                    |  |  |
| autorun.inf   | [Not used]                                                  |  |  |
| DATA.TAG      | InstallShield setup file                                    |  |  |
| data1.cab     | InstallShield setup file                                    |  |  |
| help.txt      | [Not used]                                                  |  |  |
| hhupd.exe     | HTML Help update installer                                  |  |  |
| install.doc   | [Not used]                                                  |  |  |
| lang.dat      | InstallShield setup file                                    |  |  |
| layout.bin    | InstallShield setup file                                    |  |  |
| license.doc   | Eurotherm Licence agreement in Word 97 format               |  |  |
| license.txt   | Eurotherm Licence agreement in plain text format            |  |  |
| os.dat        | InstallShield setup file                                    |  |  |
| readme.txt    | Late-breaking installation information                      |  |  |
| setup.bmp     | EurothermSuite logo                                         |  |  |
| SETUP.EXE     | Setup program to install EurothermSuite                     |  |  |
| SETUP.INI     | InstallShield setup file                                    |  |  |
| setup.ins     | InstallShield setup file                                    |  |  |
| setup.lid     | InstallShield setup file                                    |  |  |
| _INST32I.EX_  | InstallShield setup file                                    |  |  |
| _ISDEL.EXE    | InstallShield setup file                                    |  |  |
| _SETUP.DLL    | InstallShield setup file                                    |  |  |
| _sys1.cab     | InstallShield setup file                                    |  |  |
| _user1.cab    | InstallShield setup file                                    |  |  |

### In the 'Non installs' folder ...

| Folder / file                | Function                                                  |
|------------------------------|-----------------------------------------------------------|
| Arcnet Drivers               | Software drivers needed for Arcnet cards                  |
| LIN Advanced Graphics Extras | Extra graphics and files, for enhancing Advanced graphics |
| T3500 PCLIN                  | Files needed to revert to direct PCLIN card access        |
| T800 SystemFiles             | GSD & System_opt instrument files backups                 |
| T940 SystemFiles             | GSD & System_opt instrument files backups                 |
| Utilities                    | Extra utilities, add-ons, etc., for optional installation |

### In the 'WINSETUP' folder ...

| Folder / file | Function                                   |
|---------------|--------------------------------------------|
| basicsup      | FIX install disk images (compressed files) |
| DRIVERS       | Intellution drivers                        |
| EBOOKS        | Intellution electronic books               |
| insdisk       | FIX installation files (disk image)        |
| install       | FIX installation files                     |
| OPTIONS       | Intellution options disks                  |
| SAMPLE        | FIX sample system                          |
| TUTOR         | FIX tutorial system                        |

# **Product installations**

# **Eurotherm Project Studio 2000**

# Minimum recommended hardware requirements for Eurotherm Project Studio 2000

- A Pentium II 266MHz PC (or equivalent) with 64Mb of RAM, mouse and keyboard.
- Hard disk with sufficient spare capacity to meet the requirements of your chosen installation options. A 'typical' installation needs 100Mb disk space (155Mb if Online Books are installed).
- VGA colour monitor, with  $800 \times 600$  pixels resolution.
- Communications hardware. Comms are not required for simply configuring projects in the local PC, but ALIN (or LIN) is needed to download files to instruments, and Ethernet is needed for comms with other PCs, e.g. for transferring configurations.

### Minimum software requirements for Eurotherm Project Studio 2000

- The NT 4.0 operating system, updated with Service Pack 5, or Windows 95 OSR2, or Windows 98 (Service Pack 2), or Windows ME, or Windows 2000.
- Microsoft Internet Explorer 4.0 (including Active Desktop).
- TCP/IP protocol installed and configured for the systems network.

### When you install the Eurotherm Project Studio 2000 software you will have to:

- 1 Select Project Studio for installation
- 2 Install Eurotherm Project Studio
- 3 Configure LIN ports

### After the installation you will want to:

- **4** Install Arcnet card driver(s)
- **5** Install LINtools template libraries

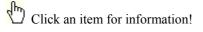

# **Unit Solutions**

### Minimum recommended hardware requirements for Unit Solutions

- A Pentium II 450MHz PC (or equivalent) with 128Mb of RAM, mouse and keyboard.
- Hard disk with sufficient spare capacity to meet the requirements of your chosen installation options. A 'typical' installation needs 100Mb disk space (155Mb if Online Books are installed).
- VGA colour monitor, with  $800 \times 600$  pixels resolution.
- Communications hardware. Comms are not required for simply configuring projects in the local PC, but ALIN (or LIN) is needed to download files to instruments, and Ethernet is needed for comms with other PCs, e.g. for transferring configurations.

### Minimum software requirements for Unit Solutions

- The NT 4.0 operating system, updated with Service Pack 5, or Windows 95 OSR2, or Windows 98 (Service Pack 2), or Windows ME, or Windows 2000.
- Microsoft Internet Explorer 4.0 (including Active Desktop).
- TCP/IP protocol installed and configured for the systems network.

### When you install the Unit Solutions software you will have to:

- 1 Select Unit Solutions for installation
- 2 Install Eurotherm Unit Solutions
- 3 Configure LIN ports

#### After the installation you will want to:

- **4** Install Arcnet card driver(s)
- **5** Install LINtools template libraries

### Click an item for information!

# **Plant Solutions (Factory Suite)**

# Minimum recommended hardware requirements for Plant Solutions (Factory Suite)

- A Pentium II 450MHz PC (or equivalent) with 128Mb of RAM, mouse and keyboard.
- Hard disk with sufficient spare capacity to meet the requirements of your chosen installation options. A 'typical' installation needs 220Mb disk space (275Mb if Online Books are installed), but a 'custom' installation including third-party software packages might require up to 1Gb.
- VGA colour monitor, with  $1024 \times 768$  pixels resolution.
- Communications hardware. Comms are not required for simply configuring projects in the local PC, but ALIN (or LIN) is needed to download files to instruments, and Ethernet is needed for comms with other PCs, e.g. for transferring configurations.

#### Minimum software requirements for Plant Solutions (Factory Suite)

- The NT 4.0 operating system, updated with Service Pack 5.
- Microsoft Internet Explorer 4.0 (including Active Desktop).
- TCP/IP protocol installed and configured for the systems network.

#### When you install the Plant Solutions (Factory Suite) software you will have to:

- **1** Select Plant Solutions (Factory Suite) for installation
- 2 Install Wonderware InTouch
- 3 Install AlarmSuitePlus
- 4 Install Eurotherm Plant Solutions
- 5 Configure LIN ports

#### After the installation you will want to:

- 6 Install Arcnet card driver(s)
- 7 Configure AlarmSuite Plus
- 8 Configure distributed systems
- **9** Configure Eurotherm Autologon
- 10 Install a Eurotherm licence
- 11 Install a Wonderware licence
- 12 Install LINtools template libraries
- 13 Install FactorySuite Productivity Pack

# Click an item for information!

# Plant Solutions (T3500, 3rd Party)

# Minimum recommended hardware requirements for Plant Solutions (T3500, 3rd Party)

- A Pentium II 450MHz PC (or equivalent) with 128Mb of RAM, mouse and keyboard.
- Hard disk with sufficient spare capacity to meet the requirements of your chosen installation options. A 'typical' installation needs 100Mb disk space (155Mb if Online Books are installed), but a 'custom' installation including third-party software packages might require up to 1Gb.
- VGA colour monitor, with  $1024 \times 768$  pixels resolution.
- Communications hardware. Comms are not required for simply configuring projects in the local PC, but ALIN (or LIN) is needed to download files to instruments, and Ethernet is needed for comms with other PCs, e.g. for transferring configurations.

#### Minimum software requirements for Plant Solutions (T3500, 3rd Party)

- The NT 4.0 operating system, updated with Service Pack 5.
- Microsoft Internet Explorer 4.0 (including Active Desktop).
- TCP/IP protocol installed and configured for the systems network.

#### When you install the Plant Solutions (T3500, 3rd Party) software you will have to:

- 1 Select Plant Solutions (T3500 3rd Party) for installation
- 2 Install Eurotherm Plant Solutions
- 3 Configure LIN ports
- 4 Install T3500 OPC Patch

#### After the installation you may want to:

- 5 Install Arcnet card driver(s)
- 6 Create User Accounts
- 7 Configure Eurotherm Autologon
- 8 Install LINtools template libraries

# **Enterprise Solutions**

### Minimum recommended hardware requirements for Enterprise Solutions

- A Pentium II 450MHz PC (or equivalent) with 128Mb of RAM, mouse and keyboard.
- Hard disk with sufficient spare capacity to meet the requirements of your chosen installation options. A 'typical' installation needs 605Mb disk space (660Mb if Online Books are installed), but a 'custom' installation including third-party software packages might require up to 1.5Gb.
- VGA colour monitor, with  $1024 \times 768$  pixels resolution.
- Communications hardware. Comms are not required for simply configuring projects in the local PC, but ALIN (or LIN) is needed to download files to instruments, and Ethernet is needed for comms with other PCs, e.g. for transferring configurations.

### Minimum software requirements for Enterprise Solutions

- The NT 4.0 operating system, updated with Service Pack 5.
- Microsoft Internet Explorer 4.0 (including Active Desktop).
- TCP/IP protocol installed and configured for the systems network.

#### When you install the Enterprise Solutions software you will have to:

- 1 Select Enterprise Solutions for installation
- 2 Install Wonderware InTouch
- 3 Install AlarmSuitePlus
- 4 Install Eurotherm Enterprise
- 5 Configure LIN ports

#### Then, from separate CDs, you can:

- 6 Install Active Factory
- 7 Install IndustrialSQL Server

#### After the installation you will want to:

- 8 Install Arcnet card driver(s)
- 9 Configure AlarmSuite Plus
- 10 Configure distributed systems
- 11 Configure Eurotherm Autologon
- 12 Install a Eurotherm licence
- 13 Install a Wonderware licence
- **14** Install LINtools template libraries
- **15** Install FactorySuite Productivity Pack

# **PCView/PCChart**

### Minimum recommended hardware requirements for PC View/PC Chart

- A Pentium II 450MHz PC (or equivalent) with 128Mb of RAM, mouse and keyboard.
- Hard disk with sufficient spare capacity to meet the requirements of your chosen installation options. A 'typical' installation needs 125Mb disk space (180Mb if Online Books are installed), but a 'custom' installation including third-party software packages might require up to 1Gb.
- VGA colour monitor, with  $1024 \times 768$  pixels resolution.
- Communications hardware. Comms are not required for simply configuring projects in the local PC, but ALIN (or LIN) is needed to download files to instruments, and Ethernet is needed for comms with other PCs, e.g. for transferring configurations.

### Minimum software requirements for PC View/PC Chart

- The NT 4.0 operating system, updated with Service Pack 5.
- Microsoft Internet Explorer 4.0 (including Active Desktop).
- TCP/IP protocol installed and configured for the systems network.

### When you install the PC View/PC Chart software you may have to:

- 1 Install Wonderware InTouch
- 2 Install Recorders software
- **3** Configure Modbus ports

#### After the installation you may want to:

- **4** Install Arcnet card driver(s)
- **5** Install a Eurotherm Licence
- 6 Install a Wonderware licence
- 7 Install FactorySuite Productivity Pack

# **Recorders Software**

### Eurotherm Recorders PC Software starting menu

Tick the boxes in the 'Components to Install' section for the components you want to install. This activates the corresponding numbered installation stages in the 'Do Install' section of the menu.

You must install the software in the correct order, as indicated by the numbers in the 'Do Install' section.

**PCView/PCChart** *PCView* is the full-function version of the software, allowing operators to interact with remote chart recorders. It offers fascias, point pages, alarms, and trending via the FactorySuite operator interface. *PCChart* is a limited-function version of PCView, offering just the trending feature.

NOTE. Access to these two versions is controlled by the licence you purchase.

Chart Review The *Chart Review* software package lets you display and analyse historical trend data uploaded from chart recorders as packed logfiles.

**Configuration Editor** The *Recorders Configuration Editor* (Confed.exe) lets you configure the channels, display groups, and all the principal parameters of a Eurotherm chart recorder. The resulting .UJR configuration file is needed during the creation of the FactorySuite operator interface. You may be able to upload the .UJR file directly from a configured recorder, via cable or floppy disk/PCcard, but the Configuration Editor software is still needed to do this.

NOTE. Using the Configuration Editor is fully described in the manuals supplied with the recorder.

Copy Online Books (else use Browse from CD) Checking this tickbox will copy all the current Online Books (in .PDF and/or .HTML format) from the CD to your selected directory.

Click an item for install information!

# T3500

### Minimum recommended hardware requirements for T3500

- A Pentium II 266MHz PC (or equivalent) with 64Mb of RAM, mouse and keyboard.
- Hard disk with sufficient spare capacity to meet the requirements of your chosen installation options. A 'typical' installation needs 200Mb disk space (255Mb if Online Books are installed).
- VGA colour monitor, with  $1024 \times 768$  pixels resolution.
- Communications hardware. Comms are not required for simply configuring projects in the local PC, but ALIN (or LIN) is needed to download files to instruments, and Ethernet is needed for comms with other PCs, e.g. for transferring configurations.

#### Minimum software requirements for T3500

- The NT 4.0 operating system, updated with Service Pack 5, or Windows 2000.
- Microsoft Internet Explorer 4.0 (including Active Desktop).
- TCP/IP protocol installed and configured for the systems network.

#### Before you install the T3500 software you may want to:

- 1 Install Eurotherm Project Studio
  - □ You should install Eurotherm Project Studio **before** you install T3500 software if you require a configuration station. For a runtime station only, you don't need Eurotherm Project Studio.

#### When you install the T3500 software you will have to:

- 2 Access the Eurotherm T3500 CD start menu
- 3 Install Intellution FIX
- 4 Install T3500 Extensions

#### After the installation you may want to:

- 5 Configure LIN ports
  - You won't need to do this if you have already done so during pre-installation of Eurotherm Project Studio.
- 6 Run FIX System Configuration Utility (SCU)
  - Only do this if your system is to be run as a SCADA node.
- 7 Configure Standard Graphics
  - Only do this if you selected 'Standard Graphics' during the Install T3500 Extensions stage of the installation (step 3). 'Advanced Graphics' do not need configuring.
- 8 Configure the PC's regional settings
- **9** Verify/Repair T3500 installation

#### After configuring a T3500 system you will have to:

**10** Add the LINPOLL task to FIX startup programs.

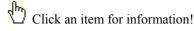

# Installation modules

# **Select Project Studio for installation**

### To start installing Eurotherm Project Studio 2000:

- 1 Insert the Eurotherm Suite installation CD into the drive. After a delay It autoruns, displays the Eurotherm Suite logo, then runs up the install wizard.
- 2 A Select Components dialog appears. Click the Project Studio radio button, and hit Next>.

#### **D** CD fails to autorun?

3 A Eurotherm Project Studio 2000 CD starting menu appears, with a set of numbered buttons for the different components of the installation.

NOTE. These components must be installed in the correct order indicated by the numbers.

Back to Eurotherm Project Studio 2000

# **Install Eurotherm Project Studio**

### What does Eurotherm Project Studio 2000 do?

#### To install Eurotherm Project Studio:

- 1 In the Eurotherm starting menu, click the Install Eurotherm Project Studio button. A Welcome dialog appears next, recommending you to quit all Windows programs. Click Next> to view the Software License Agreement, which you should read and accept with Yes.
- 2 In the Install Options dialog, select the required Station Type and Install Type. Click Next>.
  - □ **Copy Online Books.** Tick this option if you want the comprehensive set of online manuals to be copied to your hard disk. If not, you can browse the books from the installation CD as required.

#### Click if you opted for the Custom install type

3 In the **Choose Destination Location** dialog, click **Next>** to accept the default destination, or **Browse...** if you want to select a different destination. The installation now proceeds according to your selections.

#### LINtools 2000 setup phase ...

4 After a delay, in the **Select Installation Type** dialog, select the required LINtools 2000 setup. Unless you have special requirements, select the 'Typical' setup. Click **Next>** to continue.

**NOTE.** For more information on installing LINtools, please refer to the *T500/550 LINtools User Guide*, PN HA 082 377 U005.

#### Click if you opted for the Custom install type

5 Review your destination directory and components to install choices in the **Start Copying Files** dialog. You can go **<Back** and change any if required. Click **Next>** to start installing the LINtools 2000 files.

#### iTools installation phase ...

6 After a delay, a **Setup Type** dialog appears for the **iTools** installation. Unless you have special requirements, select the 'Typical' setup. Click **Next>** to continue.

**NOTE.** For more information on installing iTools, please refer to the *iTools User Handbook*, PN HA 026 179.

Click if you opted for the Custom install type

- 7 In the Setup COM Ports dialog, tick the required ports (typically, COM1 and COM2) and click Next>.
- 8 If you want an iTools shortcut icon placed on your desktop (recommended), tick the Yes box in the Desktop Icon dialog, then click Next> to initiate further file copying.
- **9** After a delay, a **Select users to have 'data write' privilege** dialog appears. Highlight (click on) the required users and click **Next>** to continue file copying.
- 10 In the Setup Complete dialog, click Yes if you want to restart your PC to allow the installation to take full effect (recommended), or No otherwise. Remove any disks from drives, but *leave the installation CD in place* to avoid an error message. Click Finish to start the reboot.
- 11 Finally, eject the installation CD, then reinsert it to run up the install wizard again. The **Select Components** dialog appears. Click **Next>** to access the Eurotherm starting menu.

**D** CD fails to autorun?

Back to Eurotherm Project Studio 2000

## What does Eurotherm Project Studio 2000 do?

**Eurotherm Project Studio 2000** is a suite of graphical tools for configuring and commissioning all Eurotherm Suite components, via a single project-oriented integrated development environment.

This provides:

- □ an integrated development environment
- □ a single package to configure the complete system
- □ single tag-data entry
- □ a library with pre-defined objects
- □ engineering validation
- advanced commissioning tools
- configuration from a single node to a multi-network system
- □ use of wizards to simplify complex tasks
- □ for all data to be available globally.

# **Configure LIN ports**

### What does Configure LIN Ports do?

#### To configure LIN ports:

1 In the Eurotherm starting menu, click the **Configure LIN Ports** button. A **Configured LIN Ports** dialog appears, listing any LIN connections configured in your software.

NOTE. This list does not necessarily correspond to the hardware actually fitted to your PC.

- 2 In an example case, the software is already configured for a PCI Arcnet card. To configure for a different card, e.g. a PCALIN card, click the **Add...** button to pop up a **Port Type** dialog.
- 3 Click the (A)LIN (PC(A)LIN) radio button to select this port type, then click OK. This pops up the Edit LIN Card dialog for the PC(A)LIN card.
- 4 Type in a *Name* for the card, e.g. '**PCALIN#1**'. Leave the *Card Number* and *LIN Node Address* fields at their default values, but click the **ALIN** button in the *Card Type* field.
- Leave the rest of the fields at their defaults, unless your card has a non-default base register setting or needs a special memory location.
- 5 Click **OK** to close the dialog. Your newly added configuration now appears in the **Configured LIN Ports** dialog, added to the list of ports.
- 6 Click **OK** to close this dialog and terminate the installation.
- 7 Finally, eject the installation CD, then if you want to install more components from this CD reinsert it to run up the install wizard again. The Select Components dialog appears. Click Next> to access the Eurotherm starting menu.

**D** CD fails to autorun?

## What does Configure LIN Ports do?

LIN ports allow your PC to communicate with instruments via the LIN/ALIN/SLIN/MODBUS etc. networks. You configure the LIN port software to correspond with the communications card(s) currently fitted, or to be fitted, in your PC.

# **Select Unit Solutions for installation**

#### To start installing Unit Solutions:

- 1 Insert the Eurotherm Suite installation CD into the drive. After a delay It autoruns, displays the Eurotherm Suite logo, then runs up the install wizard.
- 2 A Select Components dialog appears. Click the Unit Solutions radio button, and hit Next>.

**D** CD fails to autorun?

**3** A Eurotherm Unit Solutions CD starting menu appears, with a set of numbered buttons for the different components of the installation.

NOTE. These components must be installed in the correct order indicated by the numbers.

Back to Unit Solutions

# **Install Eurotherm Unit Solutions**

### Mhat does Eurotherm Unit Solutions do?

#### To install Eurotherm Unit Solutions:

- 1 In the Eurotherm starting menu, click the Install Eurotherm Unit Solutions button. A Welcome dialog appears next, recommending you to quit all Windows programs. Click Next> to view the Software License Agreement, which you should read and accept with Yes.
- 2 In the Install Options dialog, select the required Station Type and Install Type. Click Next>.
- **Copy Online Books.** Tick this option if you want the comprehensive set of online manuals to be copied to your hard disk. If not, you can browse the books from the installation CD as required.

#### Click if you opted for the Custom install type

3 In the **Choose Destination Location** dialog, click **Next**> to accept the default destination, or **Browse...** if you want to select a different destination. The installation now proceeds according to your selections.

#### LINtools 2000 setup phase ...

4 After a delay, a **Select Installation Type** dialog appears. Select the required LINtools 2000 setup. Unless you have special requirements, select the 'Typical' setup. Click **Next>** to continue.

# NOTE. For more information on installing LINtools, please refer to the *T500/550 LINtools User Guide*, PN HA 082 377 U005.

#### Click if you opted for the Custom install type

5 Review your destination directory and components to install choices in the **Start Copying Files** dialog. You can go **<Back** and change any if required. Click **Next>** to start installing the LINtools 2000 files.

#### iTools installation phase ...

6 After a delay, a **Setup Type** dialog appears for the **iTools** installation. Unless you have special requirements, select the 'Typical' setup. Click **Next>** to continue.

# NOTE. For more information on installing iTools, please refer to the *iTools User Handbook*, PN HA 026 179.

Click if you opted for the Custom install type

- 7 In the Setup COM Ports dialog, tick the required ports (typically, COM1 and COM2) and click Next>.
- 8 If you want an iTools shortcut icon placed on your desktop (recommended), tick the Yes box in the **Desktop Icon** dialog, then click **Next>** to initiate further file copying.
- 9 After a delay, a **Select users to have** 'data write' privilege dialog appears. Highlight (click on) the required users and click **Next>** to continue file copying.
- 10 In the Setup Complete dialog, click Yes if you want to restart your PC to allow the installation to take full effect (recommended), or No otherwise. Remove any disks from drives, but *leave the installation CD in place* to avoid an error message. Click **Finish** to start the reboot.
- 11 Finally, log in and eject the installation CD, then reinsert it to run up the install wizard again. The **Select Components** dialog appears. Click **Next>** to access the Eurotherm starting menu.

#### **D** CD fails to autorun?

Back to Unit Solutions

# What does Eurotherm Unit Solutions do?

Unit Solutions provides solutions for configuring at plant unit level. It offers:

### **Visual Supervisor**

- Plant Mimics
- □ VGA touch screen
- □ Advanced continuous and sequential control
- Comprehensive alarm and event data logging
- □ Multi-loop setpoint programmer profiles

#### **Process Interface**

- Distributed and modular I/O system
- □ High accuracy measurement and control
- On-line module changeover
- DIN Rail mounting
- □ Universal configurable inputs

# Select Plant Solutions (Factory Suite) for installation

#### To start installing Plant Solutions (Factory Suite):

- 1 Insert the Eurotherm Suite installation CD into the drive. After a delay It autoruns, displays the Eurotherm Suite logo, then runs up the install wizard.
- 1 A Select Components dialog appears. Click the Plant Solutions (Factory Suite) radio button, and hit Next>.

#### **D** CD fails to autorun?

2 A Eurotherm Plant Solutions CD starting menu appears, with a set of numbered buttons for the different components of the installation.

NOTE. These components must be installed in the correct order indicated by the numbers.

Back to Plant Solutions (Factory Suite)

# Install Wonderware InTouch

### What does Wonderware InTouch do?

#### To install Wonderware InTouch:

- 1 In the Eurotherm starting menu, click the **Install Wonderware InTouch** button.
- **OK** (and ignore) any warnings about 'untested version/service pack levels of Windows'.
- 2 Read the Welcome dialog and quit any running Windows programs before proceeding. Click Next> to see the FactorySuite 2000 License Agreement dialog. Read and accept it by clicking Yes.
- 3 In the User Information dialog, enter your particulars in the fields and click Next>. In the Registration Confirmation dialog, click Yes to confirm the details.
- □ System checking, file copying and verifying, and other stages of the installation follow, which may take some time. OK any warnings about 'untested version/service pack levels of Windows'.
- 4 In the FS2000 Common Components Location dialog, select the path and destination folder or leave the default. Click Next>, then OK the Reboot Required dialog to reboot your PC. After bootup, log in to resume the installation.
- **OK** any warnings about 'untested version/service pack levels of Windows'.
- 5 Click **OK**, **Next>**, and **Yes** (as required) to reach the **FS2000 Common Components** dialog. Enter your user name and password and confirm it as directed. Click **Next>** to proceed. A variety of installation checks are now carried out.
- 6 In the Select InTouch Destination Directory dialog, leave the default setting and click Next>.
- 7 In the **Select Components** dialog, click the required checkboxes to choose the InTouch components you want installed. Click **Next>** to continue.
  - **InTouch 7.1** and **InTouch 7.1 Recipe Manager** are essential items.
- Online Manuals is optional (recommended).
- 8 In the Choose Configuration Options dialog, select 'Full Development System' and tick the 'Include Help Files' box if required. Select 'Factory Focus' only if you are configuring an operator station that can read but not write to remote I/O points. Click Next>
- **9** A **Question** dialog appears, asking if you want icons added to the **Start** menu to access Online Manuals from the install source. Click **Yes** if you want to read the manuals directly from the installation CD, and you did not install them in step **7**.
- 10 Review your 'Current Settings' in the Start Copying Files dialog. You can go <Back and change any if required. Click Next> to start installing the InTouch 7.1 files.
- 11 At the end of the installation an **Information** dialog appears, asking you to review the Release Notes (if these were requested in step 8). Click **OK**.
- 12 Another Information dialog tells you that 'InTouch setup is complete'. Click OK.
- □ To see the Release Notes, open the 'InTouch' folder that Install has created (click its minimised button) and double-click the 'InTouch 7.1 Release Notes' shortcut. Exit Notepad after use.
- 13 Finally, eject the installation CD, then reinsert it to run up the install wizard again. The **Select Components** dialog appears. Click **Next>** to access the Eurotherm starting menu.

**D** CD fails to autorun?

# What does Wonderware InTouch do?

Wonderware® InTouch® – a component of the Wonderware FactorySuite<sup>™</sup> – lets you create humanmachine interface (HMI) applications for the Microsoft® Windows<sup>™</sup> 95 (or later) and Windows NT 4.0 SP4 (or later) operating systems.

InTouch consists of three major programs:

- □ InTouch Application Manager. This program organises the applications you create. It is also used to configure WindowViewer as an NT service, to configure Network Application Development (NAD) for client-based and server-based architectures, to configure Dynamic Resolution Conversion (DRC) and/or distributed alarming. The DBDump<sup>™</sup> and DBLoad<sup>™</sup> database utilities are also launched from the Application Manager.
- □ WindowMaker<sup>™</sup>. WindowMaker is the development environment, where object-oriented graphics are used to create animated, touch-sensitive display windows. These display windows can be connected to industrial I/O systems and other Microsoft Windows applications.
- □ WindowViewer<sup>™</sup>. WindowViewer is the runtime environment used to display the graphic windows created in WindowMaker. WindowViewer executes InTouch QuickScripts, performs historical data logging and reporting, processes alarm logging and reporting, and can function as a client and a server for both DDE and SuiteLink<sup>™</sup> communication protocols.

InTouch also includes the diagnostics program Wonderware Logger™.

# **Include Help Files**

Tick this box if you want a complete set of WinHelp help files to be available at configuration time, and also to ensure that the latest Release Notes are included in your installation.

# Install AlarmSuitePlus

### SWhat does AlarmSuitePlus do?

#### To install AlarmSuitePlus:

- 1 In the Eurotherm starting menu, click the **Install AlarmSuitePlus** button. An **Installing AlarmSuite** dialog asks you if you want to install MSDE. Click **Yes** (or **No** as required).
  - MSDE is an SQL Server that can store alarms data. You should install it if there is no SQL Server being used somewhere in your system. If you answer No, skip the next step and go straight on to step 4.

#### Installing MSDE later

- 2 In the Where to install MSDE dialog, click Next> to accept the default location.
- □ MSDE may take some time to install be patient!
- 3 A Welcome dialog appears next, recommending you to quit all Windows programs. Click Next> to view the License Agreement, which you should read and accept with Yes.
- 4 In the User Information dialog, enter your name and company, and click Next>.
- 5 Review your 'Current Settings' in the **Start Copying Files** dialog. You can go **<Back** and change any if required. Click **Next>** to start installing the AlarmSuite files.
- 6 After a delay, the **Setup Complete** dialog invites you to review the 'AlarmSuite Users Guide' for additional installation instructions. Click **Finish** to complete the installation of this component.
- To read the Users Guide, click the Start button, then Programs > Wonderware FactorySuite > Books > AlarmSuite Users Guide.
- 7 Finally, eject the installation CD, then reinsert it to run up the install wizard again. The Select Components dialog appears. Click Next> to access the Eurotherm starting menu.

**D** CD fails to autorun?

## What does AlarmSuitePlus do?

Wonderware® AlarmSuite<sup>TM</sup> provides you with a set of components that extend and integrate Wonderware FactorySuite<sup>TM</sup> through enhanced functionality for collecting, managing, and visualising process alarms and events.

- □ InTouch alarms can be automatically stored in Wonderware IndustrialSQL Server<sup>TM</sup> (Version 7.1 or later) or Microsoft SQL Server<sup>TM</sup> (Version 7.0 or later) using the Wonderware AlarmLogger<sup>TM</sup> component.
- □ Alarms and events can be visualised and analysed using the powerful set of ActiveX visual components supplied with AlarmSuite.
- □ AlarmSuite allows you to cross-correlate process events with historical process data, SPC data, or tracking data.
- □ It also provides a knowledge database that can be used to analyse process and machine performance.
- □ In addition to process-related alarms, AlarmSuite can maintain a comprehensive log of operator actions, including logon/logoff events and setpoint changes.
- □ Custom reports and displays are easily developed using the tools available in the AlarmSuite and the FactorySuite.

# Select Plant Solutions (T3500, 3rd Party) for installation

### To start installing Plant Solutions (T3500, 3rd Party):

- 1 Insert the Eurotherm Suite installation CD into the drive. After a delay It autoruns, displays the Eurotherm Suite logo, then runs up the install wizard.
- 2 A Select Components dialog appears. Click the Plant Solutions (T3500, 3rd Party) radio button, and hit Next>.

#### **D** CD fails to autorun?

**3** A Eurotherm Plant Solutions CD starting menu appears, with a set of numbered buttons for the different components of the installation.

NOTE. These components must be installed in the correct order indicated by the numbers.

Back to Plant Solutions (T3500 - 3rd Party)

# **Install Eurotherm Plant Solutions**

### What does Eurotherm Plant Solutions do?

#### **To install Eurotherm Plant Solutions:**

- 1 In the Eurotherm starting menu, click the Install Eurotherm Plant Solutions button. A Welcome dialog appears next, recommending you to quit all Windows programs. Click Next> to view the Software License Agreement, which you should read and accept with Yes.
- 2 In the Install Options dialog, select the required Station Type and Install Type. Click Next>.
  - □ **Copy Online Books.** Tick this option if you want the comprehensive set of online manuals to be copied to your hard disk. If not, you can browse the books from the installation CD as required.

Click if you opted for the Custom install type

3 In the **Choose Destination Location** dialog, click **Next>** to accept the default destination, or **Browse...** if you want to select a different destination. The installation now proceeds according to your selections.

### InTouch 7.1 Patch06 installation phase ... [Not for Plant Solutions (T3500, 3rd Party) option]

- 4 After a delay, a **Welcome** dialog tells you that the **InTouch 7.1 Patch06 Setup program** is about to be installed. Click **Next>** to see an **Information** dialog. Read this, then click **Next>** to start the file-copying process.
  - □ OK (and ignore) an Information dialog that may appear telling you that 'it is necessary to configure an AlarmSuite database with data structures before installing this patch...'
- 5 If your system already has AlarmLogger configured, an Information dialog appears telling you that Setup 'will attempt to modify a stored procedure in the AlarmSuite database.' Click OK to see a Login on MSSQL Server local dialog. Enter the PC name in the Server box, the AlarmSuite database name in the Database box (usually called 'Master'), and leave the Password box blank. Click Next>. A Master database dialog appears briefly telling you the stored procedure is being updated, followed by a Setup Complete dialog. Click the 'No, I will restart later' radio button, then Finish. Skip the next step and go directly to step 7.
- 6 A Setup Complete dialog tells you that the patch installation is finished. Tick the Launch Read Me file box (recommended) and click Finish to complete the patch setup and continue with the installation.
- □ If you ticked the 'Read Me' box, a window will appear with information on the patch (bugs fixed and known issues). At the end of the installation, read and print out if required, then close the window.
- 7 If the keyboard filter (Kbdfiltr) has already auto-started, skip this step.
   An InTouch Keyboard Filter Auto-Start? Dialog appears. Click Yes or No (recommended) to continue the installation.

#### LINtools 2000 setup phase ...

8 In the **Select Installation Type** dialog, select the required LINtools 2000 setup. Unless you have special requirements, select the 'Typical' setup. Click **Next>** to continue.

NOTE. For more information on installing LINtools, please refer to the *T500/550 LINtools User Guide*, PN HA 082 377 U005.

#### Click if you opted for the Custom install type

9 Review your destination directory and components to install choices in the **Start Copying Files** dialog. You can go **<Back** and change any if required. Click **Next>** to start installing the LINtools 2000 files.

#### iTools installation phase ...

**10** After a delay, a **Setup Type** dialog appears for the **iTools** installation. Unless you have special requirements, select the 'Typical' setup. Click **Next>** to continue.

**NOTE.** For more information on installing iTools, please refer to the iTools User Handbook, PN HA 026 179.

#### Click if you opted for the Custom install type

- 11 In the Setup COM Ports dialog, tick the required ports (typically, COM1 and COM2) and click Next>.
- 12 If you want an iTools shortcut icon placed on your desktop (recommended), tick the **Yes** box in the **Desktop Icon** dialog, then click **Next>** to initiate further file copying.
- **13** After a delay, a **Select users to have 'data write' privilege** dialog appears. Highlight (click on) the required users and click **Next>** to continue file copying.
- 14 In the **Setup Complete** dialog, click **Yes** if you want to restart your PC to allow the installation to take full effect (recommended), or **No** otherwise. Remove any disks from drives, but *leave the installation CD in place* to avoid an error message. Click **Finish** to start the reboot.

**NOTE.** This dialog may be obscured by the **InTouch 7.1 Patch 06 Readme** window. Minimise the Readme if necessary.

- 15 Log in and read/print the 'Patch' Readme if you wish. Close the window after use.
- 16 Finally, eject the installation CD, then reinsert it to run up the install wizard again. The **Select Components** dialog appears. Click **Next>** to access the Eurotherm starting menu.

**D** CD fails to autorun?

# What does Eurotherm Plant Solutions do?

Eurotherm Plant Solutions is a software suite for configuring control systems at plant level . It offers:

- □ advanced continuous and sequential control capability \*
- □ comprehensive alarm and data logging \*
- □ powerful operator display interface \*
- central database to minimise configuration time.
- \* Depending on capability of 3rd-party software if used

Included in Eurotherm Plant Solutions are:

**Project Studio 2000.** A suite of graphical tools for configuring and commissioning all Eurotherm Suite components, via a single project-oriented integrated development environment. This provides:

- □ an integrated development environment
- **a** single package to configure the complete system
- □ single tag-data entry
- □ a library with pre-defined objects
- □ engineering validation
- □ advanced commissioning tools
- configuration from a single node to a multi-network system
- □ use of wizards to simplify complex tasks
- □ for all data to be available globally.

**Operations Viewer/Server.** This offers (*FactorySuite version only*):

- □ a structured display environment
- □ client /server structure
- □ master / backup servers
- □ user authorisation
- comprehensive alarm features
- $\Box$  inter / intranet viewing.

# **Select Enterprise Solutions for installation**

### To start installing Enterprise Solutions:

- 1 Insert the Eurotherm Suite installation CD into the drive. After a delay It autoruns, displays the Eurotherm Suite logo, then runs up the install wizard.
- 2 A Select Components dialog appears. Click the Enterprise Solutions radio button, and hit Next>.

#### **D** CD fails to autorun?

**3** A Eurotherm Enterprise Solutions CD starting menu appears, with a set of numbered buttons for the different components of the installation.

NOTE. These components must be installed in the correct order indicated by the numbers.

**Back to Enterprise Solutions** 

# **Install Eurotherm Enterprise**

### S What does Eurotherm Enterprise do?

#### To install Eurotherm Enterprise:

- 1 In the Eurotherm starting menu, click the **Install Eurotherm Enterprise** button. A **Welcome** dialog appears next, recommending you to quit all Windows programs. Click **Next>** to view the **Software License Agreement**, which you should read and accept with **Yes**.
- 2 In the Install Options dialog, select the required Station Type and Install Type. Click Next>.
  - □ Copy Online Books. Tick this option if you want the comprehensive set of online manuals to be copied to your hard disk. If not, you can browse the books from the installation CD as required.

#### **S** Click if you opted for the Custom install type

3 In the **Choose Destination Location** dialog, click **Next>** to accept the default destination, or **Browse...** if you want to select a different destination. The installation now proceeds according to your selections.

#### InTouch 7.1 Patch06 installation phase ...

- 4 After a delay, a Welcome dialog tells you that the InTouch 7.1 Patch06 Setup program is about to be installed. Click Next> to see an Information dialog. Read this, then click Next> to start the file-copying process.
  - □ OK (and ignore) an Information dialog that may appear telling you that 'it is necessary to configure an AlarmSuite database with data structures before installing this patch...'
- 5 If your system already has AlarmLogger configured, an Information dialog appears telling you that Setup 'will attempt to modify a stored procedure in the AlarmSuite database.' Click OK to see a Login on MSSQL Server local dialog. Enter the PC name in the Server box, the AlarmSuite database name in the Database box (usually called 'Master'), and leave the Password box blank. Click Next>. A Master database dialog appears briefly telling you the stored procedure is being updated, followed by a Setup Complete dialog. Click the 'No, I will restart later' radio button, then Finish. Skip the next step and go directly to step 7.
- 6 A Setup Complete dialog tells you that the patch installation is finished. Tick the Launch Read Me file box (recommended) and click Finish to complete the patch setup and continue with the installation.
- □ If you ticked the 'Read Me' box, a window will appear with information on the patch (bugs fixed and known issues). At the end of the installation, read and print out if required, then close the window.
- 7 If the keyboard filter (Kbdfiltr) has already auto-started, skip this step. An InTouch Keyboard Filter Auto-Start? Dialog appears. Click Yes or No (recommended) to continue the installation.

#### LINtools 2000 setup phase ...

8 In the **Select Installation Type** dialog, select the required LINtools 2000 setup. Unless you have special requirements, select the 'Typical' setup. Click **Next>** to continue.

**NOTE.** For more information on installing LINtools, please refer to the *T500/550 LINtools User Guide*, PN HA 082 377 U005.

Click if you opted for the Custom install type

9 Review your destination directory and components to install choices in the **Start Copying Files** dialog. You can go **Stack** and change any if required. Click **Next>** to start installing the LINtools 2000 files.

#### iTools installation phase ...

10 After a delay, a **Setup Type** dialog appears for the **iTools** installation. Unless you have special requirements, select the 'Typical' setup. Click **Next>** to continue.

**NOTE.** For more information on installing iTools, please refer to the *iTools User Handbook*, PN HA 026 179.

#### Click if you opted for the Custom install type

- 11 In the Setup COM Ports dialog, tick the required ports (typically, COM1 and COM2) and click Next>.
- 12 If you want an iTools shortcut icon placed on your desktop (recommended), tick the **Yes** box in the **Desktop Icon** dialog, then click **Next>** to initiate further file copying.
- **13** After a delay, a **Select users to have 'data write' privilege** dialog appears. Highlight (click on) the required users and click **Next>** to continue file copying.
- 14 In the Setup Complete dialog, click Yes if you want to restart your PC to allow the installation to take full effect (recommended), or No otherwise. Remove any disks from drives, but *leave the installation CD in place* to avoid an error message. Click Finish to start the reboot.

**NOTE.** This dialog may be obscured by the **InTouch 7.1 Patch 06 Readme** window. Minimise the Readme if necessary.

- 15 Log in and read/print the 'Patch' Readme if you wish. Close the window after use.
- **16** Finally, eject the installation CD, then reinsert it to run up the install wizard again. The **Select Components** dialog appears. Click **Next>** to access the Eurotherm starting menu.

D fails to autorun?

Back to Enterprise Solutions

### What does Eurotherm Enterprise do?

Eurotherm Enterprise Solutions, including Information, Batch, and Track managers, let you supervise and integrate your production system to the enterprise.

#### **Enterprise Clients**

- □ High integrity traceability
- □ Reports
- Open System including OPC and Active-X

#### Information Manager

Information Manager stores all of the data all of the time.

- □ Real time and Historic information
- □ Configuration, Event, Summary and Production data based on MS SQLServer<sup>TM</sup>

### **Batch Manager**

Consistent with ISA-S88, the Batch Manager provides a flexible, reliable and intuitive approach to the management of your batch process.

- **D** Easy to create recipes
- □ Powerful reporting
- □ Follows (ISA) S88.01

#### **Track Manager**

The Track Manager provides the integrated framework for managing and tracking the manufacturing operations.

- □ Material tracking and control
- Quality data management
- □ Specification management.

## Select Recorders PC Software for installation

### To start installing Recorders PC Software:

1 Insert the Eurotherm Suite installation CD into the drive. After a delay It autoruns, displays the Eurotherm Suite logo, then runs up the install wizard.

#### **D** CD fails to autorun?

- 2 A Select Components dialog appears. Click the Recorders Software radio button, and hit Next>.
- 3 A Eurotherm Recorders PC Software starting menu appears. In the 'Components to Install' section, tick the boxes for the components you require. This activates the corresponding numbered installation stages in the 'Do Install' section of the menu.

**NOTE.** These components must be installed in the correct order indicated by the numbers.

Installing Recorders software

# **Install Recorders software**

### S What does Recorders Software do?

#### **To install Recorders Software:**

- 1 In the Eurotherm starting menu, click the Install Recorders Software button. A Welcome dialog appears next, recommending you to quit all Windows programs. Click Next> to view the Software License Agreement, which you should read and accept with Yes.
- 2 In the **Choose Destination Location** dialog, click **Next>** to accept the default destination, or **Browse...** if you want to select a different destination. The installation now proceeds according to your selections.
- 3 [If you have not installed Wonderware InTouch skip to step 5] After a delay a Welcome dialog tells you that the InTouch 7.1 Patch06 Setup program is about to be installed, and that you should exit all Windows programs. Click Next> to see an Information dialog. Read this, then click Next> to start the file-copying process.
  - □ OK (and ignore) an Information dialog that may appear telling you that 'it is necessary to configure an AlarmSuite database with data structures before installing this patch...'
- 4 After a delay a **Setup Complete** dialog tells you that the patch installation is finished. Tick the **Launch Read Me** file box (recommended) and click **Finish** to complete the patch setup and continue with the installation.
- □ If you ticked the 'Read Me' box, a window will appear with information on the patch (bugs fixed and known issues). At the end of the installation, read and print out if required then close the window.
- 5 If you selected the 'PCView/PCChart' option in the Eurotherm Recorders PC Software starting menu, an InTouch Keyboard Filter Auto-Start? dialog appears. Click Yes or No (recommended) to continue the installation.
- 6 If you opted for the 'Configuration Editor' in the starting menu, a **Configuration Editor Language** dialog appears. Click the required 'language' radio button, then **Next>** to continue.
- 7 After a delay, a Setup Complete dialog appears, telling you that the installation has finished. Click Yes if you want to restart your PC to allow the installation to take full effect (recommended), or No otherwise. Remove any disks from drives, but *leave the installation CD in place* to avoid an error message. Click Finish to start the reboot.

**NOTE.** This dialog may be obscured by the **InTouch 7.1 Patch 06 Readme** window. Minimise the Readme if necessary.

- 8 Log in and read/print the 'Patch' Readme if you wish. Close the window after use.
- 9 Finally, eject the installation CD, then reinsert it to run up the install wizard again. The **Select Components** dialog appears. Click **Next>** to access the Eurotherm starting menu.

**D** CD fails to autorun?

Back to PCView/PCCHART

# What does Recorders software do?

### **Recorders software comprises:**

### **Review Software**

- □ View historical data on PC
  - Modify and compress displayed data
  - Combine data from multiple recorders
  - Secure source data
  - Output data to printer or standard spreadsheet packages

### PC Chart & PC View Software

- Live PC view of process data
  - □ Chart, bar graph, numeric and multi-group displays
  - □ Alarm summary
  - Combine and view data from multiple recorders
  - □ Auto set-up, no display, database or file engineering required
  - □ Uses standard MODBUS® RTU interface
  - □ Secure binary data format Data open to network
  - □ Supports multiple PC communications ports for fast data transfer speed

### Unit Configuration Editor

- □ Remote PC configuration
- □ All configuration fields on one screen for each channel
- □ Configure factory-set units
- □ Upload and download of configuration files through unit's configuration port

# **Chart Review & Configuration Editor**

#### **To install Recorders Software:**

- 1 In the Eurotherm starting menu, click the **Install Recorders Software** button. A **Welcome** dialog appears next, recommending you to quit all Windows programs. Click **Next>** to view the **Software License Agreement**, which you should read and accept with **Yes**.
- 2 In the **Choose Destination Location** dialog, click **Next>** to accept the default destination, or **Browse...** if you want to select a different destination. The installation now proceeds according to your selections.
- 3 If you opted for the 'Configuration Editor' in the starting menu, a **Configuration Editor Language** dialog appears. Click the required 'language' radio button, then **Next>** to continue.
- 4 After a delay, a Setup Complete dialog appears, telling you that the installation has finished. Click Yes if you want to restart your PC to allow the installation to take full effect (recommended), or No otherwise. Remove any disks from drives, but *leave the installation CD in place* to avoid an error message. Click Finish to start the reboot.

# **Configure Modbus ports**

### S What does Configure Modbus Ports do?

#### To configure Modbus ports:

1 In the Eurotherm starting menu, click the **Configure Modbus Ports** button. A **Configured LIN Ports** dialog appears, listing any LIN/Modbus connections configured in your software.

NOTE. This list does not necessarily correspond to the hardware actually fitted to your PC.

- 2 In an example case, the software is already configured for a PCI Arcnet card. To configure for a Modbus port, click the **Add...** button to pop up a **Port Type** dialog.
- 3 Click the **MODBUS (COM Port)** radio button to select this port type, then click **OK**. This pops up an Edit MODBUS Port dialog.
- 4 Type in a *Name* for the port, e.g. '**MODBUS#1**'. Set the *Device*, *COM Port*, *Baud Rate*, and *Parity* fields to suitable values.
  - □ Tick the 'TCP/IP Modbus Slave' box if you want iTools to be able to use a TCP Modbus connection to this data provider, which then acts as a gateway to the data provider's serial Modbus. Leave the *Port* and *Address* boxes at their defaults unless conflicts would arise. *Address* is the Modbus address of the data provider, and must be unique on its serial Modbus network.
- 5 Click **OK** to close the dialog. Your newly added configuration now appears in the **Configured LIN Ports** dialog, added to the list of ports.
  - □ Ignore any Warning dialog stating that 'No .RUN file exists for this Data Provider ...'. Click Yes to continue.
- 6 Click **OK** to close this dialog and terminate the installation.
- 7 Finally, eject the installation CD, then reinsert it to run up the install wizard again. The **Select Components** dialog appears. Click **Next>** to access the Eurotherm starting menu.

**D** CD fails to autorun?

Back to PCView/PCCHART

# What does Configure Modbus Ports do?

Modbus ports allow your PC to communicate with instruments via the MODBUS networks.

# Edit MODBUS Port dialog

| Edit MODBUS             | Port                           |
|-------------------------|--------------------------------|
|                         | Data for MODBUS (COM Port)     |
| Name:                   | Enabled                        |
| Device:                 | Device1                        |
| COM Port:               | COM1                           |
| Baud Rate:              | 9600                           |
| Parity:                 | None                           |
| TCP/IP<br>Modbus Slave: | Port: 502<br>Address: 1 -> 247 |
|                         | 0K Cancel                      |

# **Configured LIN Ports**

| This list s<br>to, Remo | Configured LIN Ports |                   |                                                                                            | In the Eurotherm<br>starting menu, click the<br><b>Configure LIN Ports</b><br>button to pop up a list of<br><b>LIN connections</b><br>configured in software |
|-------------------------|----------------------|-------------------|--------------------------------------------------------------------------------------------|----------------------------------------------------------------------------------------------------|
| PCICard                 | = ARCNET,Device1,PC  | Cl,Card 1,9E ,OPC | Dialog                                                                                     | If necessary,<br><b>Add</b> another<br>configuration<br>(e.g. a <b>MODBUS</b><br>(COM Port) to the list                                                      |
| <u>H</u> emo<br>Device  |                      | Add               | Port Type:<br>C [A]LIN (PC[A<br>C SLIN (COM<br>C ALIN (PCI20<br>C MODBUS (C<br>C SIMULATIO | Port)<br>//PCM20)<br>COM Port)<br>N                                                                                                    |

# **Configured LIN Ports dialog**

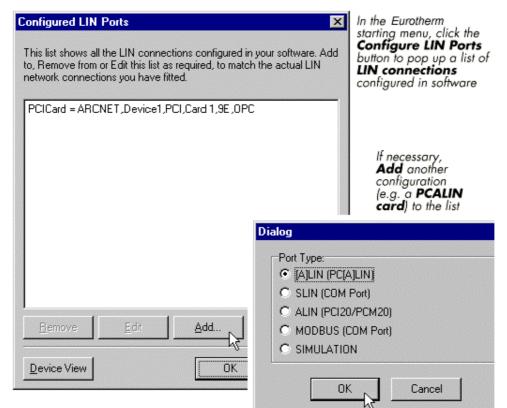

# **Edit LIN Card dialog**

| Edit LIN        | l Card                                                                                                    |
|-----------------|----------------------------------------------------------------------------------------------------|
|                 | Data for PC(A)LIN Card                                                                                                    |
| Name:<br>Card N | : PCALIN#1 Number: 1 💽 Card Type:                                                                                                    |
| LIN N           | ode Address: 99 🔹 🔿 LIN 📀 ALIN                                                                                                    |
| Loca            | ationO LowO HighO Custom                                                                                                    |
| card            | e Register must match the setting of jumper 3 on the<br>Base Register: 320 🗲                                                                                                    |
| M               | femory Slot: F8 🚖                                                                                                    |
| Rem<br>using    | ware Using Card<br>ember that when ports are shared a system must stop<br>g the card before another can start using it. Systems to be<br>d simultaneously must have different memory slots. |
|                 | T3500                                                                                                    |
|                 | LINtools/OPC/Network Explore                                                                                                    |
|                 | OK Cancel                                                                                                    |

# Install ActiveFactory

### What does ActiveFactory do?

NOTE. Install ActiveFactory on all PCs that are to be clients of the InSQL Server.

#### **To install Active Factory:**

1 Insert the ActiveFactory CD into the drive. After a delay it autoruns, displays the Wonderware FactorySuite logo, then runs up the install wizard.

CD fails to autorun?

- 2 Read the **Welcome** dialog and quit any running Windows programs before proceeding. Click **Next>** to see the **Software License Agreement** dialog. Read and accept it by clicking **Yes**.
- 3 In the Choose Destination Location dialog, click Next> to accept the default, or Browse... to select a different location for the ActiveFactory software.
- 4 In the Setup Type dialog, click your selection and hit Next> to continue.
- 5 An **InSQL Server Name** dialog may appear, asking you to enter the name of your InSQL Server if known. Leave blank if unsure. Click **Next>** to start copying files.
- 6 After a delay an **Important Information** dialog appears if you have not yet installed 'Microsoft Office'. It informs you of this, and also that the setup is almost complete. Click **Next>** to complete the installation.
- 7 A Setup Complete dialog tells you that ActiveFactory setup has finished, and asks if you want to read the ReadMe file (recommended). Tick the 'Yes ...' box and then click Finish to launch the 'Wonderware ActiveFactory Important Information' ReadMe (html) file.

Back to Enterprise Solutions

# What does ActiveFactory do?

The ActiveFactory Suite is designed to help convert large amounts of raw data into information that will help to make your manufacturing process more efficient and effective.

#### ActiveFactory comprises:

- □ easy-to-use client applications: Trend, Query, Live, and Draw;
- □ two add-ins for Office: Report, Workbook;
- a number of ActiveX controls including iTrend, iQuery, and ActiveDataGrid
- □ Wonderware ® ActiveFactory<sup>TM</sup> Sample Website illustrating techniques for including the ActiveX controls and viewing and generating Word and Excel reports.

#### Trend

Trend is a client application that allows you to query tags from multiple IndustrialSQL Servers and plot them on a graphical display. Trend graphs and their associated data can be printed so that the data can by analysed away from the client machine.

#### Query

Query provides a point and click interface to construct and analyse the execution of the queries specifically designed for IndustrialSQL<sup>TM</sup> Server. Query provides an efficient and simple method to develop simple and complex queries for your reporting and custom application requirements.

#### Live

**View** is a Client/Server tool used to develop graphical representations of your Plant Data. It consists of two components, **Draw** and Live. **Draw** allows you to create graphic screens containing objects attached to IndustrialSQL<sup>TM</sup> Server Tags. **Live** allows you to open and view your graphic.

#### Report

**Report** is an add-in to Microsoft Word that assists a user in developing standard reports utilising IndustrialSQL<sup>TM</sup> Server or any SQL Server database. Standard reports can be configured which embed your SQL statements directly into the document and allow you to save the document as a template. This template can then be used in the creation of new reports.

#### Workbook

**Workbook** is an add-in to Microsoft Excel 97 (8.0) and/or Microsoft Excel 2000 (9.0) that assists you in retrieving IndustrialSQL Server 7.0 and 7.1 data into Microsoft Excel to perform data analysis and to develop standard reports. **Workbook** can be used to embed your SQL statements directly into the Microsoft Excel worksheets to facilitate the repeated retrieval of data from IndustrialSQL Server.

### **ActiveFactory Controls**

In addition to the **ActiveFactory** applications and Office add-ins, **ActiveFactory** provides a number of ActiveX Controls and COM objects. You can use these controls and objects to add **ActiveFactory** capabilities to your InTouch application or to build your own applications that extend the **ActiveFactory** functionality (using a development environment such as Visual Basic, Delphi, Visual C or similar) or to build web applications.

### **AF Website**

ActiveFactory provides tools to build sophisticated web sites for publishing plant data. ActiveFactory builds on the power of Microsoft's DNA architecture and InSQL to provide a cost effective and extensible way to build websites for manufacturing data. The ActiveFactory solution is optimized for building Intranet applications for use within a company and for Business to Business use.

# Install IndustrialSQL Server

### What does IndustrialSQL Server do?

NOTE. Install IndustrialSQL Server only on the PC that is to act as server.

#### To install IndustrialSQL Server:

1 Insert the IndustrialSQL Server 7.1 CD into the drive. After a delay it autoruns, displays the Wonderware FactorySuite logo, then runs up the install wizard.

#### CD fails to autorun?

- 2 Read the **Welcome** dialog and quit any running Windows programs before proceeding. Click **Next>** to see the **FactorySuite 2000 License Agreement** dialog. Read and accept it by clicking **Yes**.
- 3 A Wonderware FactorySuite Release Notes dialog appears, recommending you to view theFactorySuite release notes. Click Yes to exit Setup and open the FSRelNotes.txt file in Notepad. Click No to continue with Setup.
  - □ If you do opt to read the notes, quite Notepad afterwards and restart the installation by ejecting then reinserting the CD.
- 4 The main Install screen now appears, listing the FactorySuite components. Click on IndustrialSQL Server to see a screen with a choice of two items – click on IndustrialSQL Server again (not Client Tools).
  - **OK** any warnings about 'untested version/service pack levels of Windows'.

- 5 Setup verifies that your system meets the requirements for the component, which may take several minutes. You may see an InSQL 7.1 Setup dialog noting that some of your drives/partitions are not big enough to install the selected product. Make sure that the destination folder you select in the next step is located on a drive with sufficient disk space. Click Next> to continue. Setup now installs the Common Components, which may take some time.
- **OK** any warnings about 'untested version/service pack levels of Windows'.
- 6 If your system does not already have Acrobat Reader 3.0, Setup automatically launches Adobe Acrobat 3.0 Setup.

**NOTE.** Acrobat Setup will install Reader 3.0 on systems that already have Reader 4.0. If your system has Reader 4.0, click **Cancel** and FactorySuite setup will continue. If you do not have Acrobat Reader 3.0 or greater, you must install Acrobat Reader to view and print the FactorySuite online documentation. The online documents are accessible from the **Start** menu in Programs\WonderWare FactorySuite\Books.

- □ Skip steps 7 & 8 if you opted not to install Adobe Acrobat.
- 7 In the Welcome dialog, click Next> to install Adobe Acrobat Reader 3.0. In the Adobe Acrobat Reader software license agreement, click Yes to accept the terms of the license and continue. You are prompted for the destination directory for Adobe Acrobat Reader. Click Browse... to select a different destination. Click Next> to accept the default and continue.
- 8 When Acrobat Reader setup is complete, you are prompted to view the Acrobat Reader 3.0 Readme file. To skip viewing the Readme file, deselect the **Display Acrobat Reader 3.0 Readme file** option and click **Finish**. Click **OK** to continue with FactorySuite Setup.
- 9 If you are installing FactorySuite for the first time, you see a **Choose Destination Location** dialog for the IndustrialSQL software. Click **Browse...** to select a directory, or **Next>** to accept the default and continue.
- **10** In the **Select Installation Components** dialog, click the required checkboxes to choose the components you want installed. Click **Next>** to continue.
  - **Configuration Editor** is an essential item.
- **OnLine Documentation** is highly recommended.
- 11 If you do not have Microsoft SQL Server software already installed, a Microsoft SQL Server Not Found dialog appears. Select an option and click Next> to continue.
  - □ Click the **Install Microsoft SQL Server (Express Install)** option to install the software from the installation CD.
  - Click Exit Setup to Install Microsoft SQL Server if you want to install your own version of the software.
- 12 [Go directly to step 16 if the Microsoft SQL Server dialog did not appear]. Read the Microsoft OEM License Agreement and click Yes. In the Choose Destination Location dialog click Next> to accept the default, or Browse... to select a different location.
- 13 After a delay of up to ten minutes the Choose History Data Destination Path dialog appears. Click Next> to accept the default, or Browse... to select a different location.
- 14 In the Choose Destination Location dialog, click Next> to accept the default, or Browse... to select a different location for the InSQL Databases.
- **15** In the **InSQL Database Size Selection** dialog, click your size selection button to continue.
- **16** Review your 'Current Settings' in the **Database Configuration Details** dialog. You can go **<Back** and change any if required. Click **Next>** to start building the databases you have specified.
- 17 After a considerable delay while the SQL script runs, a **Setup Complete** dialog tells you that the installation has finished. Click the **Yes**, I want to restart ... radio button, remove the CD, then click **Finish** to reboot the computer.

Back to Enterprise Solutions

# What does IndustrialSQL Server do?

### IndustrialSQL Server Databases

The IndustrialSQL Server appears to client applications as an SQL (Structured Query Language) relational database on the network. The IndustrialSQL Server system has been designed to reflect the entities of a generic plant historical data system.

IndustrialSQL Server is shipped with two pre-configured databases: the **Holding database** and the **Runtime database**.

### **Holding Database**

The Holding database is used to temporarily store topic and configuration data that has been imported from an InTouch node. When you import data from InTouch, the data is first mapped to table structures in the Holding database. Then the data is moved into the Runtime database.

### **Runtime Database**

The Runtime database is the online database against which the IndustrialSQL Server system runs. The Runtime database stores all configuration information and event, summary, and string data for the IndustrialSQL Server system currently operating. This database name cannot be changed.

### The Runtime database contains information for the following eight categories:

- □ System configuration. Defines how the IndustrialSQL Server system is set up. This includes configuration parameters for the IndustrialSQL Server system's physical nodes, site-specific configuration parameters, and parameters pertaining to the physical I/O equipment to which the system is connected.
- □ **Tag definition.** Defines the data to be acquired by the system. This includes identification information such as tagnames and descriptions, as well as acquisition information such as address codes, conversion factors, and engineering units.
- □ **Historical data storage.** These are the actual acquired values, first the real time or current value of every I/O tag and then the historical record of all acquired values.
- □ **Namespaces and grouping.** Defines how sets of I/O tags can be grouped together, for purposes such as alarming, displays, event management and batch management. Also defines hierarchies for items in the system, public, or private namespaces.
- □ Modification tracking. Stores modifications made to columns in the database.
- **Event storage.** Defines the operation of event tags, event detections and subsequent actions.
- □ **Summaries.** Defines how summaries will be performed by the event system and how the results will be stored.
- □ InTouch integration. Defines how the IndustrialSQL Server system will operate with InTouch in a factory environment. These tables store information about imported InTouch nodes and details regarding imports.

# Install T3500 OPC Patch

### S What does T3500 OPC Patch do?

**NOTE.** T3500 must already be installed before you try to install the OPC Patch. If it is not, a warning appears and the installation aborts.

### To install T3500 OPC Patch:

- 1 In the Eurotherm starting menu, click the Install T3500 OPC Patch button. A Welcome dialog appears next, recommending you to quit all Windows programs. Click Next>.
- 2 The Software License Agreement appears, which you should read and accept with Yes.
  - □ A Warning dialog appears, stating that 'TWSNT.DLL could not be renamed'. Ignore this and click OK.
- 3 File copying occurs for a very brief time, then the installation completes and exits.

Back to Plant Solutions (T3500 - 3rd Party)

# What does T3500 OPC Patch do?

T3500 OPD Patch replaces T3500's I/O driver with an updated version that can interface with the I/O via LINOPC. The benefits of this are:

- □ You can use the full range of EurothermSuite tools to configure the Data Image Table.
- □ Other clients can share the I/O cards e.g. LINtools Monitor).

# Installing MSDE

This software must be loaded on any DS or RT system that does not have InSQL (and therefore MS SQL Server) loaded.

#### To install MSDE later:

Select Start > Run and type in the command line

<CD>:\MSDE\MSDEx86.exe -s -a -f1 "<CD>:\MSDE\unattend.iss" where <CD> is the drive letter of the CD ROM device.

The software is loaded 'unattended' and can take up to 15 minutes.

□ You will not be informed when installation is complete when run from the command line above. When complete an MSDE entry appears in the list of Add/Remove Programs.

#### Starting MSDE manually

If not started, MS SQL Server can be started manually by running **<Drive>:\MSSQL7\Binn\Sqlmangr.exe** and selecting **Start/Continue** 

where <Drive> is the drive that MSSQL7 is installed in.

□ It should start automatically after a reboot.

# Copy Online Books (else use Browse from CD)

Copying online books makes them easily available if you need information on a large range of Eurotherm instrumentation or software. Online Books are best viewed via Microsoft Internet Explorer 4.0+, and Adobe Acrobat Reader 3.0+.

□ If you don't want to copy the Online Books, you can simply view them on the CD by clicking the **Browse Online Books** button.

# Access the Eurotherm T3500 CD start menu

### To access the T3500 CD start menu:

1 Insert the Eurotherm T3500 installation CD into the drive. After a delay It autoruns, displays the Eurotherm Suite logo, then runs up the install wizard.

#### **D** CD fails to autorun?

2 A Eurotherm T3500 CD start menu appears, with a set of numbered buttons for the different components of the installation.

NOTE. These components must be installed in the correct order indicated by the numbers.

Back to T3500

# Install Intellution FIX

### S What does Intellution FIX do?

#### To install Intellution FIX:

- 1 Make sure that you are logged into the PC as a user with **Administrator** privileges. Quit all Windows applications before you start the installation.
- 2 Check that no Intellution software key is plugged into the parallel port on the back panel of your PC. If a key is plugged in, remove it now! Why?
- 3 In the Eurotherm T3500 CD starting menu, click the Install Intellution FIX button. The FIX setup wizard starts running and the FIX Product License Agreement dialog appears. Read it and click the I Agree button.
- 4 If you removed the Intellution software key in step 2, a dialog appears telling you that you do not have an Intellution software key on your computer. Click **Continue**.
- 5 If a software key is plugged in, you will be prompted to choose between a **Quick Install** and a **Custom Install**. Click on 'Custom Install'.
- 6 If you are installing over an existing system, a Fix Installation dialog asks if you want to use the configuration information stored in the SCU (System Configuration Utility) file found. Click No if you want a default configuration. Click Yes if you want to keep the previous configuration options.
- 7 In the FIX Install Directory dialog, edit the default directory name where the FIX software will be installed to D:\FIX32, to be consistent with a Eurotherm-installed system, which customarily uses the D: drive. You can use another drive\directory if you wish, or Browse to a location of your choice. Click OK.
- 8 In the FIX Software Options dialog, tick the options you want installed, then click OK.
- 9 In the Enter Your Nodename dialog, edit the Nodename field, select the required Node Type, and for a network the Network Type. Click OK. A dynamic 'PC' graphic appears as files are copied over from the CD.

#### Don't know network details?

□ This dialog is skipped if you said 'Yes' in step 6 to using an earlier SCU file's information.

- **10** After a delay a **FIX I/O Drivers List** dialog appears. Click a line to select the driver configuration you require and click **OK**.
  - DDE FIX Dynamic Data Exchange I/O Driver. (Select this option in most cases.)
  - □ OTHER I/O Driver from Diskette.
  - DRVCD Intellution I/O Driver & OPC Servers CD.

- 11 A FIX Software Options dialog appears. Select all the required options and click OK to copy files.
- □ You are recommended to select all the listed options except 'OTHER'.
- 12 In the Report Generator Directory dialog, enter 'D:\EXCEL' (the 'Excel' startup folder) for a Eurothermconfigured PC. Otherwise, use the same drive you specified for installing FIX (in step 7). Click OK to continue file-copying.
- **13** In the **FIX Electronic Books** dialog, select one of the options listed and click **OK**. A dialog pops up asking for location information relevant to your selected 'EBOOKS' option. Type this in and click **OK**.

Not sure where to view EBOOKS?

- 14 If this is the first time FIX has been installed on this PC (or if you chose to ignore a previous SCU file in step 6), a Remote SCADA Node List dialog appears for a networked installation. Type in the name of a remote SCADA node in the first field, then click Add to add it to the list of nodes seen in the lower field. Press Skip if you want to leave the node list unedited.
- 15 A FIX Installation dialog asks if you want to add FIX to your startup program group, Yes or No.
  - □ Yes will cause FIX to start up automatically when the current user i.e. you, the installer logs into the PC. If you want FIX to autostart when other users log in, do this. A 'Startup' Explorer window pops up showing the 'FIX Startup' shortcut.
- □ No means FIX will *not* autostart at login.
- 16 An Information dialog appears telling you that the installation is complete, and recommending that you read the Install Log in case some important installation suggestions have been made by setup. Click OK to exit the setup program and return to the Eurotherm T3500 CD starting menu.

Back to Eurotherm T3500

# What does Intellution FIX do?

**Intellution FIX** is a personal computer-based industrial automation software system providing supervisory control and data acquisition (SCADA) functions, with true distributed, client/server processing.

The real-time data it supplies to plant personnel and to other software applications throughout a plant allows more efficient use of both resources and personnel.

# Configuring FIX to autostart at login

### To configure FIX to start automatically at login:

- 1 Using Windows Explorer, in an NT operating system open the **Winnt/Profiles** folder. In a Windows 2000 operating system, open the **Documents and Settings** folder instead.
- 2 Locate the folder for the particular user who is to have FIX autostart, e.g. 'Manager'. Alternatively, locate the 'All Users' folder if you want all users to have this facility.
- 3 Open the selected user folder, then open the Start Menu/Programs/Startup folder.
- 4 Now access the FIX startup shortcut. To do this, click the **Start** button, then **Programs** > **Intellution FIX** > **Startup**. Right-click the FIX shortcut and select **Copy**.
- **5** Finally, right-click in an empty area in the right-hand Explorer pane (i.e. the contents of the user's 'Startup' folder) and select **Paste** from the popup context menu.
  - □ If it's more convenient you can instead 'drag-and-drop' the FIX shortcut directly to the user's 'Startup' folder. To do this easily you'll need to have both the shortcut and the target Explorer pane visible. Be sure to hold down the <**Ctrl**> key as you 'drop' the shortcut so that it is **copied** rather than **moved**!

# **FIX software options**

We recommend that you untick the **Sample System** and **QuickStart Tutorial** items from the default selection and leave the rest ticked.

# Why remove the Intellution software key?

### Software key plugged in

With the software key plugged in, setup will add only those programs to the Intellution program group that are enabled by the key. E.g. with a 'Runtime Station' key plugged in, the 'Draw' program would be omitted from the program group.

□ But note that setup does install all programs into the **Fix32 directory** regardless of the software key, and you can always manually add programs to, or remove them from, the program group later on.

### Software key removed

With the software key unplugged, all programs get added to the program group automatically.

## Nodename

For standalone configurations, the node name is not important and can simply be left at the default value. For networked configurations, however, the node name is vital and must be unique across the network.

# **Node Type**

The node type can be changed at any time after the FIX installation.

# **Network Type**

For a networked PC, choose a network type recommended by your IT department. It must be consistent throughout the network.

# Don't know network details?

If you don't know your network details, leave the **Nodename** to default to the PC node name, and the **Node Type** to default to 'Standalone'.

# Not sure where to view EBOOKS?

Unless you know that the FIX electronic books ('EBOOKS') are to be installed on a network server, or locally, select the **VIEW FIX Electronic Books from this product CD** option.

# **DRVCD I/O driver**

This third-party driver is installed from the Intellution I/O Driver & OPC Servers CD.

# DDE I/O driver

This driver is installed from your Eurotherm T3500 CD. It supports Intellution Reporting via Microsoft 'Excel'.

□ You are recommended to install this driver.

# **OTHER I/O driver**

These third-party drivers must be installed from diskettes that are not part of the Eurotherm T3500 CD installation package.

# **Reading the Install Log**

### To read the FIX install log:

- 1 Press the Start button, then Programs > Intellution FIX > Install Log. A Fix Installation LogFile opens in the default text editor (e.g. 'Notepad').
- 2 You may want to modify your FIX installation as suggested in the log file.

# Install T3500 Extensions

### S What do T3500 Extensions do?

#### To install T3500 Extensions:

- 1 In the Eurotherm T3500 CD starting menu, click the Install T3500 Extensions button. A Welcome dialog appears next, recommending you to quit all Windows programs. Click Next> to view the Software License Agreement, which you should read and accept with Yes.
- 2 In the **T3500 Installer** dialog, leave the **Copy Eurotherm Online Books** tickbox checked if you want the comprehensive set of online manuals to be copied to your hard disk. (If not, you can browse the books from the installation CD as required.). Click **Next>** to continue.
- □ You may already have copied these books over during an earlier installation of Eurotherm Project Studio. Untick the box in this case.
  - 3 In the **Setup Type** dialog, select **Advanced Graphics** or **Standard Graphics**. Highlight an option to see its description in the dialog. Click **Next>** to continue.
  - 4 If a **FIX LIN driver install warning** dialog appears at this stage, it means that although a LIN driver has been installed, setup was not able to successfully configure it in your system. Hit **OK** to continue with the installation.
- □ In this case you will have to configure the driver manually, *after* the T3500 Extensions installation is complete. How to do this is explained in the Run FIX System Configuration Utility (SCU).
- 5 In the **Select Components** dialog, tick the components you require. Highlighting a component displays its description. Click **Next>** to continue.
- □ You are recommended to leave all components ticked the default selection.
- 6 In the Microsoft Excel path dialog, enter the correct path or leave the default value.
- **D**: **Excel** is the standard Eurotherm configuration path.
- 7 If you are installing over an existing T3500 configuration, you may see a **Select Components** dialog telling you that a previous security configuration has been found, and asking if you want to:

- □ Keep it
- □ Replace it
- Append information to it.
   Make your selection and click Next> to continue.
  - 8 If in step 7 you opted not to keep a previous security configuration, a **Select users to have 'data write' privilege** dialog appears. This allows you to completely replace the list of users able to write to instrument fields, or to add names to the existing list.
  - **9** After some more file-copying a **Setup Complete** dialog informs you that the T3500 installation is complete. Click **Finish** to close the dialog and exit Setup.

#### Back to Eurotherm T3500

# What do T3500 Extensions do?

T3500 extensions are the software additions to the basic FIX system that customise it for use with the T3500 system. They let you take advantage of:

- □ T3500's preconfigured graphics
- □ The Eurotherm LIN driver for communicating with LIN instruments
- Configuration tools to create mimics for LIN databases.

# CD fails to autorun?

### If the CD fails to autorun:

Launch Windows Explorer, right-click the CD icon and select *AutoPlay* from the context menu. Remember to quit Explorer afterwards!

# **Click No**

Clicking No is safest, and is strongly recommended if you are developing systems.

# **Click Yes**

Clicking **Yes** disables certain control keys (e.g. Ctrl, Alt, Del) when security is enabled, preventing operators performing unauthorised actions via the PC keyboard.

# **Install Type**

- **Full (all instrument types)** installs software for all LIN instruments
- **Typical** installs software for Series 2000 instruments only (*strongly recommended for initial installations*)
- **Custom** installs software according to your particular specifications (*recommended for experts only*)

# **Custom install type**

### If you opted for a Custom setup...

you will see a Select Components or Custom Installation dialog.

In the dialog, tick the particular software components that you want installed. Click the **Change...** button to pop up a **Select Sub-components** dialog where you can select the required sub-components for the highlighted component. When you have made your selections, click **Next>** to continue.

□ Already-ticked items correspond to the 'typical' installation selection, but you can select/deselect any item you wish provided it does not cause a conflict with other selections. Conflicts are shown by the 'locked' item being 'greyed out'.

# **Setups**

- **Typical.** Recommended for initial installations
- **Compact.** This is a minimal installation
- **Custom.** Only for advanced users

# **Station Type**

- □ **Configuration** is for a full-capability engineering workstation intended for configuring & running complete systems (*strongly recommended for initial installations*)
- **Runtime** is for a runtime-only operator station
- □ **InSQL only** is for when you are not going to use the InTouch facilities.

# **Post-installation modules**

# **Installing Arcnet card drivers**

Arcnet cards -- which platform are you using?

Click a link to find out what you need to do:

- 📕 Windows 95
- 🗾 Windows 98
- 🖪 Windows ME
- 🖪 Windows 2000
- **Mindows** NT

## Windows 95 Arcnet drivers

#### Installing a software driver

To install a suitable driver for your Arcnet card, ensure that the card has been physically fitted into your PC, then do the following:

1 Boot up the PC running Windows 95. If this is the first boot-up since the Arcnet card was fitted, a New Hardware Found window appears briefly once the card has been automatically detected. Then, an Update Device Driver Wizard appears, to help you locate and install a suitable driver.

At this stage, the PC gives the card a default name of 'PCI Network Controller'.

Wizard fails to appear?

2 Insert the Eurotherm Suite CD in the drive and click Next> to continue.

Eurotherm Suite installation starts to run automatically?

- 3 Click the **Other Locations...** button to see the **Select Other Location** dialog. Then click **Browse...** and navigate to the **VXDs** folder in the CD. Open the folder, click the **Win9x** folder inside, then **OK** to select it and close the browse dialog.
- 4 In the Select Other Location dialog, click OK. The wizard tells you that the driver has been found click Finish.
  - A Copying Files... dialog appears saying that the driver file 'could not be found'. Click Browse... and in the Open dialog, navigate to the VXDs\Win9x folder. Click OK to select the path, then OK again to complete the installation.

Driver not found?

5 Launch Windows Explorer and navigate to the CD's VXDs folder. Open up the Win9x folder within. Look for the pci20020.vxd (virtual driver) file and copy it to the system drive's \Windows\System folder. (The system drive is usually the C: or D: drive.)

Cannot see any .vxd files in Win9x folder?

## Windows 98 Arcnet drivers

#### Installing a software driver

To install a suitable driver for your Arcnet card, ensure that the card has been physically fitted into your PC, then do the following:

1 Boot up the PC running Windows 98. If this is the first boot-up since the Arcnet card was fitted, a New Hardware Found window appears briefly once the card has been automatically detected. Then, an Add New Hardware Wizard appears, to help you locate and install a suitable driver. Click Next> to continue.

#### Wizard fails to appear?

- □ At this stage, the PC gives the card a default name of 'PCI Network Controller'.
- 2 Check the recommended option Search for the best driver for your device then click Next>.
- 3 Check the **Specify a location** option, and uncheck the others. Insert the Eurotherm Suite CD in the drive and click the **Browse...** button to open up the **Browse for Folder** dialog.

#### Eurotherm Suite installation starts to run automatically?

- 4 Browse to the CD's VXDs folder, and click on the Win9x folder within. This is where the driver information files reside. Click OK to select this folder, then Next> to continue.
- 5 The wizard locates the file in the selected folder e.g. PC120-TBS. Click Next> to start installing the driver.
  - A Copying Files... dialog may appear saying that the 'driver file 'cannot be found'. Click OK to repeat the copy operation, which should then succeed.

#### **D**river not found?

- 6 After a short delay the wizard tells you that it has finished installing the required software. Click **Finish** to exit the wizard.
- 7 Launch Windows Explorer and navigate to the CD's VXDs folder. Open up the Win9x folder within. Look for the pci20020.vxd (virtual driver) file and copy it to the system drive's \Windows\System folder. (The system drive is usually the C: or D: drive.)

Cannot see any .vxd files in Win9x folder?

## Windows ME Arcnet drivers

#### Installing a software driver

To install a suitable driver for your Arcnet card, ensure that the card has been physically fitted into your PC, then do the following:

1 Boot up the PC running Windows ME. If this is the first boot-up since the Arcnet card was fitted, a New Hardware Found window appears briefly once the card has been automatically detected. Then, an Add New Hardware Wizard appears, to help you locate and install a suitable driver.

#### Wizard fails to appear?

- □ At this stage, the PC gives the card a default name of 'PCI Network Controller'.
- 2 Check the Specify the location of the driver (Advanced) option, and click Next>.
- 3 Check the recommended option Search for the best driver for your device.
- 4 Check Removable Media (Floppy, CD-ROM...), insert the Eurotherm Suite CD and click Next>.

#### Eurotherm Suite installation starts to run automatically?

5 Windows searches and tells you that it has found appropriate software, and asks **What would you like to install?** Click **The updated software (Recommended)** option, then click **Next>**, **Next>**, and **Finish**.

#### Driver not found?

6 Launch Windows Explorer and navigate to the CD's VXDs folder. Open up the Win9x folder within. Look for the pci20020.vxd (virtual driver) file and copy it to the system drive's \Windows\System folder. (The system drive is usually the C: or D: drive.)

Cannot see any .vxd files in Win9x folder?

**S** Checking the driver installation

### Windows 2000 Arcnet drivers

#### Installing a software driver

To install a suitable driver for your Arcnet card, ensure that the card has been physically fitted into your PC, then do the following:

1 Boot up the PC running Windows 2000. If this is the first boot-up since the Arcnet card was fitted, a Found New Hardware Wizard dialog appears once the card has been automatically detected.

#### **Mizard** fails to appear?

- 2 Click Next> to see the Install Hardware Device Driver window.
- At this stage, the PC gives the card a default name of '? Network Controller'.
- 3 Check the recommended option Search for a suitable driver for my device then click Next>.
- 4 In the Locate Driver Files window, check the required Optional search locations usually just the CD-ROM drives option. Uncheck the others. Insert the Eurotherm Suite CD in the drive and click Next>.

#### Eurotherm Suite installation starts to run automatically?

5 After a delay the **Driver Files Search Results** window appears, reporting that a driver has been found for this device – e.g. **com200202k.inf**, in the **vxds\win2000** directory. Click **Next>** to install the driver.

#### Driver not found?

6 After a short delay a **Completing the Found New Hardware Wizard** window appears, naming the Arcnet card (with its correct name) and telling you that the software has been installed. Click **Finish** to exit the wizard.

## Windows NT Arcnet drivers

### Installing a software driver

You don't have to install NT Arcnet drivers yourself, because this is taken care of during the EurothermSuite installation process.

Checking the driver installation in Windows NT

How do I install and set up a PCM20 card on a laptop?

## Checking the driver installation

### Using the Device Manager to check your installation

- 1 Click the Start button, then select Settings, Control Panel, and (double-)click the System icon.
- 2 In the System Properties dialog's Hardware tab, click the Device Manager... button (or for other operating systems, click the Device Manager tab directly).
- 3 Look at the **Device Manager** window.
  - □ If it looks like this(1) or this(2), your Arcnet card and driver software have been successfully installed. (Click the CCSI or PC120 item's plus-box to see the driver details.)
  - □ If the window looks like this(3), either no card is present or it has not been detected for some reason. Check that a card is fitted ...
  - If a card is not present...
  - If a card is present but has not been detected...
    - □ If the window looks like this(4) or this(5), a card is installed and has been detected, but the driver has not yet been installed.
    - $\Box$  If the window looks like this(6), a driver has been installed but incorrectly.

## Checking the driver installation in Windows NT

### Using the Control Panel Devices window to check your installation

- 1 Make sure that you have rebooted your PC after configuring an Arcnet card. (You need only do this once, after configuring the first card.)
- 2 Click the Start button, then select Settings, Control Panel, and (double-)click the Devices icon.
- 3 In the **Devices** window, scroll down the alphabetic list and locate the entry '**CCSI20020Dev**'. Its **Status** should be 'Started' and its **Startup** should be 'Automatic' like this:

| )e <u>v</u> ice | Status  | Startup    |                     |
|-----------------|---------|------------|---------------------|
| Atdisk          |         | Disabled 🔺 | Close               |
| ati             |         | Disabled   |                     |
| Веер            | Started | System 🚽   | <u>S</u> tart       |
| BusLogic        |         | Disabled   |                     |
| Busmouse        |         | Disabled   | S <u>t</u> op       |
| CCS120020Dev    | Started | Automatic  | Charles             |
| Cdaudio         |         | System     | Sta <u>r</u> tup    |
| Cdfs            | Started | Disabled   | H <u>₩</u> Profiles |
| Cdrom           | Started | System     | <u></u>             |
| Changer         |         | System 💌   | <u>H</u> elp        |

□ If you cannot find this entry, your Arcnet card has not been (correctly) installed. Try installing it again, rebooting, and then rechecking.

### Devices icon

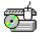

Devices

Wizard fails to appear?

If the **Found New Hardware Wizard** dialog fails to appear when you boot up your PC, this could be due to a number of causes, including:

- □ No Arcnet card is actually installed in your PC install one and start again!
- □ A card is installed but for some reason has not been detected.
- □ A card is installed, but this is not the first boot-up since installation, and after detection at the first boot-up the wizard was cancelled without proceeding with driver installation. You still need to install the driver.
- □ A card is installed, but the driver is incorrectly configured.
- **D** Both the card and its driver have already been successfully installed.

The best thing to do at this stage is to check the driver installation using the Device Manager.

## Eurotherm Suite installation starts to run automatically?

If the Eurotherm Suite installation starts to run automatically from the CD, click a **Cancel** button as soon as one appears, then follow the on-screen instructions to abort the installation.

## Driver not found?

### If the wizard cannot find a suitable driver file, either:

- $\hfill\square$  Your CD is not the right one, or is out-of-date (contact Eurotherm), or
- □ You haven't inserted a CD click <Back, insert the CD, and click Next> again.

### Cannot see any .vxd files in Win9x folder?

### If you cannot see any system (or hidden) files, do this:

- 1 Pull down Explorer's View menu and select Folder Options....
- 2 Click the View tab and in the Advanced settings window, click the Show all files radio button.
- 3 Click **OK** to close the window. You should now be able to see the previously hidden .vxd files.

### System icon

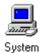

Driver installed OK

| Device Manager                                                                                                    |
|----------------------------------------------------------------------------------------------------|
| $] \underline{A}ction \underline{V}iew ] \leftarrow \rightarrow   \underline{im} \overline{III}   \underline{im}^{2}   \underline{im}^{2}  $ |
| . 🗷 🛛 🗷                                                                                                    |
| ⊡                                                                                                    |
|                                                                                                    |
| PCI20-TB5 PCI COM20020 ARCNET card                                                                                                    |
|                                                                                                    |
| ⊡                                                                                                    |
| E Display adapters                                                                                                    |
| DVD/CD-ROM drives                                                                                                    |
| E Floppy disk controllers                                                                                                    |
| E Soppy disk drives                                                                                                    |
| 🗈 🚭 IDE ATA/ATAPI controllers                                                                                                    |
| 🗄 🥳 Keyboards                                                                                                    |
|                                                                                                    |
| 🕀 🖳 Monitors                                                                                                    |
| ⊕∰ Network adapters<br>⊟                                                                                                    |
|                                                                                                    |
|                                                                                                    |
|                                                                                                    |
|                                                                                                    |
|                                                                                                    |
|                                                                                                    |
|                                                                                                    |
|                                                                                                    |

## Arcnet driver installed OK

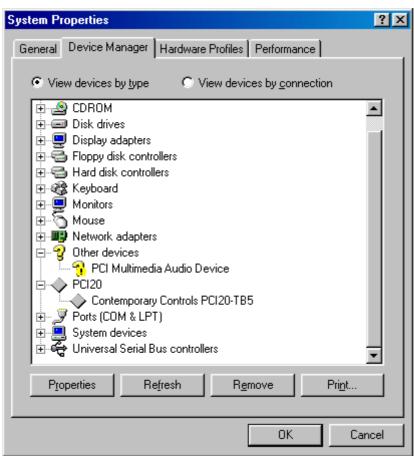

## Card not installed or not detected

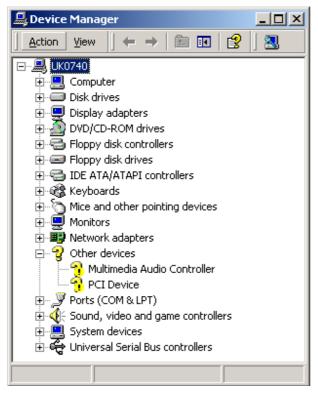

### If a card is not present:

Fit the card and install its driver. For platform-specific information see:

- Installing Windows 95 Arcnet drivers
- Installing Windows 98 Arcnet drivers
- Installing Windows ME Arcnet drivers
- Mindows 2000

If a card is present but has not been detected...

#### Use the Add/Remove Hardware wizard to install the driver:

- 1 Click the **Start** button, then select **Settings**, **Control Panel**, and (double-)click the Add/Remove Hardware icon.
- 2 In the Add/Remove Hardware Wizard, click Next> to open the Choose a Hardware Task window. Check the Add/Troubleshoot a device option and click Next>.
- 3 In the Found New Hardware Wizard, click Next>. The Install Hardware Device Driver window should now show the detected Arcnet card.
- 4 Check the recommended option Search for a suitable driver for my device then click Next>.
- 5 In the Locate Driver Files window, check the required Optional search locations usually just the CD-ROM drives option. Uncheck the others. Insert the Eurotherm Suite CD in the drive and click Next>.

#### Eurotherm Suite installation starts to run automatically?

6 After a delay the **Driver Files Search Results** window appears, reporting that a driver has been found for this device – e.g. **com200202k.inf**, in the **vxds\win2000** directory. Click **Next>** to install the driver.

#### **Driver not found**?

- 7 After a short delay a **Completing the Found New Hardware Wizard** window appears, naming the Arcnet card (with its correct name) and telling you that the software has been installed. Click **Finish** to exit the wizard.
- 8 Remove the CD then click Yes in the System Settings Change dialog to restart your PC.

Card detected but driver not installed

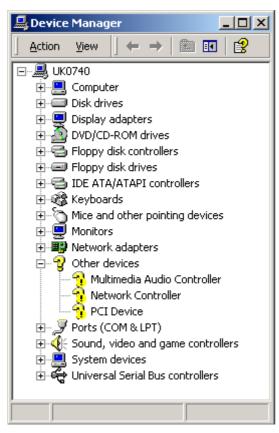

The detected Arcnet card appears in the Other devices folder with the default name 'Network Controller'.

#### To install the driver:

- 1 Double-click the '? Network Controller' item in the window.
- 2 In the Network Controller Properties dialog, click the Reinstall Driver... button in the General tab.
- 3 The Upgrade Device Driver Wizard then guides you through the stages needed. Click Next>.
- 4 Check the recommended option Search for a suitable driver for my device then click Next>.
- 5 In the Locate Driver Files window, check the required Optional search locations usually just the CD-ROM drives option. Uncheck the others. Insert the Eurotherm Suite CD in the drive and click Next>.

#### Eurotherm Suite installation starts to run automatically?

6 After a delay the **Driver Files Search Results** window appears, reporting that a driver has been found for this device – e.g. **com200202k.inf**, in the **vxds\win2000** directory. Click **Next>** to install the driver.

#### **D**river not found?

7 After a short delay a **Completing the Upgrade Device Driver Wizard** window appears, naming the Arcnet card (with its correct name) and telling you that the software has been installed. Click **Finish** to exit the wizard.

| System Pro | operties                                                                                                    |                                                                                              |                           | ? ×         |
|------------|----------------------------------------------------------------------------------------------------|----------------------------------------------------------------------------------------------|---------------------------|-------------|
| General    | Device Manager                                                                                                    | Hardware Profil                                                                              | es   Performance          | 1           |
|            | v devices by <u>t</u> ype                                                                                                    | O View de                                                                                    | evices by <u>c</u> onnect | tion        |
|            | Disk drives<br>Disk drives<br>Display adapters<br>Floppy disk control<br>Keyboard<br>Monitor<br>Network adapters<br>Other devices<br>PCI Network<br>PCI Universa<br>PCI Universa<br>Ports (COM & LP<br>Sound, video and<br>Context adapters | ers<br>Controller<br>I Serial Bus<br>I Serial Bus<br>I Serial Bus<br>I)<br>d game controller | s<br>R <u>e</u> move      | ►<br>■<br>■ |
|            |                                                                                                    |                                                                                              |                           |             |
|            |                                                                                                    |                                                                                              | OK                        | Cancel      |

Arcnet card detected, but driver not installed

## Driver incorrectly installed

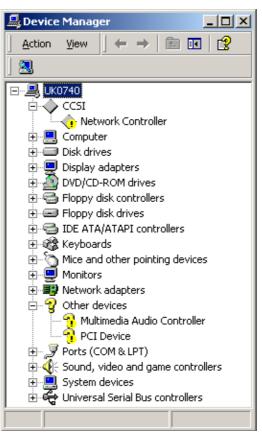

The installed Arcnet card appears in the CCSI folder with the default name 'Network Controller'.

### To re-install the driver:

- 1 Double-click the '! Network Controller' item in the window.
- 2 In the Network Controller Properties dialog, click the Reinstall Driver... button in the General tab.
- 3 The Upgrade Device Driver Wizard then guides you through the stages needed. Click Next>.
- 4 Check the recommended option Search for a suitable driver for my device then click Next>.
- 5 In the Locate Driver Files window, check the required Optional search locations usually just the CD-ROM drives option. Uncheck the others. Insert the Eurotherm Suite CD in the drive and click Next>.

#### Eurotherm Suite installation starts to run automatically?

6 After a delay the **Driver Files Search Results** window appears, reporting that a driver has been found for this device – e.g. **com200202k.inf**, in the **vxds\win2000** directory. Click **Next>** to install the driver.

#### Driver not found?

7 After a short delay a **Completing the Upgrade Device Driver Wizard** window appears, naming the Arcnet card (with its correct name) and telling you that the software has been installed. Click **Finish** to exit the wizard.

### Add/Remove Hardware icon

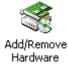

## How do I install and set up a PCM20 card on a laptop?

### To install the PCM20 card software:

The instructions for installing PCI20 cards should be followed for the appropriate operating system. However, under Windows NT some extra steps need to be followed as NT is not 'plug and play'.

Skip the next section if you operating system is *not* Windows NT and go directly to testing the card.

Setting up the PCM20 card under NT

Under NT the driver software and LINOPC applet are automatically installed as part of Eurotherm Project Studio, Unit Solution and Plant Solutions.

Choosing a base address and interrupt number

- 1 If you have a PCM20 card you will need to choose a base register address (I/O ports) where there are 10(Hex) consecutive ports free, starting on a 10(Hex) boundary and an interrupt number that is free.
- To find out what I/O ports are free use WINMSD (Start > Programs > Administrative Tools > Windows NT Diagnostics OR alternatively Start > Run and enter WinMSD)
  - 2 Choose the **Resources** tab and then click on **I/O Port**. The address column displays a list of ALLOCATED addresses. Choose an address where there is a gap of 10(Hex) ports starting on a 10(Hex) boundary. Normally one of 300, 320, 340, or 380 will be free.
  - 3 Next click on **IRQ** and a list of the USED Interrupt numbers is displayed. Unfortunately the list is not complete *and* the laptop may not support all the IRQs for use with the card. Apart from the guidelines below there is no way to find out which Interrupt will work other than by trial and error.
- □ IRQs 9, 10, and 15 are the favourites to go for.
- □ IRQ 7 has been known to work, but not consistently.
- □ IRQs 3, 4, 6, 12, and 14 have never been free on any Laptop we have used for test.
- □ IRQs 5, 8, 11, and 13 have never been found to work even if they are free.
- □ IRQs 0-2 must *not* be used.
- □ To configure the PCM20 card

Having chosen a base address and interrupt number, do the following:

- 1 Use the control panel to run the LINOPC applet.
- 2 If there is no PCMCIA card already configured, click Add, select ALIN (CCS20020) and click OK. If the PCMCIA card is already configured, highlight the line and click Edit.

NOTE. Only one card can be supported and you cannot have PCMCIA and PCI cards at the same time.

- 3 Enter a name of the port if necessary. Select **PCMCIA**. Change the base address and interrupt number to your chosen values, then click **OK**.
- 4 Click **OK** to exit the utility.
- 5 Answer **NO** to 'Stop LINOPC', assuming it is not running.
- 6 Reboot the laptop.
- 7 Now test the card as below. If it doesn't work then try a different interrupt (or Base address). If the test fails, check that the driver has started (read the next section).

Checking that the CCSI20020DEV has started under NT

To check that the CCSI20020DEV has started:

- 1 Use **Control Panel** > **Devices** and scroll down to the device CCSI20020DEV. If the 'Status' column shows 'Started' then all is well.
- 2 If the status column is blank, check the 'Startup' column entry:
- □ If this shows 'Automatic', check the ALIN driver.
- □ If it does not, set it to 'Automatic' using the **Startup** button. Normally a PCMCIA card will work well if the Startup is 'System'. However 'Automatic' is the recommended value.
  - 3 If the driver has not been started then check the PCMCIA configuration in the LINOPC configuration utility as described earlier.
  - 4 Re-boot the machine and note the PC time. Check the device again. If the driver has still not started, access the Event Viewer (Start > Programs > Administrative Tools > Event Viewer) and look in the system log (LOG\System). Any messages since bootup may explain why it has not started:
- The message in the event log
   "The CCSI20020 Dev service failed to start due to the following error: The specified network resource or device is no longer available."
   indicates that the driver tried to start but could not find the PCM20 card.
- □ The message in the event log "The CCSI20020Dev service failed to start due to the following error: Cannot find the specified file" means that the driver could not be found. Make sure that the driver SA20020.SYS resides in WINNT\SYSTEM32\Drivers.
- □ Testing the Card under any operating system

To determine if the PCM20 card is configured correctly for your Laptop, use **talk.exe** (on the CD under Non Installs):

- 1 Plug the Adapter Unit into the PCM20 card but do not connect to another LIN instrument for the moment.
- 2 Run Talk.exe and click on settings.
- □ Enter a node number for the PCM20 card into the first box.
- □ For testing a PCM20 card the second box should be left blank.
- □ Click **OK**.
- **3** If an error message is given, the CCSI20020DEV (the device for the PCM20 card) has probably not started.
- □ See the section below 'Checking that the CCSI20020DEV has started' on how to diagnose this problem.

**NOTE.** The driver can start even if the chosen interrupt does not work with the PCM20 card. This is where the difficulty lies – in deciding which interrupt works. It appears to be laptop-dependent.

- 4 If the green LED on the adapter unit lights, the base address for the PCM20 card is (probably) OK. It will probably flick off every 2 seconds indicating that it is issuing network reconfigurations (if it is not connected to another LIN Node). Click on **talk** on the menu bar. In the dialogue, the network state should be 'bad'.
- 5 Now plug into the adapter an ALIN cable that is connected to a working LIN instrument.
- 6 If the cable is connected correctly and the instrument is working OK, the network state should change to 'good' and the next node ID should be something other than 0 or FF.
- □ At this point you can be reasonably confident that the base address is OK.
- 7 To test the interrupt number you have selected, enter a node ID of the instrument on the ALIN network (this can be the Next Node ID) and click **Send**.

Depending on the vintage of Talk.exe, one of the following will be true:

- □ Message ACKed is returned in the status Box. This means that the card is working OK.
- □ In the status box, one of the following messages appears "TX Timed out", "TX ended due to EXCNAK", "TX Unavailable", "TX Not ACKed". This means that the card is not working OK. Try another interrupt.
- □ The utility hangs (with older versions of talk.exe). This means that the card is not working OK. Try another interrupt.

# Setting up AlarmSuite Plus

# **Configuring AlarmSuite Plus**

After you have installed AlarmSuite Plus you will want to carry out one or more of the following setup operations:

Disabling alarm logging for operator and view-only stations

Installing and configuring the Alarm History

Editing the project database -- non-default settings

🖞 Click an item for information!

## **Disable Alarm Logging**

## Disabling alarm logging for operator- and view-only stations

On OP, OP-DS (operator stations) and FO-1 (view-only stations), the logging facility of AlarmSuite Plus must be disabled after AlarmSuite Plus has been installed.

NOTE. Other components of the AlarmSuite Plus software are nevertheless used by these station types.

To disable alarm logging:

- 1. Select Start > Programs > Wonderware FactorySuite > AlarmSuite > Alarm Logger Configuration. The AlarmSuite Logging Configuration dialog appears.
- 2. In the dialog, click the **Logging** tab. In the 'Logging Control' section, untick the **Enable Alarm** Logging System tickbox to disable alarm logging.

# Installing and configuring the Alarm History

## Installing and configuring the Alarm History

NOTE. This must be carried out on all systems.

- To configure and use the Alarm History within InTouch View:
- 1 If you did not install SQL Server during the AlarmSuite Plus installation, do it now. Installing SQL Server using MSDE
- □ If you can see the SQL Server Service Manager in the SysTray (next to the clock on the task bar), you already have SQL Server Installed.
- □ You can install AlarmSuite Plus before SQL Server, but you must have both installed and configured since AlarmSuite Plus relies on a relational database.
  - 2 Select Start > Programs > Wonderware FactorySuite > AlarmSuite > Alarm Logger Configuration to display the AlarmSuite Logging Configuration dialog.
  - 3 Click the Filtering tab and ensure that its fields are configured like this (filter).
  - 4 Click the Logging tab and configure its fields like this (logging).
- □ Ticking the Use Extended Messages for String Events box in the 'Enhanced Logging' section causes the Value field logged to the server to have the full 131 characters. Unticking it restricts the logged field to 16 characters. Extended messages increase the database size, but this should not be an issue unless you are short of disk space.
  - 5 Configure the Advanced tab like this (advanced).
  - 6 In the Database tab, click the Automatic Configuration Wizard... button. An Automatic Datasource Configuration dialog pops up.
  - 7 In the 'Server Location' section:
- Click the Local radio button if you are configuring the client node where the SQL server resides.
- □ Click the **Remote** button for all other client nodes, and type in the **Remote Server Name** box the computer name of the client containing the SQL server.
  - 8 For both local and remote locations, type **Master** into the **Database Name** box, then click the **Configure Now!** button. This automatically creates an ODBC data source name (DSN) called AlarmSuiteDSN, configured to look at the database called 'Master' in the SQL Server you specified in the 'Server Location' section.
- **OK** the resulting 'Database Successfully Created' message.
  - 9 In the AlarmSuite Logging Configuration dialog's Database tab, configure the fields like this (dbase).
  - **10** Click the **Test ODBC Connection** button. This triggers an attempt to connect to the SQL server using the ODBC connection called AlarmSuiteDSN.
- □ By default, the SQL Server install creates a user called 'sa' (system administrator) with no password. The AlarmSuiteDSN connection uses SQL Server Authentication with the same user name and password.
  - **11** When you have successfully connected to the server, click the **Create Data Structures** button. This creates the relevant procedures and tables in the SQL Server 'Master' database.

**NOTE.** Normally, you should not have to do any more configuration to view alarms and events. However, if you wish to do so, see the following section.

# Editing the project database - non-default settings

## Editing the project database - non-default settings

In order to view alarms using InTouch View, the Alarm History ActiveX requires to logon to the SQL Server. The settings used by the ActiveX are held in the project database. This can be accessed using the **ESConfig** utility (EurothermSuite Configurator):

- 1. Click Start > Eurotherm Project Studio > ESConfig to see the ESConfig starting window.
- 2. Open the project that you wish to check or modify.
- 3. Click the **System Setup...** button to display the System Setup window. The DSN, User Name and Password for the ActiveX are highlighted. These should match the settings used in the Alarm Logger configuration.
- □ If the default settings do not match, change them to valid settings of your creation.

**NOTE.** If you know how to configure and use ODBC connections (DSNs), you may substitute the one specified here for another of your choice. If you do this **you must make sure** that the DSN, the Alarm Logger Configuration, and the ESConfig settings all match for alarm logging and retrieval to function correctly.

## Filtering Tab

| Filtering Database Logging Advanced     Priority Range   Low Priority Range: 1   High Priority Range: 999     Event Types   Image: 999     Event Types   Image: Alarms   Image: Alarms   Image: Alarms   Image: Return-To-Normal | AlarmSuite Logging Configuration    |    |
|----------------------------------------------------------------------------------------------------|-------------------------------------|----|
| Low Priority Range: 1<br>High Priority Range: 999<br>Event Types<br>Events<br>Alarms<br>Acknowledgement                                                                                                    | Filtering Database Logging Advanced |    |
| Event Types<br>Events<br>Alarms<br>Acknowledgement                                                                                                    | Low Priority Range:                 | \$ |
|                                                                                                    | Event Types                         |    |
|                                                                                                    |                                     |    |
|                                                                                                    | OK Cancel                           |    |

# Logging Tab

| AlarmSuite Logging Configuration                                                                                                    | _ 🗆 🗵 |
|----------------------------------------------------------------------------------------------------|-------|
| Filtering Database Logging Advanced                                                                                                    | 1     |
| Pacing Parameters<br>Logging Interval : 100<br>Max Records Per Scan : 5                                                                               |       |
| Logging Control<br>Enable Alarm Logging System<br>Enable History Enable Summary<br>Discard Oldest When Buffer Full<br>Show AlarmLogger Monitor Window |       |
| Enhanced Logging<br>Use External SuiteLink Timestamps<br>I Use Extended Messages for String Events                                                    |       |
| OK Cancel                                                                                                    |       |

## Advanced Tab

| AlarmSuite Logging Configuration     Filtering   Database   Logging   Advanced |  |
|--------------------------------------------------------------------------------|--|
| Last Event Write-Back                                                          |  |
| OK Cancel                                                                      |  |

# Database Tab

| AlarmSuite Logging Configuration                       |
|--------------------------------------------------------|
| Filtering Database Logging Advanced                    |
| Timing Parameters<br>Connection Timeout (seconds) : 15 |
| Retry Interval (seconds): 60                           |
| ODBC Data Source Information                           |
| Data Source Name: AlarmSuiteDSN                        |
| User Identification: sa                                |
| Password:                                              |
| Automatic Configuration Wizard                         |
|                                                        |
| Test ODBC Connection Create Data Structures            |
| OK Cancel                                              |

# System Setup window

| <b>ia</b> , S | ystem | Setup             |                             |            |                                                                                     |   | _ 🗆 ×     |
|---------------|-------|-------------------|-----------------------------|------------|-------------------------------------------------------------------------------------|---|-----------|
| :             | ome s |                   |                             |            | orking. This form allows you to set up<br>our system is installed and set up before |   |           |
|               |       | Name              | Variable                    | Туре       | Description                                                                         |   | Add       |
|               | 1     | TrendInSQLSvrDSN  |                             | ViewConfig | Trend InSQL Server DSN                                                              |   |           |
|               | 2     | TrendInSQLSvrUser | wwUser                      | ViewConfig | Trend InSQL Server User                                                             |   | Delete    |
|               | 3     | TrendInSQLSvrPswd | wwUser                      | ViewConfig | Trend InSQL Server Password                                                         |   | <u> 1</u> |
|               | 4     | AlmHistSQLSvrDSN  | AlarmSuiteDSN               | ViewConfig | Alarm History SQL Server DSN                                                        |   | Edit      |
| 10            | 5     | AlmHistSQLSvrUser | sa                          | ViewConfig | Alarm History SQL Server User                                                       |   |           |
| - en en       | 6     | AlmHistSQLSvrPswd |                             | ViewConfig | Alarm History SQL Server Password                                                   |   |           |
|               | 7     | HelpPath          | D:\Program Files\Eurotherm\ | ViewConfig | Help Path                                                                           |   |           |
|               | 8     | LH_Installed      | yes                         | ViewConfig | LH Installed                                                                        |   |           |
| 100           | 9     | TagnameX Alms     | System Alms                 | ViewConfig | InTouch Alarms Name                                                                 |   |           |
|               | 10    | hTrendLink        | Π                           | ViewConfig | Enable Canary Trendlink Views                                                       | - |           |
|               |       |                   |                             |            | Copy Paste Close                                                                    |   |           |

# Setting up distributed systems

Configuring distributed systems

If you have installed **Plant Solutions (FactorySuite)**, or **Enterprise Solutions**, you will probably want to configure a distributed system.

To configure a distributed system you must:

- Set up shared folders for EurothermSuite Manager deployment
- Create User Accounts
- Create the 'EurothermSuite' User Group
- Set up DCOM for EurothermSuite Manager
- Set the default protocol for all services

## Setting up shared folders for EurothermSuite Manager deployment

### In order to deploy a project onto runtime machines:

- □ The runtime nodes need to share a directory with the configuration station.
- □ The configuration station needs to share the project directory with all the runtime stations for FactorySuite systems.

These directories are selected using the EurothermSuite Manager utility, but need to be set up as 'shared' using Windows Explorer.

To set up a directory as 'shared':

- 1 In Windows Explorer, right-click the directory (or drive) to be shared and select **Sharing...** in the context menu.
- 2 In the Manager Properties dialog, click the Sharing tab.
- 3 Click the Share this folder radio button, then fill in the dialog fields as required.
  - □ You may also want to configure the **Permissions** and **Caching** options.

## Creating user accounts

### User accounts

User accounts are needed to prevent unauthorised access to a PC and to other PCs on the network. Typically, operator access is limited to 'NT access' or default access. Engineer access allows engineers full privileges for maintaining and trouble-shooting the distributed system, but prevents them from accessing other non-system PCs.

**NOTE.** User accounts apply only to Windows NT and Windows 2000 operating systems, which use slightly different configuration procedures.

Creating Windows NT user accounts

Creating Windows 2000 user accounts

## Create a new User Group

### **User Groups**

A User Group gives all members of the group the common set of access privileges associated with that particular group. A User can belong to more than one group.

**NOTE.** User groups apply only to Windows NT and Windows 2000 operating systems, which use slightly different configuration procedures.

Creating Windows NT user groups

Creating Windows 2000 user groups

## Setting up DCOM for EurothermSuite Manager

### Why set up DCOM?

DCOM and COM allow one computer to run an application on another computer.

- □ EurothermSuite Manager needs to run an application called **CoTagDll** on each remote PC in order to deploy/synchronise databases.
- LIN Network needs to start LINOPC on the remote server to allow access to its network.
- □ To set up DCOM, do the following on all computers in the distributed system:
- 1 Log in as a user with administrative privileges.
- 2 Click Start > Run... to open the Run dialog. Type 'dcomenfg' in the Open box and click OK. The Distributed COM Configuration Properties dialog appears.
- 3 Select the **Default Security** tab. In the 'Default Access Permissions' section, click the **Edit Default...** button to open the **Registry Value Permissions** dialog.
- 4 Click Add... to see the Add Users and Groups dialog. Select (Ctrl-click) the Administrators, INTERACTIVE, SYSTEM, and EurothermSuite names from the list, then click the Add button. Make sure that 'Allow Access' appears in the **Type of Access** box.
- 5 Click **OK** to return to the **Registry Value Permissions** dialog to see your selections. Click **OK** to accept the changes and return to the **Distributed COM Configuration Properties** dialog.
- 6 In the 'Default Launch Permissions' section, click Edit Default... button to open a Registry Value Permissions dialog. Click Add... to see the Add Users and Groups dialog.
- Select the Administrators, INTERACTIVE, SYSTEM, and EurothermSuite names from the list and click
   Add. Make sure that 'Allow Launch' appears in the Type of Access box.
- 8 Click **OK** to return to the **Registry Value Permissions** dialog to see your selections. Click **OK** to accept the changes and return to the **Distributed COM Configuration Properties** dialog.
- 9 Select the Applications tab. Select CoTagDll from the list of Applications and click the Properties... button.
- **10** In the **CoTagDll Properties** dialog, select the **Identity** tab. Click the 'The interactive user' radio button then click **OK**.
- 11 Select LIN Network from the list of Applications and click Properties....
- 12 In the LIN Network Properties dialog, select the Identity tab. Click the 'The interactive user' radio button then OK.
- 13 Finally, click OK to accept all the changes and close the Distributed COM Configuration Properties dialog.

## Setting the default protocol for all services

## Why set a default protocol?

If all computers in the distributed network do not have a common default communications protocol, the system response becomes unacceptably slow. You would notice this, for example, in animated graphics practically 'freezing' in InTouch View, tool tips taking several seconds to appear, etc.

The default protocol for all services in all computers in the distributed system must be **WINS client TCP/IP** (Windows NT) or **TCP/IP** (Windows 2000). Setting this up differs slightly in Windows 2000 and Windows NT operating systems.

To set up the default protocol in a Windows 2000 system:

- 1 Click the Start button, then Settings > Control Panel. Double-click the Network and Dial-up Connections icon to open the Network and Dial-up Connections dialog.
- 2 Pull down the Advanced menu and select Advanced Settings....
- 3 In the Advanced Settings dialog, click the Adapters and Bindings tab. Highlight a relevant connection in the 'Connections' section, and inspect the services and protocols for that connection, listed in the 'Bindings for <connection> Connection' section of the dialog. If necessary, highlight the TCP/IP protocol and click the 'up' arrow to move it to the top of each list to make it the default protocol.
- 4 Click OK to confirm any changes and close the Advanced Settings dialog. Close the Network and Dial-up Connections dialog.

To set up the default protocol in a Windows NT system:

- 1 Click the Start button, then Settings > Control Panel. Double-click the Network icon to open the Network dialog.
- 2 Select the Bindings tab, and open up the relevant connections in the services window (click their '+' boxes). If necessary, highlight the WINS client TCP/IP protocol and click the Move Up button to move it to the top of each list.
- 3 Click OK to confirm your settings and close the Network dialog.

## Installing LINtools template libraries

#### **Template libraries**

Template libraries specify sets of LIN function blocks, from which you can construct your control strategies in LINtools. If you want to be able to use all the LINtools DOS-based functions you must select up to seven template libraries via the Control Panel LINTOOLS applet.

#### To install template libraries for DOS-based tools:

- 1 Click the Start button, then Settings > Control Panel.
- 2 Double-click the LINTOOLS applet icon to open the LINtools Setup dialog. Select the Template Libs tab.
- 3 Tick the required LIN function block templates (up to a maximum of seven), or accept the defaults. You will be warned if you select more than seven templates. Click OK to confirm your selections and close the dialog. Note that:
  - □ All template libraries are copied to your disk, regardless of what you select here, and will be available to Windows-based tools.
  - □ **But**, DOS-based tools (i.e. the Modbus Configurator and the Documentation Tools) will only be able to use the templates you select here.

## Eurotherm Autologon

## What does it do?

Eurotherm Autologon provides a reliable means of automatically logging in to the PC after a power interruption, so that personnel who may not be able to log themselves in can continue using the PC. The parameters used in the automatic logon can be configured as required, e.g. for operators during a night shift.

Eurotherm Autologon is installed in your PC and configured with defaults when you carry out a product installation.

You can see its icon in the system tray (usually near the lower right-hand corner of the screen).

To configure Eurotherm Autologon:

- 1 Double-click the autologon icon (in the system tray) to pop up the Eurotherm Autologon dialog.
- 2 Edit the Domain, Username, and Password fields from their defaults if required.
- 3 Click the **Enable** button to switch on, or the **Disable** button to switch off, the autologon function. **OK** the **Information** box that appears.
  - The autologon icon is green when enabled and red when disabled.

## Creating user accounts (NT)

### To create a limited-access operator account ('EPA'):

- 1 Click the Start button, then Programs > Administrative Tools > User Manager, to see the User Manager dialog.
- 2 Pull down the User menu and click New User... to open the New User dialog.
- 3 Complete the dialog fields as follows:
- □ Username: EPA
- □ Full Name: <as required>
- **Description:** EPA user account for running system
- □ **Password:** <enter a password>
- □ Confirm Password: <re-enter the password>
- □ 'Password Never Expires' checkbox: check this option
- □ 'User Must Change Password at Next Logon' checkbox: uncheck this option
- 4 Click OK to close the New User dialog.
- To create a full-access engineer account ('EPAADMIN'):
- 5 Pull down the **User** menu and click **New User...** to open the **New User** dialog. Complete the dialog fields as follows:
- □ Username: EPAADMIN
- □ Full Name: <as required>
- **Description:** EPA user account for configuring system
- □ **Password:** <enter a password>
- □ Confirm Password: <re-enter the password>
- □ 'Password Never Expires' checkbox: check this option
- □ 'User Must Change Password at Next Logon' checkbox: uncheck this option.

- 6 In the New User dialog for the EPAADMIN account, click the Groups button to open the Group Memberships dialog. In the Not member of: window, highlight Administrators and click the <-Add button. This makes the EPAADMIN user a member of the Administrators group.
- 7 Click **OK** to close the dialog, then **OK** to close the **New Users** dialog. The **User Manager** dialog should now show the two new accounts. Close the dialog.

Configuring regional settings

You should now test for correct operation of the new accounts, and also configure the PC's regional settings:

- 8 Logout from Windows and login again as the 'EPA' user, using the password set up in step 3. Click Start
   > Settings > Control Panel, then double-click the Regional Settings icon. This pops up the Regional Settings Properties dialog.
- 9 Select the appropriate regional settings. For PCs used in the UK, select the **English (United Kingdom)** option, and click **OK**.
- **10** Repeat steps 8 and 9 for the 'EPAADMIN' user account, using the password set up in step 5. Close the control panel.

### Create a new User Group (Windows NT)

### To create the new Windows NT user group:

- 1 Click the Start button, then Programs > Administrative Tools (Common) > User Manager, to see the User Manager dialog.
- 2 In the User menu, select New Local Group.... This opens the New Local Group dialog.
- 3 Type in the **Group name** as 'EurothermSuite' and the **Description** as 'Group for Allowing ESManager Use & Remote OPC Operation'.
- 4 Click the Add... button to see the Add Users and Groups dialog. 'Ctrl-click' the EPA and EPAADMIN user accounts in the list to select them as group members, then click Add to add them to the group. Click OK to close the dialog.
- 5 Back in the **New Local Group** dialog, click **OK** to create the new group and close the dialog. The newlycreated group now appears in the lower half of the **User Manager** dialog.

## Creating user accounts (W2000)

### To create a limited-access operator account ('EPA'):

- 1 Click Start > Settings > Control Panel. Double-click the Users and Passwords icon to open the Users and Passwords dialog.
- 2 Click the Advanced tab, then the Advanced button in the 'Advanced User Management' section of the dialog. This opens the Local Users and Groups dialog.
- 3 Click the Users folder, then pull down the Action menu and select New User.... The New User dialog appears.
- 4 Complete the dialog fields as follows:
- □ Username: EPA
- □ Full Name: <as required>
- **Description:** EPA user account for running system
- □ **Password:** <enter a password>
- □ Confirm Password: <re-enter the password>
- 'User must change password at next logon' checkbox: uncheck this option
- Password never expires' checkbox: check this option.
   Glick the Greate butten to greate the new user and clear the dialog for enotice.
- 5 Click the **Create** button to create the new user and clear the dialog for another new user.

To create a full-access engineer account ('EPAADMIN'):

- 6 In the New User dialog, complete the fields as follows:
- □ Username: EPAADMIN
- □ Full Name: <as required>
- **Description:** EPA user account for configuring system
- □ **Password:** <enter a password>
- □ Confirm Password: <re-enter the password>
- 'User must change password at next logon' checkbox: uncheck this option
- Password never expires' checkbox: check this option.
- 7 Click the **Create** button to create the new user, then **Close** the dialog. The **Local Users and Groups** dialog should now show the two new accounts.
- 8 In the Local Users and Groups dialog, double-click the EPAADMIN entry to open the EPAADMIN Properties dialog. Click the Member Of tab, then the Add... button.
- 9 In the **Select Groups** dialog, highlight the **Administrators** group and click **Add**, then **OK**. This makes the EPAADMIN user a member of the Administrators group. You can see this in the 'Member of:' section.
- 10 Click OK to close the Properties dialog, then close the remaining dialogs.

Configuring regional options

You should now test for correct operation of the new accounts, and also configure the PC's regional options: **11** Logout from Windows and login again as the 'EPA' user, using the password set up in step 4. Click **Start** 

- Settings > Control Panel, then double-click the Regional Options icon. This pops up the Regional Options dialog.
- 12 Select the appropriate regional settings. For PCs used in the UK, in the **General** tab select the **English** (United Kingdom) locale, and click OK.
- **13** Repeat steps 11 and 12 for the 'EPAADMIN' user account, using the password set up in step 6. Close the control panel.

### Create a new User Group (Windows 2000)

### To create the new Windows 2000 user group:

- 1 Click Start > Settings > Control Panel. Double-click the Users and Passwords icon to open the Users and Passwords dialog.
- 2 Click the Advanced tab, then the Advanced button in the 'Advanced User Management' section of the dialog. This opens the Local Users and Groups dialog.
- 3 Click the **Groups** folder, then pull down the **Action** menu and select **New Group...**. The **New Group** dialog appears. Type in the **Group name** as 'EurothermSuite' and the **Description** as 'Group for Allowing ESManager Use & Remote OPC Operation'.
- 4 Click the Add... button to see the Select Users or Groups dialog. 'Ctrl-click' the EPA and EPAADMIN user accounts in the list to select them as group members, then click Add to add them to the group. Click OK to close the dialog.
- 5 Back in the **New Group** dialog, click **Create** to create the new group, then **Close** the dialog. The newlycreated group now appears in the **Local Users and Groups** dialog.

# Installing the FactorySuite Productivity Pack

### What is the FactorySuite Productivity Pack?

### The FactorySuite Productivity Pack

The Wonderware FactorySuite Productivity Pack includes Wonderware and third-party wizards that you can add to InTouch. By using wizards, you can often save yourself a considerable amount of time during application development. They are easy to use and easy to configure.

You can install the Productivity Pack after you start developing your application or have installed a Wonderware licence.

- □ Refer to the *Wonderware FactorySuite Productivity Pack User's Guide* for detailed information on this product. The Guide is available as a PDF document on your installation CD.
- □ Productivity Pack tools

The Productivity Pack includes the following third-party tools that you can use to enhance your InTouch applications:

- □ Wizard Generator Converts WindowMaker graphic objects into wizards.
- **SQL Grid Wizard** Provides a method for connecting to a Microsoft ODBC database.
- **Symbol Factory** A collection of wizards and bitmaps.
- **OLE2 Container** Provides InTouch with OLE container capabilities.
- DocViewer Wizard Allows text files to be viewed in InTouch.
- **Event Chart Wizard** Trends data based upon an event or sample.
- □ 16-Pen Trend Plots real time or historical data for 16 different variables (pens).

Installing the FactorySuite Productivity Pack

- Installing Productivity Pack wizards
- Placing a Productivity Pack wizard in a window
- Adding Productivity Pack wizards to the toolbar

## Installing FactorySuite Productivity Pack

### To install the Productivity Pack:

- 1 On the installation CD, double-click the **Setup.exe** file in the **InTouch7.1/Productivity Pack** folder. The Productivity Pack Setup wizard starts to run.
- **OK** (and ignore) any warnings about 'untested version/service pack levels of Windows'.
- 2 Read the Welcome dialog and quit any running Windows programs before proceeding. Click Next> to see the FactorySuite 2000 License Agreement dialog. Read and accept it by clicking Yes.
- OK (and ignore) any warnings about 'untested version/service pack levels of Windows'.
   In the Select Productivity Pack Destination Directory dialog, leave the default setting and click Next>.
  - 4 In the **Select Components** dialog, click the required checkboxes to choose the Productivity Pack components you want installed. Click **Next>** to continue.
- □ Symbol Factory for Windows 9x and NT and Online Manuals (for Productivity Pack) are recommended items as a minimum selection.
  - 5 Review your 'Current Settings' in the **Start Copying Files** dialog. You can go **<Back** and change any if required. Click **Next>** to start installing the Productivity Pack files.
  - 6 At the end of the installation an **Information** dialog appears, asking you to review the Release Notes. Click **OK**.
  - 7 Another Information dialog tells you that 'Productivity Pack setup is complete'. Click OK.
- □ To see the Release Notes, open the 'InTouch' folder that Install has created (click its minimised button) and double-click the 'InTouch 7.1 Release Notes' shortcut. Exit Notepad after use.

Installing Productivity Pack wizards

Placing a Productivity Pack wizard in a window

Adding Productivity Pack wizards to the toolbar

### Installing Productivity Pack wizards

### To install Productivity Pack wizards:

- 1 On the Windows Taskbar, click Start > Programs > Wonderware FactorySuite > InTouch WindowMaker.
- 2 On the WindowMaker Special menu, point to Configure and then click Wizard/ActiveX Installation (or in the Application Explorer, double-click Wizard/ActiveX Installation). The Wizard/ActiveX Installation dialog box appears with the Wizard Installation property sheet active.

**TIP.** In the Application Explorer you can also right-click **Wizard/ActiveX Installation** and then **Open**.

3 In the List of Uninstalled Wizards, select the Productivity Pack Wizards that you want to install, then click Install.

□ The Install button is active only when wizards are displayed in the List of Uninstalled Wizards list.

4 To select a group of wizards, click the first wizard in the list, hold down the SHIFT key and click the last wizard that you want to select. All wizards in the list between your first and last selection are selected. To select multiple wizards that are not consecutively listed, click the first wizard, hold down the CTRL key then click the next wizard. Repeat for all wizards that you want to select.

NOTE. Do not use the Remove button to uninstall Productivity Pack wizards!

5 Click Search if you want to install wizards from another directory. The Search for Wizard files dialog box appears.

- 6 Locate the directory containing the wizards that you want to install, then click **OK**. The wizards installation dialog box reappears.
- 7 Any Wizards that were found appear in the List of Uninstalled Wizards list and you can now install them as described above.
  - Installing the FactorySuite Productivity Pack
  - Placing a Productivity Pack wizard in a window
  - Adding Productivity Pack wizards to the toolbar

### Placing a Productivity Pack wizard in a window

#### To do this:

- 1 Click the Wizard Dialog tool on the Wizards/ActiveX Toolbar. The Wizard Selection dialog box appears.
- 2 In the list of wizards, click the category of wizards that you want to use.
- **TIP.** All available wizards in that category are shown the display area. E.g. if you select **Buttons**, all available button wizards are displayed.
  - 3 Select the wizard that you want to use, then click **OK** or double-click the wizard. The dialog box closes and your window reappears.
  - 4 The cursor changes to a corner symbol when you return to the window. Click the location in the window where you want to paste the wizard.
  - 5 Double-click the wizard to configure it (if applicable).

**NOTE.** Some toolbar functions may be used to modify applicable wizards directly. E.g. the **Reduce Font** tool, **Line Color** tool, **Fill Color** tool, etc.

Installing the FactorySuite Productivity Pack

Installing Productivity Pack wizards

Adding Productivity Pack wizards to the toolbar

### Adding Productivity Pack wizards to the toolbar

#### To do this:

- 1 Click the Wizard Dialog tool on the Wizard/ActiveX Toolbar. The Wizard Selection dialog box appears.
- 2 In the list of wizards, click the category of wizards that you want to use.
- 3 Select the wizard that you want to use, then click **Add to toolbar**. The selected wizard is added to your **Wizards/ActiveX Toolbar**.
  - □ **TIP.** Once you add a wizard to the **Wizards/ActiveX Toolbar**, you can select it and paste it into an open window at any time.

NOTE. The number of wizards that you can add to the toolbar is limited to your system resources.

□ For more information on the WindowMaker toolbars, see your *InTouch User's Guide*.

Installing the FactorySuite Productivity Pack

Installing Productivity Pack wizards

Placing a Productivity Pack wizard in a window

# T3500 post-installation modules

Run FIX System Configuration Utility (SCU)

#### Why run FIX SCU?

#### If the system is to be run as a SCADA node:

- 1 Press the Start key, then Programs > Intellution FIX > System Configuration. The SCU FIX dialog appears.
- 2 [You need only carry out steps 2 and 3 if the LIN driver failed to be configured automatically during the Install T3500 Extensions stage of the installation (step 4). You will have seen a FIX LIN driver install warning dialog in this case.]

In the **Configure** pull-down menu, select **SCADA**... to open the **SCADA Configuration** dialog. In the 'SCADA Support' section, select the **Enable** radio button.

- 3 In the 'I/O Driver Definition' section, click ? in the I/O Driver Name field to pop up a list of the available drivers. Select DDE 32-bit DDE Driver ... and OK your selection. Now click Add to add it to the Configured I/O Drivers list. Also select and add the LIN Resident Version driver in the same way, if it is not already present in the list of configured I/O drivers. Click OK.
  - □ If you see a SCU dialog telling you that the database does not currently exist, respond with Yes.
  - □ Configured drivers are depicted in the SCU FIX dialog graphic to the left of the PC.
- 4 Pull down the **Configure** menu and select **Alarms...** to see the **Alarm Configuration** dialog. Select **Alarm Startup Queue Service** and click the **Enable** radio button to enable it.
- 5 Click the Queue Configuration... button, and click Yes in the SCU dialog's 'CAUTION' message. Click the Recalculate Defaults button, then Maximum in response to the SCU dialog asking about 'the maximum number of alarms'.
- 6 In the **Maximum Alarm Value** dialog enter the maximum number of alarms in the system, if known. Otherwise enter '4000'. Click **OK**, **OK**, **OK** to return to the **SCU FIX** dialog.
- 7 Finally, save the configuration changes using **File** > **Save**, and exit the FIX System Configuration Utility with **File** > **Exit**.

#### Back to Eurotherm T3500

#### Why run FIX SCU?

#### Running the FIX System Configuration Utility (SCU) allows you to:

- Manually configure the installed LIN I/O driver if this failed to be done automatically during the T3500 Extensions installation.
- □ Configure the T3500 Alarms system.

### **Configure Standard Graphics**

What does configuring standard graphics do?

#### **To configure Standard Graphics:**

- 1 Click the Start button, then Programs > Intellution FIX > Startup to start up the FIX software.
  - **OK** any error messages.
- 2 Click Start > Programs > Intellution FIX > Draw to launch the FIX Draw application. An empty Intellution FIX Draw window appears.
- 3 In the File menu, select Open... to see the Select input file dialog. In the File name: box type backdrop.tws and click Open. The standard grey backdrop graphic appears with its alarm banner along the top.
- 4 Double-click on the alarm banner to pop up its **Dynamo Properties** dialog. In the first two entries, replace the word 'NODE' with the PC's node name. Click **OK**, then save the file using **File > Save**.
- 5 Click File > Open... and select and load the wri\_fail.odf picture from the displayed list. Double-click anywhere near the centre of the page to pop up its Dynamo Properties dialog. Replace the word 'NODE' with the PC's node name. Click OK and save the file.
- 6 Load the picture nsdredun.odf and click Edit > Select All. Then select Edit > Search and Replace... to see the Search and Replace Tagnames dialog. In the Search For box enter LOCAL:\*, and in the Replace With box enter the PC's node name followed by :\* (no spaces).
- 7 Click Replace, then Done to close dialog. Save the file using File > Save.
- 8 Select File > Resolve... to see the FIX Resolve dialog. Click the Select All button, then Resolve. After a delay while resolving is taking place, a 'Resolve complete!' message appears. Click OK, Done, then File > Exit to quit Draw.

#### Back to Eurotherm T3500

### What does configuring standard graphics do?

The standard LIN graphics are installed with default node names configured. You must use FIX Draw to edit these node names to their actual values.

□ The Advanced graphics do not need manual configuring.

#### Configure the PC's regional settings

#### To configure a PC running the Windows NT operating system:

- 1 Log into the PC as an Administrator.
- 2 Click the Start button then Settings > Control Panel. Double-click the Regional Settings icon to pop up the Regional Settings Properties dialog.
- 3 In the **Regional Settings** page, select **English (United Kingdom)** for PCs intended for use in the UK. Tick the **Set as system default locale** tickbox, and click **OK**.

□ For other countries select a suitable language.

- 4 If the required files are already present on the PC's hard drive, a dialog asks if you want to use these, or recopy them from the original Windows NT CD, or a network drive. Click **Yes** to re-use the files.
- 5 Click Yes when prompted to restart the computer to allow the new settings to take effect.

#### To configure a PC running the Windows 2000 operating system:

- 1 Log into the PC as an Administrator.
- 2 Click the Start button then Settings > Control Panel. Double-click the Regional Options icon to pop up the Regional Options dialog.
- 3 In the General page, 'Your locale (location)' box, select English (United Kingdom) for PCs intended for use in the UK.
- 4 Click the Set default... key to pop up the Select System Locale dialog. Select English (United Kingdom) for the UK, and click OK, OK to close the dialog.
  - □ For other countries select a suitable language.

### Verify/repair T3500 installation

#### What does Verify/Repair T3500 installation do?

#### To verify/repair your T3500 installation:

- 1 In the Eurotherm T3500 CD starting menu, click the Verify/Repair T3500 Installation button. After a short delay an Information message box tells you that the 'T3500 installation has been successfully verified/repaired'.
- 2 Click **OK** to close the dialog.

#### Back to Eurotherm T3500

### What does Verify/Repair T3500 installation do?

#### Clicking the Verify/Repair button:

- □ Checks that all Registry entries to the FIX directory are pointing to the correct destinations. Makes any necessary edits to faulty entries
- □ Configures the Block Extract tool (if LINtools has been installed, e.g. during Eurotherm Project Studio installation)
- □ Sets up some of the necessary .INI files, used with the FIX LIN I/O driver
- □ Configures a file storing information on graphics installation (locations and file types)
- D Modifies the FIX.INI file to load up the LIN I/O driver
- □ Sets the default screen size of the Historical Trend display
- □ Configures VIEW.INI, which controls the FIX View application configuration (e.g. title bars, etc.)
- Ensures that all users can see all the INTELLUTION FIX start menu items.

#### Microsoft Excel Path

This dialog appears only if you selected the 'Updating Reports' component in step 4, but have not (yet) installed Microsoft 'Excel' in your PC.

By telling setup where you intend to locate the Excel software, you allow it to successfully install your selected 'Updating Reports' component for future use.

### Security configuration

A security configuration prevents unauthorised writes to instrument fields, via LINtools Monitor or T3500.

### List of LINOPC groups with write access

This list resides in a csv (comma-separated variable) file called **DefAccess.csv**. This file contains a list of LINOPC groups (users) with write access to LIN block fields. If you opt to replace the existing security configuration, the file is emptied. If you opt to append information, the information is added to the end of the file.

### Regional Settings icon

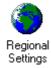

**Regional Options icon** 

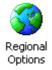

# T3500 post-configuration modules

### Add the LINPOLL task to FIX startup programs

#### S What does adding the LINPOLL task to FIX startup programs do?

#### To add the LINPOLL task to FIX startup programs:

- 1 Click the Start button, then Programs > Intellution FIX > System Configuration. The SCU FIX dialog appears.
- 2 Click the **Configure** menu, then **Tasks...** to see the **Task Configuration** dialog. In the **Filename** box enter the full path of the **\FIX32\LINPOLL.EXE** file (e.g. D:\ FIX32\LINPOLL.EXE), or browse for it using the ? button to the right of the box.
- 3 Select the Start Up Mode for this task as Minimised, using the radio button.
- 4 Click the Add button to add the LINPOLL task to the programs started by FIX.
- 5 Now add the **VIEW.EXE** task to the **Configured Tasks** list, directly after LINPOLL.EXE. Use the full path as in step 2. But this time select the Start Up Mode as **Normal**.
- 6 Highlight the \FIX32\DRAW.EXE item in the list of Configured Tasks, and hit the Delete button to remove it from the list. Delete the IOCNTRL.EXE and the DDECLNT.EXE items in the same way. Click OK to close the dialog.
- 7 Save your changes with File > Save and exit the FIX System Configuration Utility using File > Exit.

#### Back to Eurotherm T3500

### What does adding the LINPOLL task to FIX startup programs do?

- □ The LINPOLL task gets data from instruments into the T3500 system. Adding it to the FIX startup programs with 'minimised' startup mode means that it will start running when FIX is started, appearing as a minimised button in the task bar.
- □ Adding the VIEW task with 'normal' mode starts this program when FIX is started, but the VIEW window occupies the whole screen.
- DRAW is not required for a configured system, and is therefore deleted from the startup list.
- □ IOCNTRL is an I/O driver that is not needed when the LIN I/O driver has been configured.
- DDECLNT (Dynamic Data Exchange client) is not normally needed in a configured T3500 system.

# Installing licences

# Installing a Eurotherm Suite licence

#### Thinking about what licence options you will need

To use your newly-installed software you must have some sort of licence configured. Before you apply to Eurotherm for a full license you need to decide what features of EurothermSuite you will want to use.

- □ What templates do you want to access? Most templates are accessible, but there are some specials that have to be enabled specifically for Gas Flow and Boiler applications.
- □ **Do you want to use OPC clients other than LINTools?** If so, you will need to decide how many blocks you want to access in this mode.
- □ **Do you want to use T3500 or Operations View?** If this is the case you will need to decide how many blocks you want to access. This number is distinct from the 3rd-party clients.
- □ **Do you want to use the Developer tools or extended open OPC access in iTools?** That is to say, other 3rd-party clients.

#### **Types of licence**

Default licence. This can be installed immediately in a currently-unlicensed PC, but gives you only limited functionality.

Full licence. For access to the complete range of features you must install a full licence, which involves ordering a valid licence code from Eurotherm. When your full licence is up and running you are strongly advised to create a backup licence and store it in a separate location.

Backup licence. In the event that your licensed PC develops a serious fault, you may want to run EurothermSuite on a different PC. You can load the backup licence onto another computer for use as a *temporary licence*.

Temporary licence. A temporary licence has the full functionality of the backup that produced it, but runs for only a limited period. This gives you time to convert your temporary licence on the new PC to a full one by contacting Eurotherm for a new licence code.

# 🖞 Click an item for information!

# **Default licence**

A default licence allows you to run a maximum of 20 **OPC** blocks and zero **View** (FactorySuite) blocks, but can be installed immediately without contacting Eurotherm.

#### To install a default licence in a currently-unlicensed PC:

1 Run the LINOPC software, e.g. by launching Eurotherm Network Explorer via the Start button then Eurotherm Project Studio > Eurotherm Network. If the PC is not yet licensed a LinOpc: Initialisation dialog appears describing your options at this point.

**NOTE.** A **Eurotherm System Configurator** dialog may also appear subsequently, warning you of a 'server execution failure'. Ignore this, and clear it by hitting **OK**.

2 In the LinOpc dialog, click Yes to create the default licence and close the dialog. LINOPC continues running, and if you quit, the next time you try to run LINOPC the temporary licence will permit this without displaying the dialog.

**NOTE.** Selecting the **No** button allows limited-functionality that expires in two hours. Selecting **Cancel** terminates LINOPC.

- 3 You should inspect your default licence via the Licence Utility. Access this by clicking Start, then Eurotherm Project Studio > License Utility. The Eurotherm Suite License Utility dialog pops up.
- 4 Select the View / Update Current Licence radio button in the starting dialog and click OK to display a View and Update dialog. The Comment field tells you that this is a default licence, and the other fields e.g. Template Package, View Blocks tell you its limits.
- 5 Click Cancel to close this dialog, then Exit the licence utility dialog.

# **Eurotherm Suite Licence Utility -- View & Update dialog**

This dialog shows details of the current licence. To access the dialog, click **Start** > **Eurotherm Project Studio** > **License Utility**. The **Eurotherm Suite License Utility** dialog pops up. Select the 'View / Update Current License' radio button and click **OK**.

Click an item for information!

| 💐 Eurothei           | m Suite Lice | nse Utility - Viev | v and Upda            | ite           |                    | ×      |
|----------------------|--------------|--------------------|-----------------------|---------------|--------------------|--------|
| Template<br>Package: | Standard     |                    | Company:              | Eurotherm     |                    |        |
| View<br>Blocks:      | 2000         |                    | Contact:              | Alan Kauffr   | nan                |        |
| OPC<br>Blocks:       | 300          |                    | Order No.:            | 123456        |                    |        |
| License<br>Options:  | 1F           |                    | Comment:              | Licence for a | lanka's PC         |        |
| PC Code:             | QADD9E76     |                    |                       |               |                    |        |
| PC Name:             | UK0419       |                    | Date/Time<br>Created: | Tue Nov 06 1  | 10:51:46 2001      | R      |
| License<br>Code:     | EBCEA2C8     | Valid              | Expires<br>Hours:     | Never         | Create Backup      | Save   |
| Co                   | py License   | Paste License      | Write Tex             | t File        | Load Other License | Cancel |

### Back to Full Licence

# PC Code

This read-only code is derived from the PC hardware and is an integral part of the licence code. It is set automatically by the software.

# PC Name

This read-only code is the name of the computer, and is to help you identify which PC the licence belongs to. It is not part of the licence code, and is set automatically by the software.

# **OPC Blocks**

This figure specifies the maximum number of OPC blocks that the system will be required to cache into LINOPC. You will be licensed to access a percentage (*OPC Count* %) of this maximum number via the SFC and Database Monitors.

# Load Other Licence

Click this button to load a pending or previously-saved licence. In the **Load License** popup dialog, click the required radio button and then **OK** your choice.

- □ Load pending license copies the 'pending license' data (if available) to the View and Update dialog.
- □ Load current license copies the current license data to the dialog.
- □ Load previous license copies the previous license to the dialog (if available).
- **Load previous but one license –** copies the previous but one license to the dialog (if available).

**NOTE.** Previous and pending licences are automatically stored in **Program Files** \**Eurotherm** \**License** folder, from where they are retrieved.

# License Code

This normally displays the valid licence code supplied by Eurotherm. It can also be left blank in a 'pending' licence, in which case it will be flagged as 'Invalid' in the adjacent box.

# **Expires Hours**

For a temporary licence, the remaining expiry time of the licence is shown in this box (counting down from 72 hours).

For a full licence, 'Never' is displayed as the expiry time.

# Edit licence field

Click on a '...' box to the right of an editable field to revisit the relevant dialog, where you can edit values if required.

# **Create Backup**

Use this button to create a backup of your full licence, e.g. on a floppy disk and/or network drive. Then, if your licensed PC fails, you can copy the backup to another machine as a temporary licence and then reapply for a full licence.

Click **Create Backup** to pop up a dialog asking you where you want to store the backup. Edit the default a: (floppy drive) if required. Insert a floppy disk in the drive if a: is chosen, then click **OK** to save the backup to the specified location. A dialog confirms the successful creation of the backup (or not).

# Copy licence

Click this button to copy a fully-formatted version of the whole licence to the clipboard.

□ You can then paste this into an email, online fax form, or text editor for mailing/transmitting/printing.

# Comment

A free-format comment box.

# Cancel

Closes the dialog without changing anything.

# Save

Click this button to save the licence currently loaded in the View and Update dialog to your hard drive.

If the licence code is absent or incorrect, a dialog tells you this and asks if you want to save this as a 'pending' licence. When you receive a valid licence code (from Eurotherm) you can retrieve this pending licence and insert the code.

# **Full licence**

A full licence is needed to allow the system to create more than twenty LIN function blocks, and to gain access to the project developer tools.

### To install your full licence:

- 1 Access the licence utility via Start > Eurotherm Project Studio > License Utility. The Eurotherm Suite License Utility dialog pops up.
- 2 Select the **Create New License** option, and click **OK** to display the **PC Codes** dialog. The codes displayed are for your information only and cannot be edited. Click **Next** to see the **Company** dialog.
- 3 In the **Company** dialog, enter your company name, contact name, and order number for purchasing the licence. Click **Next** to open the **Packages** dialog.
- 4 The **Packages** dialog lets you choose what sets of LIN blocks you want to license, i.e. the template package required. Select a template package from the dropdown menu at the top of the dialog.
  - □ The 'Sets in Package' window on the left shows you what template sets your chosen package contains. It also indicates the View Count and OPC Count for each template set.
  - □ The 'Templates in Set' window on the right lists the LIN block templates included in the highlighted set.
- 5 Click **Next** to see the **View Blocks** dialog. Highlight the number of blocks required. This will determine effectively the maximum number of LIN blocks licensed for access via the FactorySuite Operations Server.
- 6 Click **Next** to see the **OPC Blocks** dialog. Highlight the number of blocks required. This determines the maximum number of LIN blocks that can be used by an OPC client.
  - □ For the SFC and Database Monitor clients, the default figure of 20 blocks is sufficient. However, other third-party OPC clients may need more blocks.
- 7 Click Next to see the License Options dialog. This lets you choose what option(s) you want your licence to cover.
- 8 Clicking Next displays a **Comment** dialog in which you can enter free format text if you wish, e.g. to help you identify the licence, etc.
- 9 Click Next to see the Finish dialog. This explains how to proceed further, now that you have finished specifying your new licence but still require a 'Licence Code' to activate it.
- **10** Click **Next** to screen the View and Update dialog, summarising the licence details you have specified. Check and if necessary edit as required before submitting them to Eurotherm.
  - □ To do this, click on a '...' box to the right of an editable field to revisit the relevant dialog where you can edit values if required. Note that the 'License Code' field is blank you will obtain this from Eurotherm.

- 11 When you are happy with the licence details, click the **Copy License** button to copy a fully-formatted version of the whole licence to the clipboard. Then paste this preferably into an email, or online fax form, or alternatively into a text editor for hardcopy printout, and send it to Eurotherm, who will respond with a valid licence code.
- 12 Having sent the new licence details to Eurotherm, exit the licence utility by clicking **Cancel** in the **View and Update** dialog, then **Exit** in the **Eurotherm Suite Licence Utility** dialog.
- 13 When Eurotherm has replied, access the Licence Utility using Start > Eurotherm Project Studio > License Utility. Select the 'View / Update Current Licence' radio button in the starting dialog and click OK to display a View and Update dialog.
- 14 Select the whole text block in the Eurotherm reply and copy it to the clipboard. Then click the **Paste License** button on the **View and Update** dialog, to paste all the received data from the clipboard into the correct fields.
- 15 Finally, click Save to save the new licence file. A dialog confirms the save, or warns you if the licence code is invalid. OK the dialog, close the View and Update dialog, and Exit the licence utility.

### **Template packages**

Template packages contain sets of LIN function block templates – called 'template sets'. Currently available template packages are:

- □ Standard template package. This package (the default) contains only one template set, called 'General', which comprises all the general-purpose blocks.
- RecCompanion template package. Contains two template sets 'Recorders' (blocks related to data recording) and 'Diags' (diagnostic blocks).
- □ **Boiler template package.** Contains two template sets 'Boiler' (a selection of control module blocks) and 'General'.
- □ Flow template package. Contains two template sets 'Flow' (comprising several flow-specific blocks) and 'General'.
- **Combined template package**. Contains three template sets 'Flow', 'Boiler', and 'General'.

### **View Blocks**

This figure specifies the maximum number of VIEW blocks that the system will be required to cache into LINOPC. You will be licensed to access a percentage (*VIEW Count* %) of this maximum number via the Operations Server, for full interaction via the FactorySuite operator interface.

### **View Count**

In the View Blocks dialog (see step 5) you specify a maximum number of cacheable VIEW blocks.

**View Count** tells you the percentage of this number of 'View blocks' that you will be licensed to access via the Operations Server, i.e. be able to fully interact with via the FactorySuite operator interface.

# Write Text File

Click this button to write the current licence data to a text file. Enter a filename for the text file in the **TextFile** dialog that pops up, click **OK** to create the file, then **OK** the confirmation box.

□ The text file is stored in the root directory of the drive where Eurotherm Suite is installed (e.g. C:\).

# **OPC** Count

In the OPC Blocks dialog (see step 6) you specify a maximum number of cacheable OPC blocks.

**OPC Count** tells you the percentage of this number of 'OPC blocks' that you will be licensed to monitor via the SFC and Database Monitors.

# Licence options

You can currently select:

- **Developer.** This option covers the Unit Solutions toolset.
- □ **iTools Open.** This option licenses use of the iTools Eurotherm Modbus OPS Server software for communications to the 2500 I/O system via Modbus.
- **PC Chart.** This option licenses use of the PC Chart software.
- **PC View.** This option licenses use of the PC View software.
- □ SQL View. This option licenses use of the SQL View software.
- **Demo.** A limited-function 'demonstration' option.

The hexadecimal figure shown in the 'License Options' box is derived by summing the weightings of your selected options. 'Developer' = 1, 'iTools Open' = 2, 'PC Chart' = 4, 'PC View = 8, and so on.

# **Pasting a licence**

|                                                  |                                   |                   |                                  |                             | Licence - Notepad                                                                                  |                                                                               |
|--------------------------------------------------|-----------------------------------|-------------------|----------------------------------|-----------------------------|----------------------------------------------------------------------------------------------------|-------------------------------------------------------------------------------|
|                                                  |                                   |                   |                                  |                             | Eile Edit Search Help                                                                              |                                                                               |
| Eurother<br>Template<br>Package:<br>View         | m Suite Licer<br>Standard<br>2000 | nse Utility - Vie | w and Upo<br>Company:<br>Contact | late<br>Eurotherm<br>Alanka | Template Package<br>View Units<br>OPC Units<br>License Options<br>PCCode<br>PCName<br>License Code | : Standard<br>: 2000<br>: 500<br>: 3<br>: CD895922<br>: EPID079<br>: 34987D9D |
| Blocks:<br>OPC<br>Blocks:<br>License<br>Options: | 500                               |                   | Order No.:<br>Comment:           |                             | Company<br>Contact<br>Order Number<br>Conment                                                      | : Eurothern<br>: Alanka<br>:                                                  |
| PC Code:                                         | CD895922                          |                   |                                  |                             |                                                                                                    |                                                                               |
| PC Name:                                         | EPID079                           |                   | Date/Time<br>Created:            | Mon Dec 13                  |                                                                                                    |                                                                               |
| License<br>Code:                                 | 34987D9D                          | Valid             | Expires<br>Hours:                | Never                       | Create Backup Sa                                                                                   | ave                                                                           |
| Cop                                              | oy License                        | Paste License     | Write Te                         | xt File                     | Load Other License Ca                                                                              | ncel                                                                          |

# **Paste Licence**

Click this button to paste the licence data stored in the clipboard into the correct dialog fields – in a single operation.

# **Backup licence**

Once your full licence is installed, you are strongly advised to immediately create a backup copy of this - e.g. on a floppy disk and/or network drive. Then, if your licensed PC fails, you can copy the backup to another machine as a temporary licence while you reapply for a full licence.

#### To create a backup licence:

- 1 Access the licence utility via Start > Eurotherm Project Studio > License Utility. The Eurotherm Suite License Utility dialog pops up. Select the 'View/Update...' radio button and click OK to see the details of the current full licence.
- 2 Click the **Create Backup** button to pop up a dialog asking you where you want to store the backup. Edit the default **a**:\ (floppy drive) if required. Insert a floppy disk in the drive if a:\ is chosen, then click **OK** to save the backup to the specified location. A dialog confirms the successful creation of the backup (or not).
- 3 Finally, click **OK** to close the dialog, then **Cancel** the View/Update dialog and **Exit** the Licence Utility.
- 4 You can use Explorer to see the backup licence file **ulicense.ujl** stored in the specified location, e.g. .ujl file .

# ujl file on drive a:

| Address 🖃 A:\                                                         |   |              |      |          | •                 |
|-----------------------------------------------------------------------|---|--------------|------|----------|-------------------|
| All Folders                                                           | × | Name         | Size | Туре     | Modified          |
| Desktop  My Computer  My Computer  State Composition  My Computer  C: |   | ilicense.uji | 2KB  | UJL File | 12/22/99 10:12 AM |

# **Temporary licence**

#### Installing a temporary licence

If you have to use your backup licence to install a temporary (3-day) licence on a different machine, do this:

- 1 Access the licence utility via Start > Eurotherm Project Studio > License Utility. The Eurotherm Suite License Utility dialog pops up.
- 2 Select the **Create a Temporary License from a File** radio button and click **OK**. This pops up a **Temporary Licence** dialog explaining how the temporary licence works and asking you for the backup directory location (a:\ is the default).
- 3 Edit the default drive if necessary, then click **OK** to copy the backup and create from it a temporary licence in the current PC. The dialog closes and a **View and Update** dialog appears displaying the details of the newly-created temporary licence.
  - □ The remaining expiry time of the licence is shown in the dialog, counting down from 72 hours.
- 4 Click **Save** to save the licence to disk, then **OK** the popup 'confirmation' dialog and the subsequent 'License file written successfully' dialog. Finally **Cancel** the View and Update dialog then **Exit** the License Utility.
  - □ The temporary licence file ulicense.ujl is now stored in the default location (e.g. the D:\Program Files\Eurotherm\License directory).

**NOTE.** A temporary licence allows the LINOPC I/O server to run for 72 hours. However, a message appears every eight hours requesting the user to confirm that a temporary licence is currently installed. If this message is not acknowledged within one hour the LINOPC shuts down.

# Installing a PCView/PCChart licence

To benefit from all the features your newly-installed software you will need to obtain a full Eurotherm licence.

□ A *temporary* Eurotherm licence is automatically created that allows operation for 72 hours.

#### To obtain a full licence:

- 1 Click the Start button, then Eurotherm Project Studio > Licence Utility. In the Eurotherm Suite Licence Utility dialog, select Create New License then click OK.
- 2 The next page is for information only. Click Next>.
- 3 In the **Company** dialog, fill in the company and contact names. Enter the Order Number (supplied with CD) and click **Next>**.
- 4 In the **Packages** dialog, select **RecCompanion** from the dropdown list in the top right hand corner and click **Next>**.
- 5 In the View Blocks dialog, select 75 for PC Chart and 300 for PC View. Click Next>.
- 6 In the OPC Blocks dialog select 75 for PC Chart and 300 for PC View. Click Next>.
- 7 In the Licence Options dialog tick 'PC Chart' or 'PC View' according to which version you have purchased. Click Next>.
- 8 In the **Comment** dialog, enter a comment to attach to the licence if you wish. Click **Next>** then **Next>** again.
- 9 Hit Copy Licence to copy it to the clipboard. Paste the licence into an email and send it to: <u>es-licensing@eurotherm.co.uk</u>

If your PC does not support email, paste it into Notepad or Word (etc.) and fax it to: **44 (0) 1903 695666**.

- 10 Close down the licence utility with Cancel, then click Yes to lose the changes. Exit the licence utility.
- 11 If you used email, then on receipt of a reply, copy the licence text from the email, rerun the licence utility, hit **View/Update current licence**, and **Paste** to enter the new data. 'Valid' should now be displayed next to the licence code. Finally, hit **Save**, then **Cancel** and **Exit**.
- 12 If the reply is received via fax, then repeat steps 1 to 8 above. Then, in the License Code box, enter the code received. 'Valid' should now be displayed next to the licence code. Finally, hit Save, then Cancel and Exit.

# Install a Wonderware licence

You will need a valid Wonderware licence for each component of FactorySuite software that you want to run. You install each licence using the relevant floppy disk supplied.

#### To install a Wonderware licence for a particular FactorySuite component:

1 Click the Start button, then Programs > Wonderware FactorySuite > Common > License Utility.

- 2 In the License Utility LicView dialog, pull down the File menu and select Install License File. Insert the Wonderware licence floppy disk into the drive.
- 3 In the **Choose a License File to install** dialog, navigate to the file on the licence floppy disk which will have the .LIC extension. Highlight the file and click **Open**.
- 4 In the Destination Computer for installation dialog, click OK, and finally close the License Utility dialog.
- □ You can safely ignore any warning about being 'unable to create a share'.

# Upgrading your system

# Upgrade issues

# Upgrading system software from v1.6.3 to v1.7

You can perform this upgrade in a number of ways:

A normal upgrade to a customer system where the existing InTouch application will also be upgraded. This is the most problem-free option, although upgrading your InTouch applications can be laborious.

NOTE. If the system is *dual-redundant* you are *strongly recommended* to follow this upgrade route.

A normal upgrade to a customer system where upgrading the existing InTouch application is felt to be not worth doing. Selecting this option avoids much work, but you should be aware of its drawbacks:

- □ It discards all the enhancements/corrections to the shell application.
- □ It introduces complications with the InHouse Wizards (faceplates in particular) in WindowMaker. The new wizards are installed by 1.7 but they will not work within a 1.6.3 (or earlier) application.

How can I tell if my application is of 1.6.3 origin or 1.7 origin?

An upgrade to a development system where older projects (from 1.6.3 systems) still need to be maintained because the target systems are not being upgraded. This option should be used by developers, OEMs, and so on, who must maintain a variety of customer projects at various versions.

- □ This upgrade option introduces the wizard problems referred to in the option above.
- □ It also creates problems with tag browsing (mostly offline but also online). The new tag edit requires a new or upgraded project database, and older databases can be viewed only with the old tag edit.

**NOTE.** You may see error codes when you try to run upgraded software with older, incompatible, databases.

# Normal upgrade to customer system - existing InTouch application also upgraded

This is the most problem-free option, although upgrading your InTouch applications can be laborious.

NOTE. If the system is *dual-redundant* you are *strongly recommended* to follow this upgrade route.

To perform this upgrade:

- 1 Synchronise all databases across your distributed system (if applicable).
- □ This is done in **ESManager** via the 'synchronise' button.
  - 2 Make backups of your project folders just in case you want to get back to where you were.
  - 3 Install the new software over the old, as described in this Help file.
  - 4 Upgrade your Project Folder(s).
  - **5** Upgrade your Project database(s).
  - 6 Upgrade your EurothermSuite graphics.

# Normal upgrade to customer system - no upgrade to existing InTouch application

### **Wizards**

Implementing this upgrade option can introduce complications with the InHouse Wizards in WindowMaker (faceplates in particular). The new wizards are installed by version 1.7 but they do not work within a 1.6.3 (or earlier) application.

□ The main thing to remember, therefore, is not to use the new InHouse Wizards – now called **'Eurotherm InHouse 1.7 - do not use on earlier applications'** with old applications. If there are no 1.7 applications to work on you need not install the new wizards.

Generally, the InHouse Wizards are not used very much. An exception is the wizards that place faceplates on a mimic and associate them with a specific tag – but these wizards have only been introduced for 1.7.

Another exception is when the default alarm colours must be changed. This requires all the wizards to be redeployed within the application. In order to use these, you must install the set of wizards appropriate to the application being changed.

To perform this upgrade:

- 1 Synchronise all databases across your distributed system (if applicable).
- □ This is done in **ESManager** via the 'synchronise' button.
  - 2 Make backups of your project folders just in case you want to get back to where you were.
  - 3 Install the new software over the old, as described in this Help file.
  - 4 Upgrade your Project database(s).
  - 5 Install inhouse Wizards, if you need to.

# Upgrade to development system - older projects must be maintained

This upgrade option is useful when new projects must be maintained alongside older projects. This not only introduces the wizard problems referred to in option 2 above, but also creates problems with tag browsing (mostly offline but also online). The new tag edit requires a new or upgraded project database and older databases can be viewed only with the old tag edit.

To manage this situation, you can temporarily *revert* certain parts of your upgraded software to make it compatible with older InTouch applications. When you later want to work with new project applications, you can then *reverse* the revert operation. This is achieved using the **SetESVersion** utility.

To perform this upgrade:

- 1 Synchronise all databases across your distributed system (if applicable).
- **D** This is done in **ESManager** via the 'synchronise' button.
  - 2 Make backups of your project folders just in case you want to get back to where you were.
  - 3 Install the new software over the old, as described in this Help file.
  - 4 When you want to work on older projects, run the **SetESVersion** utility, and select the required software version needed for the maintenance.
  - 5 Install inhouse Wizards, if you need to, for the older project(s).
  - **6** When you want to work on a new version project, revert the system by running SetESVersion again and selecting the latest software version.

# **Upgrading the Project Folder**

### To upgrade a Project Folder:

- 1 Create a New Eurotherm Project called 'UPGRADE'.
- 2 Copy the following folders from the UPGRADE project directory to your existing project:
- □ ufolder.ini
- □ FolderMenu.ujf
- □ Standard Navigation.ujn (if present)
  - 3 Move the UPGRADE\FactorySuite\Clients\InTApps\UPGRADE folder into <existing project>\FactorySuite\Clients\InTApps\ folder.
  - 4 Delete the new UPGRADE project.
  - 5 Rename the folder <existing project>\FactorySuite\Clients\InTApps\<application name> as <existing project>\FactorySuite\Clients\InTApps\BACKUP.
  - 6 Rename the folder <existing project>\FactorySuite\Clients\InTApps\UPGRADE as <existing project>\FactorySuite\Clients\InTApps\<application name>.

# Upgrading a project database

# To upgrade your project database:

- 1 Run the project database upgrade wizard. Select Yes to overwrite the existing database (a backup is made).
- 2 Update the new project database (which is now a standard database) with any customised changes that were made to the previous database, e.g. the **IsBrowsable** column in the **FieldDefs** table.

**NOTE.** This requires specific knowledge of the system and *should not be done unless you know exactly what you are doing.* 

- 3 If applicable, delete the SyncMaster database.
- 4 If applicable, delete the deployed databases.
- 5 If applicable, re-deploy the database from ESManager.

# Upgrading EurothermSuite graphics

# To upgrade EurothermSuite graphics:

- 1 Copy the following files from the **BACKUP** application directory to your **<a price text** application name> directory.
- Dhistcfg.ini
- EuroWiz.ini
- □ InTouch.ini
- □ Spc.ini
- D Password.bin
- Alarm.cfg and any other project-specific files.
  - 2 If changes have been made to the Point Page csv files in <application name>\PtPgCnf\, these changes may have to be re-applied to the new Point Page csv files. If the csv files have not been altered between versions, you can overwrite them with your modified ones.
  - 3 Build the Alarm Groups.
  - 4 Build the Tags.
  - 5 Run WindowMaker.
  - 6 Re-create any InTouch Alarm Groups that were created in the existing project.
  - 7 Re-create any InTouch Tags that were created in the existing project.
  - 8 Select File... > Import and select your BACKUP application. Import all windows other than those that start with:
- D ZZ\_
- □ Fascial to Fascial6, and
- □ Template Window.

- **9** Import all scripts other than those that start with:
- $\Box$  ZZ\_
- □ \$ApplicationChanged (data change)
- □ \$InactivityTimeout (data change)
- □ \$InactivityWarning (data change)
- □ \$Operator (data change)
- □ AlarmHistoryError (ActiveX)
- □ TagSelection (AtciveX), and
- □ TextEntryChange (ActiveX).
  - 10 For each Window (including window scripts) and Script, convert tagnames to local tagnames.
- **11** If Alarm Colours need to be different from the standard, open the following mimics and update the wizards with your alarm colours as specified in **Eurowiz.ini**:
- □ FASCIA1 to FASCIA16: one wizard each window to select and OK
- □ ZZ\_ALARMBANNER: change colours on alarm summary display (two line display)
- □ ZZ\_ALARMPAGE: change colours on alarm summary display
- □ ZZ\_BANNERALARMBUTTONS: all the button wizards must be selected and OKd
- □ ZZ\_EXPANDEDALARMBUTTONS: all the button wizards must be selected and OKd.

**NOTE.** Keep the shift key pressed whist performing these actions to prevent moving the graphics. You can update the wizards by simply double-clicking the graphic and selecting **OK** or **Enter**. This reads the **Eurowiz.ini** file for the new colour settings.

### Installing wizards

New wizards are installed by the version 1.7 installer but they do not work within a 1.6.3 (or earlier) application.

- □ If there are no 1.7 applications to work on you need not install the new wizards.
- □ To install 'inhouse' wizards:
- 1 Copy the file InHseWiz.wzu from the correct directory on the install CD (either Non Installs\wizards\1p6p3\ or Non Installs\wizards\1p7\) to the InTouch directory.
- 2 Install the required wizards from WindowMaker, using Special > Configure > Wizard/ActiveX Installation....

# **Upgrading T3500 systems**

#### To upgrade your T3500 system:

- 1 Back up your existing system .
- 2 Determine the FIX directory paths, and make a note of them.
- 3 Run the FIX database builder (press Start > Programs > Intellution FIX > Database Builder). The Database Builder window opens. Select Database > Open... to see a table of tag names, types, descriptions, etc., for the current database.
  - □ If a Select A Node dialog appears instead, you are upgrading a View node, not a SCADA node.
- □ If the database is 'empty', exit the Database Builder and skip the next step.
- 4 Select Database > Export... to pop up an Export Database dialog. Leave the Enter File Name and the Enter Tag Name boxes at their default values. Hit OK to export the LIN blocks information to a file called <File Name>.GDB stored in the PDB directory. A dialog pops up telling you that the export is complete and the number of blocks that were exported. Hit OK, then Database > Exit, to quit the Database Builder.
- 5 Start the LIN Configurator (press Start > Programs > Intellution FIX > LIN Configurator). A LIN Driver Configuration Program dialog appears, displaying information on the LIN database currently in use. Select File > Save As.... In the Save As dialog, select a Save as type Text Files (\*.CSV) and hit Save. The current LIN configuration is saved as a .CSV file in the PDB directory (overwrite any existing file). Close the LIN configurator and then shut down FIX (Options > Shutdownfix).
- 6 Stop the T3500 and all other tasks running on the PC, except for those required to do a backup.
- 7 Make a backup copy of the complete existing FIX32 directory (and any other non-default directories that contain important files), and rename them, e.g. 'FIX32\_old'. You will use these copies later to restore any needed customised files. Also back up the STARTUP.XLA file located in the Microsoft EXCEL path, normally D:\EXCEL.
- □ Store the backups somewhere else on the disk, or where they will be easily accessible.
- 8 Install the new version T3500 (v1.4), from the Eurotherm T3500 installation CD, including Intellution FIX, T3500 Extensions, etc.
- □ You don't need to re-install Eurotherm Project Studio.
- 9 Back up the newly installed LINDIDW.INI file, found in FIX32\LOCAL\, as a security measure.
- □ You will be copying the old one over the new one, if the old one was customised.
- **10** If possible, consult someone familiar with the system to find out what files have been customised. These customised files will now have been overwritten during the T3500 installation carried out in step 8. In all cases you can recover the customised files simply by copying the previously backed up files over the new files.
  - Determine the FIX directory paths (again) to see where the new files now reside.
     The following files are often customised and should be checked. Copy them over as required:
  - □ FIX32\LOCAL\LINDIDW.INI
  - □ FIX32\APP\TEMPLATE.TXT
  - □ FIX32\APP\TWSTMPL.DAT
- □ FIX32\APP\TWSTYPES.DAT
- 11 Copy over all the files in the FIX32\PDB directory, and only those files in the FIX32\PIC directory that have been customised. In the PDB directory, delete all .TAG and .FLD files. FIX will regenerate them automatically as needed.
- 12 Start FIX (Start > Programs > Intellution FIX > Startup), then the LIN Configurator (Start > Programs > Intellution FIX > LIN Configurator).
- 13 In the configurator, select File > Open..., and list text files of the .CSV type. Double-click the .CSV file you created and saved in step 5 to import it. A dialog appears telling you that the import has been completed with no errors. Hit OK.
- 14 Use File > Save to save the file under its default filename (usually the PC node name) as a .LIN file. Close the dialog.

- 15 Start the FIX Database Builder (as in step 3). In the Database Builder dialog, select Database > Reload... to see the Reload Database dialog. Click 'FIX' in the Nodes list to see its database(s). Click 'EMPTY' to highlight it, then click OK to reload it. After a short delay a dialog reports that the process database 'EMPTY' has been reloaded. Hit OK to close the dialog.
- **16** Now select **Database** > **Open...** Ignore and **OK** any 'database is empty' or 'no blocks found' messages. A table of tagnames etc. appears for the database (which may be empty).
- 17 Select Database > Import.... A dialog telling you that the 'SAC will be stopped...' appears. Hit Continue to clear this. In the Select file to open... dialog, select the .GDB file that you exported and saved in step 4. and click Open. A dialog reports that the import is complete. Hit OK.
- 18 Save the database with the required name (use Database > Save As...). Exit the Database Builder (Database > Exit) and shut down FIX (Options > Shutdown FIX).

#### Verify/repair the new T3500 system

- 19 Access the T3500 CD starting menu and click the Verify/Repair button.
- 20 Reconfigure the LIN ports.
- 21 Log in to the PC as user EPA (operator) and confirm that the system starts up correctly.
- 22 Finally, carry out a complete system backup.

# How can I tell if my application is of 1.6.3 origin or 1.7 origin?

An application of 1.7 origin should have faceplate windows called 'ZZ\_Fascia\*' as opposed to 'Fascia\*'.

### Error codes

# Error codes seen when the software is incompatible with the project database

| <b>A931</b> (hex), or <b>-22223</b> : | 'database too old'                                       |
|---------------------------------------|----------------------------------------------------------|
| A932 (hex), or -22222:                | 'database version not detected (i.e. database very old)' |

## Backing up your system

#### Backing up your system

Before starting any upgrade, and also shortly after performing an upgrade, ensure that you back up your current system so that you can restore it easily should anything go wrong. To do this, use your usual method for backing up a system.

Alternatively, contact Eurotherm Engineering Services and ask about the Disaster Recovery Service. This service creates compressed images of all your drives and burns them onto a CD for use in the event of hard disk or system failures. If the worst happens, you can use these disks to restore your system to a previous known state – quickly and simply.

# **Determine the FIX directory paths**

#### **FIX directory paths**

Some systems have been configured such that directory paths no longer point at the default directories. If this is the case you should find out why this has been done before proceeding with the upgrade. It may be important!

A common reason for creating special project directories is so that release files can be left unaltered in the default directories. For this reason special directories are often created for PIC and PDB.

#### To determine the directory paths:

- 1 Click Start, then Programs > Intellution FIX > Startup to start up FIX.
- 2 Run the System Configuration Utility (SCU) by clicking Start > Programs > Intellution FIX > System Configuration. The SCU <node name> dialog appears.
- 3 From the **Configure** menu select **Paths...** to see the **Path Configuration** dialog. This lists the full path locations of system software and data files. Make a note of these locations, e.g. by printing the dialog using **<Ctrl-Alt-Print Scrn>**.
- 4 Press OK to close the Path Configuration dialog, then close the SCU dialog.

# **Enter Tag Name**

The default asterisk entry (\*) causes information on all tagnames in the database to be exported. You can use asterisks as 'wild cards' in the usual way to filter particular tagnames for export.

 $\Box$  E.g. 'A\*' selects all tagnames starting with 'A' for export.

#### INDEX

•

| .ujl file  |  |
|------------|--|
| .vxd files |  |

### A

| A normal upgrade to a customer system where the existing InTouch application will also be upgraded. | 00 |
|----------------------------------------------------------------------------------------------------|----|
|                                                                                                    |    |
| A normal upgrade to a customer system where upgrading the existing InTouch application is fel       |    |
| be not worth doing                                                                                  |    |
| Access the Eurotherm T3500 CD start menu                                                            |    |
| Access the T3500 CD starting menu                                                                   |    |
| ActiveFactory                                                                                       | '  |
| install                                                                                             |    |
| Add the LINPOLL task to FIX startup programs                                                        |    |
| Add/Remove Hardware icon                                                                            |    |
| Adding Productivity Pack wizards to the toolbar                                                     |    |
| Advanced tab                                                                                        | 03 |
| Alarm                                                                                               | 60 |
| history installation & configuration                                                                |    |
| logging disabling                                                                                   |    |
| AlarmSuitePlus                                                                                      |    |
| configuration                                                                                       |    |
| installation                                                                                        |    |
| An upgrade to a development system where older projects (from 1.6.3 systems) still need to be       |    |
| maintained because the target systems are not being upgraded.                                       |    |
| Application versions                                                                                |    |
| Archet drivers                                                                                      | 44 |
| installation                                                                                        | 1  |
| Windows 2000                                                                                        |    |
| Windows 2000                                                                                        |    |
| Windows 95<br>Windows 98                                                                            |    |
| Windows 96                                                                                          |    |
| Windows ME                                                                                          |    |
| Autologon                                                                                           |    |
| Autologoli                                                                                          | 00 |
| configuring for FIX                                                                                 | ۸۵ |
|                                                                                                    | 40 |

### В

| Back to Enterprise Solutions                |    |
|---------------------------------------------|----|
|                                             |    |
| Back to Eurotherm Project Studio 2000       |    |
| Back to Eurotherm T3500                     |    |
| Back to Full Licence                        |    |
| Back to PCView/PCCHART                      | 11 |
| Back to Plant Solutions (Factory Suite)     | 8  |
| Back to Plant Solutions (T3500 - 3rd Party) |    |
| Back to T3500                               |    |
| Back to Unit Solutions                      | 7  |
| Back up your existing system                |    |
| Backup                                      |    |
| creation                                    | 81 |
| licence                                     |    |
| system                                      |    |
| Backup licence.                             | 85 |
| Batch Manager                               |    |
| Block extract tool                          |    |
| Boiler template package                     |    |
|                                             |    |

### С

| detected but driver not installed                                                                                                    | Cannot see any .vxd files in Win9x folder?<br>Card | 50        |
|----------------------------------------------------------------------------------------------------|----------------------------------------------------|-----------|
| not present       53         present but not detected       53         CD       53         Contents of Eurotherm installation       2         contents of T3500 installation       4         fails to autorun       43         Chart Review       29         Chart Review & Configuration editor.       29         Checking       29         Checking the driver installation       48         Checking the driver installation       48         Checking the driver installation       48         Checking the driver installation       48         Checking the driver installation in Windows NT.       49         Click if you opted for the Custom install type       44         Combined template package       83         Comment       81         complete system backup.       29         Configure to Editor       29         Configure Backage       30         Configure Backage       50         Configure Backage       50         Configure Backage       50         Configure Backage       50         Configure Backage       50         Configure Backage       50         Configure Backage       50                                                                                | detected but driver not installed                  | 54        |
| present but not detected                                                                                                    | not installed or not detected                      | 52        |
| CD                                                                                                    | not present                                        | 53        |
| CD                                                                                                    |                                                    |           |
| contents of Eurotherm installation2contents of T3500 installation4fails to autorun43CD fails to autorun?43Chart Review & Configuration editor.29Checking29application version94the driver installation48Checking the driver installation in Windows NT49Checking the driver installation in Windows NT49Click if you opted for the Custom install type44Combined template package83Comment81complete system backup94Configure Burton94Configure Burton94Configure Burton94Configure Eurotherm Autologon68Configure Eurotherm Autologon68Configure Burton30Configure Standard Graphics74Configure ILN ports16Configure Burton30Configure Burton30Configure Burton31dialog32Configure Burton31dialog32Configure Burton68Configure Burton68Configure Burton31dialog32Configure Burton36Configure Burton36Configure Burton36Configure Burton36Configure Burton31Configure Burton32Configure Burton34Configure Burton36Configure Burton36Configure Burton <t< td=""><td>•</td><td></td></t<>                                                                                                    | •                                                  |           |
| contents of T3500 installation4fails to autorun43Chaits to autorun?43Chart Review29Chart Review & Configuration editor29Checking29Checking the driver installation48Checking the driver installation48Checking the driver installation48Checking the driver installation in Windows NT49Click if you opted for the Custom install type44Combined template package83Comment81complete system backup94Configure to Configure94Configure AlarmSuite Plus59Configure AlarmSuite Plus59Configure Burbated draphics16Modbus Ports30Configure Modbus ports30Configure Modbus ports30Configure Burbated draphics74Configure AlarmSuite Plus31dialog32Configure Burbated system65Configure Burbated System30Configure Burbated System30Configure Burbated System30Configure Burbated System31dialog32Configure Burbated System65Configure Burbated System65Configure Burbated System65Configure Burbated System65Configure Burbated System65Configure Books (else use Browse from CD)38Configuring a distributed system65Creating Windows 2000 user accounts74 <td></td> <td>2</td>                                                                                                    |                                                    | 2         |
| fails to autorun       43         CD fails to autorun?       43         Chart Review       29         Chart Review       29         Chart Review       29         Chart Review       29         Chart Review       29         Checking       94         the driver installation       48         Checking the driver installation       48         Checking the driver installation in Windows NT       49         Click if you opted for the Custom install type       44         Combined template package       83         Comment       81         complete system backup       94         Configuration Editor       29         Configure Lib ports       16         Modbus Ports       30         Configure distributed systems       65         Configure Eurotherm Autologon       68         Configure Eurotherm Autologon       68         Configure Eurotherm Autologon       68         Configure Bothspitz       30         Configure Bothspitz       30         Configure Bothspitz       30         Configure Bothspitz       30         Configure Modbus ports       30         Configure IN P                                                                                         |                                                    |           |
| CD fails to autorun?       43         Chart Review       29         Chart Review & Configuration editor       29         Checking       29         application version       94         the driver installation       48         Checking the driver installation in Windows NT       49         Click if you opted for the Custom install type       44         Combined template package       83         Comment.       81         complete system backup.       94         Configure to Editor       29         Configure Data       81         Complete system backup.       94         Configure Configure       94         LIN ports.       16         Modbus Ports       30         Configure AlarmSuite Plus       59         Configure Eurotherm Autologon.       68         Configure Eurotherm Autologon.       68         Configure Ell N ports       16         Configure Bandard Graphics.       74         Configure Graphics.       74         Configure Graphics.       75         Configure IN Ports       31         dialog.       32         Configure IN Ports       31         Configur                                                                                         |                                                    |           |
| Chart Review29Chart Review & Configuration editor29Checking94application version94the driver installation48Checking the driver installation in Windows NT49Click if you opted for the Custom install type44Combined template package83Comment81complete system backup94Configuration Editor29Configure16Modbus Ports16Modbus Ports30Configure Eurotherm Autologon65Configure Eurotherm Autologon68Configure Standard Graphics74Configure the PC's regional settings75Configure the PC's regional settings75Configuring a distributed system65Configure the PC's regional settings74Copy Online Books (else use Browse from CD)38Creating Windows XT65Creating Windows XD74Copy Online Books (else use Browse from CD)38Creating Windows NT user accounts70Creating Windows NT user accounts70Creating Windows NT user accounts70Creating Windows NT user accounts68Creating Windows NT user accounts68Creating Windows NT user accounts68Creating Windows NT user accounts70Creating Windows NT user accounts68Creating Windows NT user accounts68Creating Windows NT user accounts68Creating Windows NT user accounts <t< td=""><td></td><td></td></t<>                                               |                                                    |           |
| Chart Review & Configuration editor.       29         Checking       94         the driver installation       48         Checking the driver installation in Windows NT       49         Click if you opted for the Custom install type       44         Combined template package       83         Comment.       81         complete system backup.       94         Configuration Editor       29         Configure       94         Configure AlarmSuite Plus       59         Configure distributed systems       65         Configure Eurotherm Autologon       68         Configure Burdbus ports       30         Configure Burdbus ports       30         Configure Curber Mutologon       68         Configure Burdbus ports       30         Configure Burdbus ports       30         Configure Burdbus ports       30         Configure Burdbus ports       30         Configure Burdbus ports       30         Configure Burdbus ports       30         Configure Burdbus ports       30         Configure Burdbus ports       30         Configure Burdbus ports       30         Configure the PC's regional settings       75                                                          |                                                    |           |
| Checking       94         application version       94         the driver installation       48         Checking the driver installation in Windows NT       49         Click if you opted for the Custom install type       44         Combined template package       83         Comment       81         complete system backup       94         Configure       29         LIN ports       16         Modbus Ports       30         Configure distributed systems       65         Configure Eurotherm Autologon       68         Configure Eurotherm Autologon       68         Configure Standard Graphics       74         Configure Bund Graphics       74         Configure Bundard Graphics       30         Configure Bundard T 3500       74         Copy Online Books (else use Browse from CD)       38         Creating Windows 2000 user accounts       70         Creating Windows NT user accounts       70         Creating Windows NT user accounts       68         Creating Windows NT user accounts       68         Configuring NT user accounts       68         Configuring Windows NT user accounts       68         Configuring Windows NT user accounts                   |                                                    |           |
| application version       94         the driver installation       48         Checking the driver installation in Windows NT       49         Click if you opted for the Custom install type       44         Combined template package       83         Comment       81         complete system backup       94         Configuration Editor       29         Configure       16         Modbus Ports       30         Configure AlarmSuite Plus       59         Configure LIN ports       30         Configure Configure Burotherm Autologon       68         Configure Standard Graphics       74         Configure Standard Graphics       74         Configure Standard Graphics       75         Configure JIN Ports       30         Configure Standard Graphics       74         Configure Standard Torson       65         Configure Books (else use Browse from CD)       38         Create the "EurothermSuite" User Group       66         Creating Windows 2000 user accounts       70         Creating Windows 2000 user accounts       70         Creating Windows NT user accounts       68         Courset license       81         Custom install type                             |                                                    |           |
| the driver installation       48         Checking the driver installation in Windows NT       49         Click if you opted for the Custom install type       44         Combined template package       83         Comment       81         complete system backup       94         Configuration Editor       29         Configure       16         LIN ports       16         Modbus Ports       30         Configure AlarmSuite Plus       59         Configure Eurotherm Autologon       68         Configure Eurotherm Autologon       68         Configure the PC's regional settings       74         Configure the PC's regional settings       75         Configuring a distributed system       65         Configure the PC's regional settings       74         Copy Unine Books (else use Browse from CD)       38         Creating Windows 2000 user accounts       70         Creating Windows NT user accounts       70         Creating Windows NT user accounts       68         Creating Windows NT user accounts       68         Creating Windows NT user accounts       68         Creating Windows NT user accounts       68         Creating Windows NT user accounts       68 |                                                    | 94        |
| Checking the driver installation       48         Checking the driver installation in Windows NT       49         Click if you opted for the Custom install type       44         Combined template package       83         Comment       81         complete system backup       94         Configuration Editor       29         Configure       16         Modbus Ports       30         Configure AlarmSuite Plus       59         Configure Eurotherm Autologon       68         Configure Bords       16         Configure Modbus ports       30         Configure Modbus ports       30         Configure Modbus ports       65         Configure Modbus ports       30         Configure Modbus ports       30         Configure Bords       74         Configure IN Ports       75         Configure IN Ports       31         dialog       32         Configure IN Ports       31         dialog       32         Configure Books (else use Browse from CD)       38         Create West Accounts       65         Coreating Windows 2000 user accounts       70         Creating Windows 2000 user accounts       70                                                                       |                                                    |           |
| Checking the driver installation in Windows NT.49Click if you opted for the Custom install type44Combined template package83Comment81complete system backup94Configuration Editor29Configure16Modbus Ports16Modbus Ports30Configure AlarmSuite Plus59Configure LiN ports65Configure Eurotherm Autologon68Configure Eurotherm Autologon68Configure Standard Graphics74Configure Standard Graphics75Configure Bitributed system30Configure Standard Graphics74Configuring a distributed system65Configure IN Ports31dialog32Configuring a distributed system65Configuring a distributed system65Creating Windows 2000 user accounts70Creating Windows 2000 user groups71Creating Windows XI user groups74Corating Windows XI user groups69Current license68Current license68Current license68Current license68Current license68Current license68Current license68Current license68Current license68Configuring a distributed system counts68Configuring a distributed system65Creating Windows XI user groups70Creating Windows XI user groups                                                                                                    |                                                    |           |
| Click if you opted for the Custom install type44Combined template package83Comment81complete system backup94Configuration Editor29Configure16Modbus Ports30Configure AlarmSuite Plus59Configure distributed systems65Configure Eurotherm Autologon68Configure Standard Graphics74Configure the PC's regional settings75Configure distributed system65Configure Standard Graphics74Configure the PC's regional settings75Configuring a distributed system65Configuring a distributed system65Configuring standard T350074Copy licence81Copy Online Books (else use Browse from CD)38Create the 'EurothermSuite' User Group66Creating Windows 2000 user accounts70Creating Windows 2000 user groups71Creating Windows NT user groups69Current license81Custom install type44                                                                                                    | Checking the driver installation in Windows NT     | 0+<br>۱۵/ |
| Combined template package83Comment81complete system backup94Configuration Editor29Configure16Modbus Ports16Modbus Ports30Configure AlarmSuite Plus59Configure distributed systems65Configure Eurotherm Autologon68Configure Standard Graphics74Configure the PC's regional settings75Configuring a distributed system65Configuring a distributed system65Configuring a distributed system65Configuring a distributed system65Configuring a distributed system65Configuring a distributed system65Configuring standard T350074Copy Online Books (else use Browse from CD)38Create the 'EurothermSuite' User Group66Create User Accounts70Creating Windows 2000 user accounts70Creating Windows 2000 user groups71Creating Windows NT user groups69Current license81Custom install type44                                                                                                    | Click if you onted for the Custom install type     | 45<br>۸۸  |
| Comment81complete system backup94Configuration Editor29Configure16Modbus Ports16Modbus Ports30Configure AlarmSuite Plus59Configure distributed systems65Configure LIN ports16Configure Modbus ports68Configure Standard Graphics74Configure the PC's regional settings75Configuring a distributed system65Configuring a distributed system65Configuring standard T350074Copy Uicence81Copy Online Books (else use Browse from CD)38Create the 'EurothermSuite' User Group66Create User Accounts70Creating Windows 2000 user accounts70Creating Windows X000 user groups71Creating Windows NT user groups61Current license81Custom install type44                                                                                                    |                                                    |           |
| complete system backup.94Configuration Editor29Configure29LIN ports16Modbus Ports30Configure AlarmSuite Plus59Configure distributed systems65Configure Eurotherm Autologon68Configure Burotherm Autologon68Configure Standard Graphics74Configure Standard Graphics75Configure Modbus ports30Configure LIN Ports31dialog32Configure Standard Graphics74Configure Modbus ports31dialog32Configure IN Ports31dialog32Configuring a distributed system65Configuring a distributed system65Configuring a distributed system65Configuring a distributed system65Configuring a distributed system65Configuring a distributed system65Coreat User Accounts74Copy Online Books (else use Browse from CD)38Creat User Accounts66Creating Windows 2000 user accounts70Creating Windows 2000 user accounts70Creating Windows NT user accounts68Creating Windows NT user groups69Current license81Custom install type44                                                                                                    |                                                    |           |
| Configuration Editor29Configure16Modbus Ports30Configure AlarmSuite Plus59Configure distributed systems65Configure Eurotherm Autologon68Configure Burotherm Autologon68Configure Standard Graphics74Configure Standard Graphics75Configure LIN Ports30Configure Standard Graphics75Configure Modbus ports31dialog32Configure ILN Ports31dialog32Configuring a distributed system65Configuring a distributed system65Configuring a distributed system65Configuring a distributed system65Configuring a distributed system65Configuring a distributed system65Configuring a distributed system65Configuring a distributed system65Configuring a distributed system65Corating Undows 2000 user accounts70Creating Windows 2000 user accounts70Creating Windows 2000 user accounts70Creating Windows NT user accounts68Creating Windows NT user groups69Current license81Custom install type44                                                                                                    |                                                    |           |
| Configure       16         Modbus Ports       30         Configure AlarmSuite Plus       59         Configure distributed systems       65         Configure Eurotherm Autologon       68         Configure Eurotherm Autologon       68         Configure Standard Graphics       30         Configure Standard Graphics       74         Configure LIN ports       30         Configure Modbus ports       30         Configure Standard Graphics       74         Configure Books       75         Configure LIN Ports       31         dialog       32         Configuring a distributed system       65         Configuring a distributed system       65         Configuring standard T3500       74         Copy Online Books (else use Browse from CD)       38         Create User Accounts       66         Creating Windows 2000 user accounts       70         Creating Windows 2000 user accounts       70         Creating Windows NT user accounts       68         Creating Windows NT user accounts       68         Creating Windows NT user accounts       69         Current license       81         Custom install type       44 <td></td> <td></td>                             |                                                    |           |
| LIN ports16Modbus Ports30Configure AlarmSuite Plus59Configure distributed systems65Configure Eurotherm Autologon68Configure LIN ports16Configure Standard Graphics74Configure Standard Graphics75Configure DC's regional settings75Configuring a distributed system65Configuring a distributed system65Configuring standard T350074Copy Online Books (else use Browse from CD)38Create the 'EurothermSuite' User Group66Create User Accounts65Creating Windows 2000 user accounts70Creating Windows NT user accounts68Creating Windows NT user groups69Current license81Custom install type44                                                                                                    | 5                                                  |           |
| Modbus Ports30Configure AlarmSuite Plus59Configure distributed systems65Configure Eurotherm Autologon68Configure LIN ports16Configure Standard Graphics74Configure the PC's regional settings75Configure d LIN Ports31dialog32Configuring a distributed system65Configuring standard T350074Copy Uicence81Copy Online Books (else use Browse from CD)38Create User Accounts65Creating Windows 2000 user accounts70Creating Windows NT user accounts68Creating Windows NT user groups69Current license81Custom install type64                                                                                                    |                                                    | 10        |
| Configure AlarmSuite Plus59Configure distributed systems65Configure Eurotherm Autologon68Configure LIN ports16Configure Modbus ports30Configure Standard Graphics74Configure the PC's regional settings75Configured LIN Ports31dialog32Configuring a distributed system65Configuring standard T350074Copy licence81Copy Online Books (else use Browse from CD)38Create User Accounts65Creating Windows 2000 user accounts70Creating Windows NT user accounts68Creating Windows NT user groups69Current license81Custom install type44                                                                                                    |                                                    |           |
| Configure distributed systems65Configure Eurotherm Autologon68Configure LIN ports16Configure Modbus ports30Configure Modbus ports30Configure Standard Graphics74Configure the PC's regional settings75Configured LIN Ports31dialog32Configuring a distributed system65Configuring standard T350074Copy licence81Copy Online Books (else use Browse from CD)38Create the 'EurothermSuite' User Group66Create User Accounts65Creating Windows 2000 user accounts70Creating Windows NT user accounts71Creating Windows NT user groups68Creating Windows NT user groups68Creating Windows NT user groups69Current license81Custom install type44                                                                                                    |                                                    |           |
| Configure Eurotherm Autologon68Configure LIN ports16Configure Modbus ports30Configure Standard Graphics74Configure the PC's regional settings75Configured LIN Ports31dialog32Configuring a distributed system65Configuring standard T350074Copy licence81Copy Online Books (else use Browse from CD)38Create the 'EurothermSuite' User Group66Create User Accounts65Creating Windows 2000 user accounts70Creating Windows NT user accounts68Creating Windows NT user groups69Current license81Custom install type44                                                                                                    |                                                    |           |
| Configure LIN ports16Configure Modbus ports30Configure Standard Graphics74Configure the PC's regional settings75Configured LIN Ports31dialog32Configuring a distributed system65Configuring standard T350074Copy licence81Copy Online Books (else use Browse from CD)38Create the 'EurothermSuite' User Group66Create User Accounts65Creating Windows 2000 user accounts70Creating Windows NT user accounts68Creating Windows NT user groups69Current license81Custom install type44                                                                                                    |                                                    |           |
| Configure Modbus ports30Configure Standard Graphics74Configure the PC's regional settings75Configured LIN Ports31dialog32Configuring a distributed system65Configuring standard T350074Copy licence81Copy Online Books (else use Browse from CD)38Create the 'EurothermSuite' User Group66Create User Accounts65Creating Windows 2000 user accounts70Creating Windows NT user accounts68Creating Windows NT user groups69Current license81Custom install type44                                                                                                    |                                                    |           |
| Configure Standard Graphics74Configure the PC's regional settings75Configured LIN Ports31dialog32Configuring a distributed system65Configuring standard T350074Copy licence81Copy Online Books (else use Browse from CD)38Create the 'EurothermSuite' User Group66Create User Accounts65Creating Windows 2000 user accounts70Creating Windows NT user accounts68Creating Windows NT user groups69Current license81Custom install type44                                                                                                    |                                                    |           |
| Configure the PC's regional settings75Configured LIN Ports31dialog32Configuring a distributed system65Configuring standard T350074Copy licence81Copy Online Books (else use Browse from CD)38Create the 'EurothermSuite' User Group66Create User Accounts65Creating Windows 2000 user accounts70Creating Windows NT user accounts68Creating Windows NT user groups69Current license81Custom install type44                                                                                                    |                                                    |           |
| Configured LIN Ports31dialog32Configuring a distributed system.65Configuring standard T350074Copy licence81Copy Online Books (else use Browse from CD).38Create the 'EurothermSuite' User Group.66Create User Accounts.65Creating Windows 2000 user accounts.70Creating Windows 2000 user groups.71Creating Windows NT user accounts.68Creating Windows NT user groups.69Current license.81Custom install type.44                                                                                                    |                                                    |           |
| dialog32Configuring a distributed system.65Configuring standard T350074Copy licence81Copy Online Books (else use Browse from CD).38Create the 'EurothermSuite' User Group.66Create User Accounts.65Creating Windows 2000 user accounts.70Creating Windows 2000 user groups.71Creating Windows NT user accounts.68Creating Windows NT user groups.69Current license.81Custom install type.44                                                                                                    |                                                    |           |
| Configuring a distributed system.65Configuring standard T3500.74Copy licence.81Copy Online Books (else use Browse from CD).38Create the 'EurothermSuite' User Group.66Create User Accounts.65Creating Windows 2000 user accounts.70Creating Windows 2000 user groups.71Creating Windows NT user accounts.68Creating Windows NT user groups.69Current license.81Custom install type.44                                                                                                    |                                                    |           |
| Configuring standard T3500                                                                                                    |                                                    |           |
| Copy licence.81Copy Online Books (else use Browse from CD).38Create the 'EurothermSuite' User Group.66Create User Accounts.65Creating Windows 2000 user accounts.70Creating Windows 2000 user groups.71Creating Windows NT user accounts.68Creating Windows NT user groups.69Current license.81Custom install type.44                                                                                                    |                                                    |           |
| Copy Online Books (else use Browse from CD).38Create the 'EurothermSuite' User Group.66Create User Accounts.65Creating Windows 2000 user accounts.70Creating Windows 2000 user groups.71Creating Windows NT user accounts.68Creating Windows NT user groups.69Current license.81Custom install type.44                                                                                                    |                                                    |           |
| Create the 'EurothermSuite' User Group       .66         Create User Accounts       .65         Creating Windows 2000 user accounts       .70         Creating Windows 2000 user groups       .71         Creating Windows NT user accounts       .68         Creating Windows NT user groups       .69         Current license       .81         Custom install type       .44                                                                                                    |                                                    |           |
| Create User Accounts                                                                                                    |                                                    | •••••     |
| Creating Windows 2000 user accounts       70         Creating Windows 2000 user groups       71         Creating Windows NT user accounts       68         Creating Windows NT user groups       69         Current license       81         Custom install type       44                                                                                                    |                                                    |           |
| Creating Windows 2000 user groups                                                                                                    |                                                    |           |
| Creating Windows NT user accounts                                                                                                    |                                                    |           |
| Creating Windows NT user groups                                                                                                    |                                                    |           |
| Current license                                                                                                    |                                                    |           |
| Custom install type                                                                                                    |                                                    |           |
|                                                                                                    |                                                    |           |
| Customer system upgrade                                                                                                    | Custom install type                                | 44        |
|                                                                                                    | Customer system upgrade                            | 89        |

### D

| Databases<br>function of InSQL                             |    |
|------------------------------------------------------------|----|
| tab                                                        |    |
| upgrading project                                          | 91 |
| upgrading project<br>DCOM setup for EurothermSuite Manager |    |
| DDE                                                        | 42 |
| DDE I/O driver                                             | 42 |
| DDECLNT task                                               | 77 |

| DefAccess.csv file                                          |    |
|-------------------------------------------------------------|----|
| Default                                                     |    |
| licence                                                     |    |
| protocol setup                                              | 67 |
| Default licence                                             |    |
| Demo                                                        |    |
| Determine the FIX directory paths                           |    |
| Determining directory paths                                 |    |
| Developer                                                   |    |
| development system                                          |    |
| Development system upgrade                                  |    |
| Devices icon                                                |    |
| Directory paths (FIX)                                       |    |
| Disabling alarm logging for operator and view-only stations |    |
| Disaster recovery service                                   |    |
| Distributed systems setup                                   |    |
| do this                                                     |    |
| Don't know network details?                                 |    |
| DOS-based tools template libraries                          | 67 |
| DRAW task                                                   |    |
| Driver                                                      |    |
| checking installation                                       |    |
| checking installation (Windows NT)                          |    |
| incorrectly installed                                       |    |
| not found                                                   |    |
| Driver not found?                                           |    |
| Drives                                                      |    |
| recovery after disaster                                     |    |
| DRVCD                                                       |    |
| DRVCD I/O driver                                            |    |
|                                                             |    |

### Ε

| EBOOKS viewing (FIX)                              | 41 |
|---------------------------------------------------|----|
| Edit licence field                                | 81 |
| LIN Card dialog                                   | 32 |
| MODBUS Port                                       | 31 |
| Edit LIN Card dialog                              | 32 |
| Edit MODBUS Port dialog                           |    |
| Editing the project database non-default settings | 61 |
| Electronic books (FIX)                            | 41 |
| Enter Tag Name                                    | 95 |
| Enterprise                                        |    |
| Enterprise Clients                                |    |
| Enterprise Solutions                              | 10 |
| installation                                      |    |
| select for installation                           | 25 |
| error codes                                       | 94 |
| Eurotherm                                         |    |
| Autologon                                         | 68 |
| Enterprise installation                           | 25 |
| Plant Solutions                                   | 24 |
| Plant Solutions installation                      | 22 |
| Project Studio 2000                               | 15 |
| Project Studio 2000 installation                  | 6  |
| Project Studio installation                       | 14 |
| Suite installation starts to run automatically    | 50 |
| Suite licence                                     |    |
| Suite Licence Utility View & Update dialog        | 80 |
| Unit Solutions                                    |    |
| Unit Solutions installation                       | 17 |
|                                                   |    |

| Eurotherm Project Studio 2000                             | 6  |
|-----------------------------------------------------------|----|
| Eurotherm Suite installation starts to run automatically? |    |
| Eurotherm T3500 installation CD                           |    |
| EurothermSuite                                            |    |
| installation CD                                           | 1  |
| licence installation                                      | 1  |
| Manager DCOM setup                                        | 66 |
| Manager deployment                                        | 65 |
| upgrading graphics                                        | 91 |
| EurothermSuite licences                                   | 78 |
| example case                                              | 32 |
| Expires Hours                                             | 81 |
| Extensions                                                |    |
| installing T3500                                          | 42 |
| Т3500                                                     |    |

#### F

| FactorySuite Productivity Pack            |    |
|-------------------------------------------|----|
| Filtering tab                             |    |
| FIX                                       |    |
| (Intellution) what does it do?            | 40 |
| INI                                       |    |
| adding LINPOLL task to startup programs   |    |
| configuring to autostart at login         |    |
| determining directory paths               |    |
| electronic books                          |    |
| installing                                |    |
| reading the install log                   |    |
| SCU (System Configuration Utility)        |    |
| software options                          |    |
| viewing EBOOKS                            |    |
| fix32 folder                              |    |
| Flow template package                     |    |
| Found New Hardware Wizard fails to appear |    |
| Full licence installing                   |    |
| Full licence.                             |    |
|                                           |    |

### G

| Graphics                   |    |
|----------------------------|----|
| configuring standard T3500 | 74 |
| T3500 advanced             | 75 |
| T3500 standard             | 75 |
| upgrading EurothermSuite   |    |
| Group creation             |    |

#### Н

| Help Files                                                         | 20 |
|--------------------------------------------------------------------|----|
| include                                                            |    |
| Historical trend display default screen size                       | 76 |
| Holding Database                                                   | 36 |
| How can I tell if my application is of 1.6.3 origin or 1.7 origin? | 94 |
| How do I install and set up a PCM20 card on a laptop?              |    |

#### L

| I/O driver                                     |    |
|------------------------------------------------|----|
| DDE                                            | 42 |
| DRVC                                           |    |
| If a card is not present                       |    |
| If a card is present but has not been detected |    |

| Include Help Files                                                                                                    |                                                                                                    |
|----------------------------------------------------------------------------------------------------|----------------------------------------------------------------------------------------------------|
| IndustrialSQL Server                                                                                                    |                                                                                                    |
| installation                                                                                                    | ,                                                                                                    |
| Information Manager                                                                                                    |                                                                                                    |
| Inhouse wizards installation                                                                                                    |                                                                                                    |
| Install a Eurotherm licence                                                                                                    |                                                                                                    |
| Install a Eurotherm Licence                                                                                                    |                                                                                                    |
| Install a Wonderware licence                                                                                                    | 88                                                                                                    |
| Install Active Factory                                                                                                    | 33                                                                                                    |
| Install AlarmSuitePlus                                                                                                    | 21                                                                                                    |
| Install Arcnet card driver(s)                                                                                                    | 44                                                                                                    |
| Install Eurotherm Enterprise                                                                                                    | 25                                                                                                    |
| Install Eurotherm Plant Solutions                                                                                                    |                                                                                                    |
| Install Eurotherm Project Studio                                                                                                    |                                                                                                    |
| Install Eurotherm Unit Solutions                                                                                                    |                                                                                                    |
| Install FactorySuite Productivity Pack                                                                                                    |                                                                                                    |
| Install IndustrialSQL Server                                                                                                    |                                                                                                    |
| Install inhouse Wizards                                                                                                    |                                                                                                    |
| Install Intellution FIX.                                                                                                    |                                                                                                    |
| Install LINtools template libraries                                                                                                    |                                                                                                    |
| Install Log                                                                                                    |                                                                                                    |
| Install log (FIX)                                                                                                    |                                                                                                    |
| Install Recorders software                                                                                                    |                                                                                                    |
| Install T3500 Extensions                                                                                                    |                                                                                                    |
| Install T3500 OPC Patch                                                                                                    |                                                                                                    |
|                                                                                                    |                                                                                                    |
| install type<br>custom                                                                                                    | 11                                                                                                    |
| Install Type                                                                                                    |                                                                                                    |
| Install Wonderware InTouch                                                                                                    |                                                                                                    |
|                                                                                                    |                                                                                                    |
|                                                                                                    | 2                                                                                                    |
| Installation CD contents                                                                                                    | 2                                                                                                    |
| Installation CD contents<br>Installing                                                                                                    |                                                                                                    |
| Installation CD contents<br>Installing<br>Active Factory                                                                                                    | 33                                                                                                    |
| Installation CD contents<br>Installing<br>Active Factory<br>Eurotherm Suite licence                                                                                                    | 33                                                                                                    |
| Installation CD contents<br>Installing<br>Active Factory<br>Eurotherm Suite licence<br>FactorySuite Productivity Pack                                                                                                    | 33<br>78<br>72                                                                                           |
| Installation CD contents<br>Installing<br>Active Factory<br>Eurotherm Suite licence<br>FactorySuite Productivity Pack<br>IndustrialSQL Server                                                                                                    | 33<br>78<br>72<br>34                                                                                     |
| Installation CD contents<br>Installing<br>Active Factory<br>Eurotherm Suite licence<br>FactorySuite Productivity Pack<br>IndustrialSQL Server<br>inhouse wizards                                                                                                    | 33<br>78<br>72<br>34<br>92                                                                               |
| Installation CD contents<br>Installing<br>Active Factory<br>Eurotherm Suite licence<br>FactorySuite Productivity Pack<br>IndustrialSQL Server<br>inhouse wizards<br>Intellution FIX                                                                                                    | 33<br>78<br>72<br>34<br>92<br>39                                                                         |
| Installation CD contents<br>Installing<br>Active Factory<br>Eurotherm Suite licence<br>FactorySuite Productivity Pack<br>IndustrialSQL Server<br>inhouse wizards<br>Intellution FIX<br>PCM20 card on laptop                                                                                                    | 33<br>78<br>72<br>34<br>92<br>39<br>57                                                                   |
| Installation CD contents<br>Installing<br>Active Factory<br>Eurotherm Suite licence<br>FactorySuite Productivity Pack<br>IndustrialSQL Server<br>inhouse wizards<br>Intellution FIX<br>PCM20 card on laptop<br>T3500 extensions                                                                                                    |                                                                                                    |
| Installation CD contents<br>Installing<br>Active Factory<br>Eurotherm Suite licence<br>FactorySuite Productivity Pack<br>IndustrialSQL Server<br>inhouse wizards<br>Intellution FIX<br>PCM20 card on laptop<br>T3500 extensions<br>Installing and configuring the Alarm History                                                                                                    | 33<br>78<br>72<br>34<br>92<br>39<br>57<br>42<br>60                                                       |
| Installation CD contents<br>Installing<br>Active Factory<br>Eurotherm Suite licence<br>FactorySuite Productivity Pack<br>IndustrialSQL Server<br>inhouse wizards<br>Intellution FIX<br>PCM20 card on laptop<br>T3500 extensions<br>Installing and configuring the Alarm History<br>Installing MSDE later                                                                                                    | 33<br>78<br>72<br>34<br>92<br>39<br>57<br>42<br>60<br>37                                                 |
| Installation CD contents<br>Installing<br>Active Factory<br>Eurotherm Suite licence<br>FactorySuite Productivity Pack<br>IndustrialSQL Server<br>inhouse wizards<br>Intellution FIX<br>PCM20 card on laptop<br>T3500 extensions<br>Installing and configuring the Alarm History<br>Installing MSDE later<br>Installing Productivity Pack wizards                                                                                                    | 33<br>72<br>34<br>92<br>39<br>39<br>57<br>42<br>60<br>37<br>72                                           |
| Installation CD contents<br>Installing<br>Active Factory<br>Eurotherm Suite licence<br>FactorySuite Productivity Pack<br>IndustrialSQL Server<br>inhouse wizards<br>Intellution FIX<br>PCM20 card on laptop<br>T3500 extensions<br>Installing and configuring the Alarm History<br>Installing MSDE later<br>Installing Productivity Pack wizards<br>Installing Recorders software                                                                                                    | 33<br>72<br>34<br>                                                                                       |
| Installation CD contents<br>Installing<br>Active Factory<br>Eurotherm Suite licence<br>FactorySuite Productivity Pack<br>IndustrialSQL Server<br>inhouse wizards<br>Intellution FIX<br>PCM20 card on laptop<br>T3500 extensions<br>Installing and configuring the Alarm History<br>Installing MSDE later<br>Installing Productivity Pack wizards<br>Installing Recorders software<br>Installing SQL Server using MSDE                                                                                                    | 33<br>78<br>72<br>34<br>39<br>57<br>42<br>60<br>37<br>72<br>72<br>12<br>37                               |
| Installation CD contents<br>Installing<br>Active Factory<br>Eurotherm Suite licence<br>FactorySuite Productivity Pack<br>IndustrialSQL Server<br>inhouse wizards<br>Intellution FIX<br>PCM20 card on laptop<br>T3500 extensions<br>Installing and configuring the Alarm History<br>Installing MSDE later<br>Installing Productivity Pack wizards<br>Installing Recorders software<br>Installing Recorders software<br>Installing SQL Server using MSDE<br>Installing the FactorySuite Productivity Pack                                                                                                    |                                                                                                    |
| Installation CD contents<br>Installing<br>Active Factory<br>Eurotherm Suite licence<br>FactorySuite Productivity Pack<br>IndustrialSQL Server<br>inhouse wizards<br>Intellution FIX<br>PCM20 card on laptop<br>T3500 extensions<br>Installing and configuring the Alarm History.<br>Installing MSDE later<br>Installing Productivity Pack wizards<br>Installing Recorders software<br>Installing Recorders software<br>Installing SQL Server using MSDE<br>Installing the FactorySuite Productivity Pack<br>Installing Windows 95 Arcnet drivers                                                                                                    |                                                                                                    |
| Installation CD contents<br>Installing<br>Active Factory<br>Eurotherm Suite licence<br>FactorySuite Productivity Pack<br>IndustrialSQL Server<br>inhouse wizards<br>Intellution FIX<br>PCM20 card on laptop<br>T3500 extensions<br>Installing and configuring the Alarm History<br>Installing MSDE later<br>Installing Productivity Pack wizards<br>Installing Recorders software<br>Installing Recorders software<br>Installing SQL Server using MSDE<br>Installing the FactorySuite Productivity Pack<br>Installing Windows 95 Arcnet drivers<br>Installing Windows 98 Arcnet drivers                                                                                                    |                                                                                                    |
| Installation CD contents<br>Installing<br>Active Factory<br>Eurotherm Suite licence<br>FactorySuite Productivity Pack<br>IndustrialSQL Server<br>inhouse wizards<br>Intellution FIX<br>PCM20 card on laptop<br>T3500 extensions<br>Installing and configuring the Alarm History.<br>Installing MSDE later<br>Installing Productivity Pack wizards<br>Installing Recorders software<br>Installing Recorders software<br>Installing SQL Server using MSDE<br>Installing the FactorySuite Productivity Pack<br>Installing Windows 95 Arcnet drivers                                                                                                    |                                                                                                    |
| Installation CD contents<br>Installing<br>Active Factory<br>Eurotherm Suite licence<br>FactorySuite Productivity Pack<br>IndustrialSQL Server<br>inhouse wizards<br>Intellution FIX<br>PCM20 card on laptop<br>T3500 extensions<br>Installing and configuring the Alarm History<br>Installing MSDE later<br>Installing Productivity Pack wizards<br>Installing Recorders software<br>Installing Recorders software<br>Installing SQL Server using MSDE<br>Installing the FactorySuite Productivity Pack<br>Installing Windows 95 Arcnet drivers<br>Installing Windows 98 Arcnet drivers                                                                                                    |                                                                                                    |
| Installation CD contents<br>Installing<br>Active Factory<br>Eurotherm Suite licence<br>FactorySuite Productivity Pack<br>IndustrialSQL Server<br>inhouse wizards<br>Intellution FIX<br>PCM20 card on laptop<br>T3500 extensions<br>Installing and configuring the Alarm History<br>Installing MSDE later<br>Installing MSDE later<br>Installing Productivity Pack wizards<br>Installing Recorders software<br>Installing Recorders software<br>Installing SQL Server using MSDE<br>Installing the FactorySuite Productivity Pack<br>Installing the FactorySuite Productivity Pack<br>Installing Windows 95 Arcnet drivers<br>Installing Windows ME Arcnet drivers<br>Installing Windows ME Arcnet drivers<br>Installing Windows ME Arcnet drivers<br>Installing Windows ME Arcnet drivers<br>Installing Windows ME Arcnet drivers                                                                                                    | 33<br>72<br>34<br>92<br>39<br>57<br>42<br>60<br>37<br>72<br>12<br>37<br>72<br>45<br>46<br>47<br>44<br>47 |
| Installation CD contents<br>Installing<br>Active Factory<br>Eurotherm Suite licence<br>FactorySuite Productivity Pack<br>IndustriaISQL Server<br>inhouse wizards<br>Intellution FIX<br>PCM20 card on laptop<br>T3500 extensions<br>Installing and configuring the Alarm History<br>Installing MSDE later<br>Installing Productivity Pack wizards<br>Installing Recorders software<br>Installing Recorders software<br>Installing CL Server using MSDE<br>Installing the FactorySuite Productivity Pack<br>Installing Windows 95 Arcnet drivers<br>Installing Windows 98 Arcnet drivers<br>Installing Windows ME Arcnet drivers<br>Installing Windows ME Arcnet drivers<br>Installing Vindows ME Arcnet drivers<br>Installing Vindows ME Arcnet drivers<br>Installing Vindows ME Arcnet drivers<br>Installing Vindows ISA Content drivers<br>Installing Vindows ISA Arcnet drivers<br>Installing Vindows ISA Arcnet drivers | 33<br>72<br>34<br>92<br>39<br>57<br>42<br>60<br>37<br>72<br>12<br>37<br>72<br>45<br>46<br>47<br>44<br>40 |
| Installation CD contents<br>Installing<br>Active Factory<br>Eurotherm Suite licence<br>FactorySuite Productivity Pack<br>IndustrialSQL Server<br>inhouse wizards<br>Intellution FIX<br>PCM20 card on laptop<br>T3500 extensions<br>Installing and configuring the Alarm History<br>Installing MSDE later<br>Installing MSDE later<br>Installing Productivity Pack wizards<br>Installing Recorders software<br>Installing Recorders software<br>Installing SQL Server using MSDE<br>Installing the FactorySuite Productivity Pack<br>Installing the FactorySuite Productivity Pack<br>Installing Windows 95 Arcnet drivers<br>Installing Windows ME Arcnet drivers<br>Installing Windows ME Arcnet drivers<br>Installing Windows ME Arcnet drivers<br>Installing Windows ME Arcnet drivers<br>Installing Windows ME Arcnet drivers                                                                                                    | 33<br>72<br>34<br>92<br>39<br>57<br>42<br>60<br>37<br>72<br>12<br>37<br>72<br>45<br>46<br>47<br>44<br>40 |
| Installation CD contents<br>Installing<br>Active Factory<br>Eurotherm Suite licence<br>FactorySuite Productivity Pack<br>IndustriaISQL Server<br>inhouse wizards<br>Intellution FIX<br>PCM20 card on laptop<br>T3500 extensions<br>Installing and configuring the Alarm History<br>Installing MSDE later<br>Installing Productivity Pack wizards<br>Installing Recorders software<br>Installing Recorders software<br>Installing CL Server using MSDE<br>Installing the FactorySuite Productivity Pack<br>Installing Windows 95 Arcnet drivers<br>Installing Windows 98 Arcnet drivers<br>Installing Windows ME Arcnet drivers<br>Installing Windows ME Arcnet drivers<br>Installing Vindows ME Arcnet drivers<br>Installing Vindows ME Arcnet drivers<br>Installing Vindows ME Arcnet drivers<br>Installing Vindows ISA Content drivers<br>Installing Vindows ISA Arcnet drivers<br>Installing Vindows ISA Arcnet drivers |                                                                                                    |
| Installation CD contents<br>Installing<br>Active Factory                                                                                                    |                                                                                                    |
| Installation CD contents<br>Installing<br>Active Factory                                                                                                    |                                                                                                    |
| Installation CD contents<br>Installing<br>Active Factory<br>Eurotherm Suite licence<br>FactorySuite Productivity Pack<br>IndustrialSQL Server<br>inhouse wizards<br>Intellution FIX<br>PCM20 card on laptop<br>T3500 extensions<br>Installing And configuring the Alarm History<br>Installing MSDE later<br>Installing Productivity Pack wizards<br>Installing Recorders software<br>Installing SQL Server using MSDE<br>Installing the FactorySuite Productivity Pack<br>Installing Windows 98 Arcnet drivers<br>Installing Windows 98 Arcnet drivers<br>Installing Windows ME Arcnet drivers<br>Installing Windows ME Arcnet drivers<br>Installing folder (T3500)<br>Installs folder<br>Intellution FIX<br>installs folder<br>Intellution Software key<br>InTouch Application Manager                                                                                                    |                                                                                                    |
| Installation CD contents<br>Installing<br>Active Factory<br>Eurotherm Suite licence<br>FactorySuite Productivity Pack<br>IndustrialSQL Server<br>inhouse wizards<br>Intellution FIX<br>PCM20 card on laptop<br>T3500 extensions<br>Installing and configuring the Alarm History<br>Installing MSDE later<br>Installing MSDE later<br>Installing Productivity Pack wizards<br>Installing Recorders software<br>Installing Recorders software<br>Installing the FactorySuite Productivity Pack<br>Installing Windows 95 Arcnet drivers<br>Installing Windows 98 Arcnet drivers<br>Installing Windows ME Arcnet drivers<br>Installing Windows ME Arcnet drivers<br>Installing Windows ME Arcnet drivers<br>Installing folder<br>Installing Later<br>Intellution FIX<br>Installing                                                                                                    |                                                                                                    |

### Κ

| Key |                      |
|-----|----------------------|
| -   | Intellution software |

### L

| Laptop                                    |  |
|-------------------------------------------|--|
| installing PCM20 card in                  |  |
| Licence                                   |  |
| code                                      |  |
| сору                                      |  |
| creating backup                           |  |
| default                                   |  |
| demo option                               |  |
| developer option                          |  |
| editing field                             |  |
| installing full                           |  |
| installing temporary                      |  |
| iTools Open option                        |  |
| load other                                |  |
| options                                   |  |
| paste                                     |  |
| pasting                                   |  |
| PC Chart option                           |  |
| PC View option                            |  |
| PCView/PCChart installation               |  |
| save                                      |  |
| SQL View option                           |  |
| Wonderware installation                   |  |
| write current data to a text file         |  |
| like this (advanced)                      |  |
| like this (dbase)                         |  |
| like this (filter)                        |  |
| like this (logging)                       |  |
| LIN ports                                 |  |
| LIN ports configuration                   |  |
| LINOPC groups with write access           |  |
| LINPOLL task                              |  |
| adding to FIX startup programs            |  |
| LINtools template libraries installation  |  |
| List of folders and their functions       |  |
| List of T3500 folders and their functions |  |
| list of users                             |  |
| Logging tab                               |  |
|                                           |  |

#### Μ

| Maintaining older projects |  |
|----------------------------|--|
| Microsoft Excel path       |  |
| Modbus Port                |  |
| configuration              |  |
| configure                  |  |
| edit                       |  |
| MSDE installation          |  |

#### Ν

| Network      |    |
|--------------|----|
| details      | 41 |
| type         | 41 |
| Network Type | 41 |
| No           |    |
| No           | 43 |

#### Node

| 1000                           |    |
|--------------------------------|----|
| name                           | 41 |
| type                           |    |
| Node Type                      | 41 |
| Nodename                       | 41 |
| Non Installs folder (T3500)    | 4  |
| Non Installs folder            |    |
| Not sure where to view EBOOKS? | 41 |
|                                |    |

### 0

| Online books copying     |    |
|--------------------------|----|
| OPC                      |    |
| Blocks                   | 80 |
| Count                    |    |
| OPC Count                |    |
| Operations Viewer/Server | 24 |
| option(s)                | 84 |
| options                  | 41 |
| options<br>OTHER         |    |
|                          |    |

#### Ρ

| Paste licence                                  | 85 |
|------------------------------------------------|----|
| Pasting a licence                              |    |
| Paths FIX directory                            |    |
| PC                                             |    |
| Chart                                          | 04 |
| Chart & PC View Software                       |    |
|                                                |    |
| Code                                           |    |
| Name                                           |    |
| View                                           |    |
| PCM20 card installation on laptop              |    |
| PCView/PCChart                                 |    |
| installation                                   |    |
| licence installation                           |    |
| Pending license                                |    |
| Placing a Productivity Pack wizard in a window | 73 |
| Plant Solutions                                |    |
| (FactorySuite) installation                    | 8  |
| (T3500                                         |    |
| Srd Party) installation                        |    |
| select for installation                        |    |
| Plant Solutions (Factory Suite)                |    |
| Plant Solutions (T3500 - 3rd Party)            |    |
| Ports configure LIN                            |    |
| Previous license                               |    |
| Process Interface                              |    |
| Productivity Pack                              |    |
| installation                                   |    |
| installing wizards                             |    |
| wizards                                        |    |
| Project database                               |    |
| editing                                        | 61 |
| upgrading                                      |    |
| Project folder upgrading                       |    |
|                                                |    |
| Project Studio                                 | 04 |
| 2000                                           |    |
| select for installation                        |    |
| Projects maintaining older                     |    |
| Protocol setup                                 | 67 |

### R

|                                            | 00 |
|--------------------------------------------|----|
| RecCompanion template package              |    |
| Reconfigure the LIN ports                  |    |
| Recorders PC Software                      |    |
| installation                               |    |
| select for installation                    |    |
| Recorders software                         |    |
|                                            |    |
| Recorders Software                         |    |
| Recovery of drives after disaster          |    |
| Regional Options                           | 77 |
| Regional Options icon                      |    |
| Regional settings                          |    |
| configuring Windows 2000 PC                | 75 |
| configuring Windows NT PC                  | 75 |
| Regional Settings                          | 77 |
| icon                                       |    |
| Registry entries                           |    |
| Reports updating (T3500)                   |    |
| Review Software                            |    |
| Root directory (T3500).                    |    |
| Root directory                             |    |
| Run FIX System Configuration Utility (SCU) |    |
| Runtime Database                           |    |
|                                            |    |

#### S

| Save licence                                                | 82 |
|-------------------------------------------------------------|----|
| SCADA                                                       | 40 |
| SCU (FIX System Configuration Utility)                      | 74 |
| security configuration                                      |    |
| Select Enterprise Solutions for installation                | 25 |
| Select Plant Solutions (Factory Suite) for installation     |    |
| Select Plant Solutions (T3500 - 3rd Party) for installation |    |
| Select Project Studio for installation                      |    |
| Select Unit Solutions for installation                      | 16 |
| Set the default protocol for all services                   | 67 |
| Set up DCOM for EurothermSuite Manager                      |    |
| Set up shared folders for EurothermSuite Manager deployment |    |
| Setups                                                      |    |
| Shared folders setup                                        |    |
| Software products to install                                | 1  |
| SQL View                                                    | 84 |
| Standard T3500 graphics configuring                         | 74 |
| Standard template package                                   |    |
| Station Type                                                |    |
| System backup                                               | 94 |
| System icon                                                 |    |
| System Setup window                                         |    |

### Т

| T3500                    |   |
|--------------------------|---|
| accessing CD start menu  |   |
| advanced graphics        |   |
| alarms system            |   |
| extensions               |   |
| extensions installing    |   |
| installation             |   |
| installation CD contents | 4 |
| OPC patch                |   |
| OPC patch installation   |   |
|                          |   |

| standard graphics               | 75 |
|---------------------------------|----|
| standard graphics configuring   | 74 |
| upgrading systems               |    |
| Verify/Repair installation      |    |
| Template libraries installation |    |
| template package                |    |
| Template packages               |    |
| boiler                          |    |
| combined                        |    |
| flow                            |    |
| RecCompanion                    |    |
| standard                        |    |
| Temporary licence               |    |
| installing                      |    |
| Temporary licence               |    |
| this(1)                         |    |
| this(2)                         |    |
| this(3)                         |    |
| this(4)                         |    |
| this(5)                         |    |
| this(6)                         |    |
|                                 |    |
| Track Manager                   |    |
| Typical                         |    |

#### U

| Unauthorised writes to instrument fields | 76 |
|------------------------------------------|----|
| Unit Configuration Editor                | 29 |
| Unit Solutions                           | 7  |
| installation                             | 7  |
| select for installation                  | 16 |
| Updating reports (T3500)                 | 76 |
| Upgrade issues                           | 88 |
| Upgrade your EurothermSuite graphics     | 91 |
| Upgrade your Project database(s).        | 91 |
| Upgrade your Project Folder(s).          |    |
| Upgrading                                |    |
| customer system                          | 89 |
| development system                       | 90 |
| EurothermSuite graphics                  | 91 |
| issues                                   | 88 |
| project database                         | 91 |
| project folder                           | 90 |
| T3500 systems                            | 93 |
| Upgrading T3500 systems                  | 93 |
| User accounts                            |    |
| creation                                 | 65 |
| for Windows 2000                         | 70 |
| for Windows NT                           | 68 |
| User Group creation                      | 66 |
| for Windows 2000                         | 71 |
| for Windows NT                           | 69 |

### V

| 76 |
|----|
| 76 |
| 94 |
|    |
| 80 |
| 83 |
| 83 |
| -  |

| View and Update dialog | 80 |
|------------------------|----|
| View Count             |    |
| VIEW task              |    |
| VIEW.INI               |    |
| Visual Supervisor      |    |

#### W

| What do T3500 Extensions do?                                  | 43     |
|---------------------------------------------------------------|--------|
| What does ActiveFactory do?                                   | 33     |
| What does adding the LINPOLL task to FIX startup programs do? | 77     |
| What does AlarmSuitePlus do?                                  |        |
| What does Configure LIN Ports do?                             | 16     |
| What does Configure Modbus Ports do?                          |        |
| What does configuring standard graphics do?                   |        |
| What does Eurotherm Enterprise do?                            |        |
| What does Eurotherm Plant Solutions do?                       |        |
| What does Eurotherm Project Studio 2000 do?                   |        |
| What does Eurotherm Unit Solutions do?                        |        |
| What does IndustrialSQL Server do?                            |        |
| What does Intellution FIX do?                                 |        |
| What does Recorders Software do?                              |        |
| What does T3500 OPC Patch do?                                 |        |
| What does Verify/Repair T3500 installation do?                |        |
| What does Wonderware InTouch do?                              |        |
| Which platform are you using?                                 |        |
| whole text block                                              |        |
| Why run FIX SCU?                                              |        |
|                                                               |        |
| Why?                                                          |        |
| WindowMaker                                                   | 20     |
| Windows                                                       | 47     |
| 2000 Arcnet drivers                                           |        |
| 98 Arcnet drivers                                             |        |
| NT Arcnet drivers installation                                |        |
| NT driver installation checking                               |        |
| Windows 2000                                                  |        |
| Windows 95                                                    |        |
| Windows 98                                                    |        |
| Windows ME                                                    |        |
| Windows NT                                                    |        |
| WindowViewer                                                  |        |
| WINSETUP folder.                                              |        |
| Wizard fails to appear?                                       |        |
| Wizards                                                       |        |
| adding to toolbar                                             |        |
| installing inhouse                                            | 92     |
| placing in a window                                           | 73     |
| Productivity Pack                                             | 72, 73 |
| Wonderware                                                    |        |
| installation                                                  | 19     |
| InTouch                                                       | 20     |
| licence installation                                          | 88     |
| Logger                                                        | 20     |
| Write access                                                  | -      |
| LINOPC groups with                                            | 76     |
| Write the current licence data to a text file                 |        |
| N .                                                           |        |
| Y                                                             |        |
| Yes                                                           | 43     |